# **Face Recognition Access Controller**

User's Manual

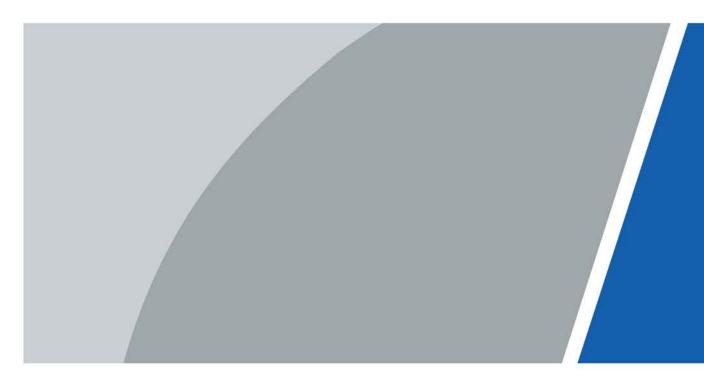

# Foreword

### General

This manual introduces the functions and operations of the Face Recognition Access Controller (hereinafter referred to as the "Access Controller"). Read carefully before using the device, and keep the manual safe for future reference.

### Safety Instructions

The following signal words might appear in the manual.

| Signal Words     | Meaning                                                                                                    |  |
|------------------|----------------------------------------------------------------------------------------------------|--|
| Anger Danger     | Indicates a high potential hazard which, if not avoided, will result in death or serious injury.                                                   |  |
|                  | Indicates a medium or low potential hazard which, if not avoided, could result in slight or moderate injury.                                       |  |
|                  | Indicates a potential risk which, if not avoided, could result in property damage, data loss, reductions in performance, or unpredictable results. |  |
| © <u>∽∿</u> TIPS | Provides methods to help you solve a problem or save time.                                                                                         |  |
|                  | Provides additional information as a supplement to the text.                                                                                       |  |

### **Revision History**

| Version | Revision Content | Release Time |
|---------|------------------|--------------|
| V1.0.0  | First Release.   | June 2023    |

### **Privacy Protection Notice**

As the device user or data controller, you might collect the personal data of others such as their face, fingerprints, and license plate number. You need to be in compliance with your local privacy protection laws and regulations to protect the legitimate rights and interests of other people by implementing measures which include but are not limited: Providing clear and visible identification to inform people of the existence of the surveillance area and provide required contact information.

### About the Manual

- The manual is for reference only. Slight differences might be found between the manual and the product.
- We are not liable for losses incurred due to operating the product in ways that are not in compliance with the manual.
- The manual will be updated according to the latest laws and regulations of related jurisdictions. For detailed information, see the paper user's manual, use our CD-ROM, scan the QR code or visit our official website. The manual is for reference only. Slight differences might be found between the electronic version and the paper version.
- All designs and software are subject to change without prior written notice. Product updates

might result in some differences appearing between the actual product and the manual. Please contact customer service for the latest program and supplementary documentation.

- There might be errors in the print or deviations in the description of the functions, operations and technical data. If there is any doubt or dispute, we reserve the right of final explanation.
- Upgrade the reader software or try other mainstream reader software if the manual (in PDF format) cannot be opened.
- All trademarks, registered trademarks and company names in the manual are properties of their respective owners.
- Please visit our website, contact the supplier or customer service if any problems occur while using the device.
- If there is any uncertainty or controversy, we reserve the right of final explanation.

# **Important Safeguards and Warnings**

This section introduces content covering the proper handling of the Access Controller, hazard prevention, and prevention of property damage. Read carefully before using the Access Controller, and comply with the guidelines when using it.

### **Transportation Requirement**

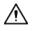

Transport, use and store the Access Controller under allowed humidity and temperature conditions.

### Storage Requirement

## $\wedge$

Store the Access Controller under allowed humidity and temperature conditions.

### Installation Requirements

### 

- Do not connect the power adapter to the Access Controller while the adapter is powered on.
- Strictly comply with the local electric safety code and standards. Make sure the ambient voltage is stable and meets the power supply requirements of the Access Controller.
- Do not connect the Access Controller to two or more kinds of power supplies, to avoid damage to the Access Controller.
- Improper use of the battery might result in a fire or explosion.

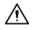

- Personnel working at heights must take all necessary measures to ensure personal safety including wearing a helmet and safety belts.
- Do not place the Access Controller in a place exposed to sunlight or near heat sources.
- Keep the Access Controller away from dampness, dust, and soot.
- Install the Access Controller on a stable surface to prevent it from falling.
- Install the Access Controller in a well-ventilated place, and do not block its ventilation.
- Use an adapter or cabinet power supply provided by the manufacturer.
- Use the power cords that are recommended for the region and conform to the rated power specifications.
- The power supply must conform to the requirements of ES1 in IEC 62368-1 standard and be no higher than PS2. Please note that the power supply requirements are subject to the Access Controller label.
- The Access Controller is a class I electrical appliance. Make sure that the power supply of the Access Controller is connected to a power socket with protective earthing.

### **Operation Requirements**

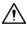

• Check whether the power supply is correct before use.

- Do not unplug the power cord on the side of the Access Controller while the adapter is powered on.
- Operate the Access Controller within the rated range of power input and output.
- Use the Access Controller under allowed humidity and temperature conditions.
- Do not drop or splash liquid onto the Access Controller, and make sure that there is no object filled with liquid on the Access Controller to prevent liquid from flowing into it.
- Do not disassemble the Access Controller without professional instruction.
- This product is professional equipment.
- The Access Controller is not suitable for use in locations where children are likely to be present.

# **Table of Contents**

| Foreword                                         |     |
|--------------------------------------------------|-----|
| Important Safeguards and Warnings                | III |
| 1 Overview                                       | 1   |
| 2 Local Operations                               | 2   |
| 2.1 Basic Configuration Procedure                | 2   |
| 2.2 Common lcons                                 | 2   |
| 2.3 Standby Screen                               |     |
| 2.4 Initialization                               | 4   |
| 2.5 Logging In                                   | 4   |
| 2.6 Unlocking Methods                            | 5   |
| 2.6.1 Unlocking by Cards                         | 5   |
| 2.6.2 Unlocking by Face                          | 5   |
| 2.6.3 Unlocking by User Password                 | 5   |
| 2.6.4 Unlocking by Admin Password                | 5   |
| 2.6.5 Unlocking by QR code                       | 6   |
| 2.6.6 Unlocking by Fingerprint                   | 6   |
| 2.6.7 Unlocking by Temporary Password            | 6   |
| 2.7 User Management                              | 6   |
| 2.7.1 Adding Users                               | 6   |
| 2.7.2 Viewing User Information                   |     |
| 2.7.3 Configuring the Admin Unlock Password      |     |
| 2.8 Access Management                            |     |
| 2.8.1 Configuring Unlock Combinations            |     |
| 2.8.2 Configuring Alarms                         |     |
| 2.8.3 Configuring the Door Status                |     |
| 2.9 Attendance Management                        | 14  |
| 2.9.1 Configuring Departments                    | 14  |
| 2.9.2 Configuring Shifts                         | 15  |
| 2.9.3 Configuring Holiday Plans                  | 17  |
| 2.9.4 Configuring Work Schedules                 |     |
| 2.9.5 Configuring the Verification Time Interval | 21  |
| 2.9.6 Configuring Attendance Modes               | 21  |
| 2.10 Network Communication                       | 24  |
| 2.10.1 Configuring the IP Address                | 25  |
| 2.10.2 Configuring Active Registration           |     |

| 2.10.3 Configuring the Wi-Fi                         | 27 |
|------------------------------------------------------|----|
| 2.10.4 Configuring Serial Port                       |    |
| 2.10.5 Configuring Wiegand                           |    |
| 2.11 System Settings                                 |    |
| 2.11.1 Configuring Time                              |    |
| 2.11.2 Configuring Face Parameters                   |    |
| 2.11.3 Setting the Volume                            |    |
| 2.11.4 Configuring the Language                      |    |
| 2.11.5 Screen Settings                               |    |
| 2.11.6 (Optional) Configuring Fingerprint Parameters |    |
| 2.11.7 Restoring Factory Defaults                    |    |
| 2.11.8 Restarting the Device                         |    |
| 2.12 Functions Settings                              |    |
| 2.13 USB Management                                  |    |
| 2.13.1 Exporting to USB                              |    |
| 2.13.2 Importing From USB                            |    |
| 2.13.3 Updating the System                           |    |
| 2.14 Record Management                               |    |
| 2.15 System Information                              |    |
| 2.15.1 Viewing Data Capacity                         |    |
| 2.15.2 Viewing Device Version                        |    |
| 3 Web Operations                                     |    |
| 3.1 Initialization                                   |    |
| 3.2 Logging In                                       |    |
| 3.3 Resetting the Password                           | 41 |
| 3.4 Home Page                                        |    |
| 3.5 Adding Users                                     |    |
| 3.6 Configuring Intercom                             |    |
| 3.6.1 Using the Device as the SIP Server             |    |
| 3.6.1.1 Configuring SIP Server                       |    |
| 3.6.1.2 Configuring Local Parameters                 | 47 |
| 3.6.1.3 Adding the VTO                               |    |
| 3.6.1.4 Adding the VTH                               |    |
| 3.6.1.5 Adding the VTS                               |    |
| 3.6.2 Using VTO as the SIP server                    | 53 |
| 3.6.2.1 Configuring SIP Server                       | 53 |
| 3.6.2.2 Configuring Local Parameters                 | 54 |
| 3.6.3 Using the Platform as the SIP server           |    |

| 3.6.3.1 Configuring SIP Server                     | 55 |
|----------------------------------------------------|----|
| 3.6.3.2 Configuring Local Parameters               | 57 |
| 3.7 Configuring Access Control                     |    |
| 3.7.1 Configuring Basic Parameters                 |    |
| 3.7.2 Configuring Unlock Methods                   |    |
| 3.7.3 Configuring Alarms                           | 61 |
| 3.7.4 Configuring Global Alarm linkages (Optional) | 63 |
| 3.7.5 Configuring Face Detection                   | 65 |
| 3.7.6 Configuring Card Settings                    | 68 |
| 3.7.7 Configuring QR Code                          | 69 |
| 3.7.8 Configuring Schedules                        | 69 |
| 3.7.8.1 Configuring Time Periods                   | 69 |
| 3.7.8.2 Configuring Holiday Plans                  | 70 |
| 3.7.9 Configuring Expansion Modules                | 72 |
| 3.7.10 Configuring Port Functions                  | 72 |
| 3.8 Configuring Audio and Video                    | 73 |
| 3.8.1 Configuring Video                            | 73 |
| 3.8.1.1 Configuring Channel 1                      | 73 |
| 3.8.1.2 Configuring Channel 2                      | 77 |
| 3.8.2 Configuring Audio Prompts                    | 80 |
| 3.8.3 Configuring Motion Detection                 | 80 |
| 3.8.4 Configuring Local Coding                     | 81 |
| 3.9 Configuring Network                            | 82 |
| 3.9.1 Configuring TCP/IP                           | 82 |
| 3.9.2 Configuring Wi-Fi                            | 84 |
| 3.9.3 Configuring Port                             | 84 |
| 3.9.4 Configuring Basic Service                    | 85 |
| 3.9.5 Configuring Cloud Service                    |    |
| 3.9.6 Configuring Active Registration              |    |
| 3.10 Configuring RS-485                            |    |
| 3.11 Configuring Wiegand                           |    |
| 3.12 Configuring the System                        |    |
| 3.12.1 User Management                             |    |
| 3.12.1.1 Adding Administrators                     |    |
| 3.12.1.2 Adding ONVIF Users                        | 93 |
| 3.12.1.3 Resetting the Password                    | 94 |
| 3.12.1.4 Viewing Online Users                      | 94 |
| 3.12.2 Configuring Time                            |    |

| 3.12.3 Maintenance                                   |    |
|------------------------------------------------------|----|
| 3.12.4 Configuration Management                      | 96 |
| 3.12.4.1 Exporting and Importing Configuration Files | 96 |
| 3.12.4.2 Restoring the Factory Default Settings      | 97 |
| 3.12.5 Updating the System                           |    |
| 3.12.5.1 File Update                                 | 98 |
| 3.12.5.2 Online Update                               | 98 |
| 3.12.6 Viewing Version Information                   | 98 |
| 3.12.7 Viewing Data Capacity                         |    |
| 3.12.8 Viewing Legal Information                     |    |
| 3.13 Personalization                                 |    |
| 3.13.1 Adding Resources                              |    |
| 3.13.2 Configuring Themes                            |    |
| 3.13.3 Configuring the Shortcuts                     |    |
| 3.14 Viewing Logs                                    |    |
| 3.14.1 System Logs                                   |    |
| 3.14.2 Admin Logs                                    |    |
| 3.14.3 Unlocking Logs                                |    |
| 3.14.4 Alarm Logs                                    |    |
| 3.14.5 Call Logs                                     |    |
| 3.14.6 USB Management                                |    |
| 3.15 Data Capacity                                   |    |
| 3.16 Security Settings(Optional)                     |    |
| 3.16.1 Security Status                               |    |
| 3.16.2 Configuring HTTPS                             |    |
| 3.16.3 Attack Defense                                |    |
| 3.16.3.1 Configuring Firewall                        |    |
| 3.16.3.2 Configuring Account Lockout                 |    |
| 3.16.3.3 Configuring Anti-DoS Attack                 |    |
| 3.16.4 Installing Device Certificate                 |    |
| 3.16.4.1 Creating Certificate                        |    |
| 3.16.4.2 Applying for and Importing CA Certificate   |    |
| 3.16.4.3 Installing Existing Certificate             |    |
| 3.16.5 Installing the Trusted CA Certificate         |    |
| 3.16.6 Data Encryption                               |    |
| 3.16.7 Security Warning                              |    |
| 4 Smart PSS Lite Configuration                       |    |
| 4.1 Installing and Logging In                        |    |

| 4.2 Adding Devices                                                   | 17 |
|----------------------------------------------------------------------|----|
| 4.2.1 Adding One By One1                                             | 17 |
| 4.2.2 Adding in Batches1                                             | 18 |
| 4.3 User Management                                                  | 19 |
| 4.3.1 Configuring Card Type1                                         | 19 |
| 4.3.2 Adding Users1                                                  | 20 |
| <b>4.3.2.1 Adding One by One</b> 1                                   | 20 |
| 4.3.2.2 Adding in Batches1                                           | 21 |
| 4.3.3 Assigning Access Permission1                                   | 22 |
| 4.3.4 Assigning Attendance Permissions1                              | 24 |
| 4.4 Access Management                                                | 26 |
| 4.4.1 Remotely Opening and Closing Door1                             | 26 |
| 4.4.2 Setting Always Open and Always Close1                          | 27 |
| 4.4.3 Monitoring Door Status1                                        | 27 |
| Appendix 1 Important Points of Face Registration1                    | 29 |
| Appendix 2 Important Points of Intercom Operation1                   | 32 |
| Appendix 3 Important Points of Fingerprint Registration Instructions | 33 |
| Appendix 4 Important Points of QR Code Scanning1                     | 35 |
| Appendix 5 Cybersecurity Recommendations1                            | 36 |

# **1 Overview**

The access controller is an access control panel that supports unlocking through faces, passwords, fingerprint, cards, QR code, and their combinations. Based on the deep-learning algorithm, it features faster recognition and higher accuracy. It can work with management platform which meets various needs of customers.

It is widely used in parks, communities, business centers and factories, and ideal for places such as office buildings, government buildings, schools and stadiums.

- Configurations might differ depending on the models of the product, please refer to the actual product.
- Devices with non-touch screen must connect to a mouse to perform configurations. This manual uses the device with touch screen as an example.
- Some models support connecting extension modules like QR code module, fingerprint module and more. The type of extension modules that the Access Controller supports might differ, please refer to the actual product.

# **2 Local Operations**

- Configurations might differ depending on the actual product.
- Models with no-touch screen needs connecting a wired USB mouse. This section uses the models with touch screen as an example.
- External expansion modules are only available on select models.
- You might see some UI texts are not displayed because of the limited space. Long press the text for 3 seconds and it will show.

## 2.1 Basic Configuration Procedure

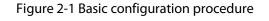

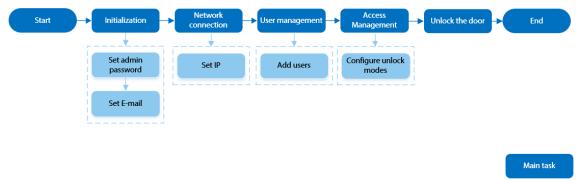

Sub-task

## 2.2 Common Icons

| lcon   | Description                            |  |
|--------|----------------------------------------|--|
| A      | Main menu icon.                        |  |
| ~      | Confirm icon.                          |  |
| K      | Turn to the first page of the list.    |  |
| н      | Turn to the last page of the list.     |  |
| ≺or ∧  | Turn to the previous page of the list. |  |
| > or 🖌 | Turn to the next page of the list.     |  |
| ÷      | Return to the previous menu.           |  |
|        | Turned on.                             |  |
| Off    | Turned off.                            |  |
| â      | Delete                                 |  |
| Q      | Search                                 |  |

## 2.3 Standby Screen

You can unlock the door through faces, card, passwords, and QR code. You can also make calls through the intercom function. Unlock methods might differ depending on the models of the product.

 $\square$ 

- If there is no operation in 30 seconds, the Access Controller will go to the standby mode.
- This manual is for reference only. Slight differences might be found between the standby screen in this manual and the actual device.

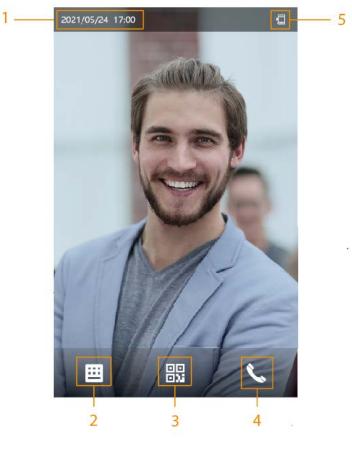

Figure 2-2 Standby screen

Table 2-2 Home screen description

| No. | Name          | Description                                                                             |
|-----|---------------|-----------------------------------------------------------------------------------------|
| 1   | Date and time | Current date and time.                                                                  |
| 2   | Password      | Enter user password or administrator password or temporary password to unlock the door. |

| No. | Name           | Description                                                                                                    |
|-----|----------------|----------------------------------------------------------------------------------------------------|
| 3   | QR code        | Tap the QR code icon and scan QR code to unlock the<br>door.<br>For models that have a standalone QR code module or<br>connects a QR expansion module. The icon will be not<br>displayed. You can simply place your OR code in front<br>of the lens of Access Controller or the expansion<br>module, it will be automatically scanned. |
| 4   | Intercom       | <ul> <li>When the Access Controller functions as a server, it can call the VTO and VTH.</li> <li>When the management platform functions as a server, the Access Controller can call the VTO, VTS and the management platform.</li> <li>When it works with DMSS, it can call DMSS.</li> </ul>                                           |
| 5   | Status display | Displays status of Wi-Fi, network, extension module,<br>USB and more. Wi-Fi and extension modules are only<br>available on select models.                                                                                                    |

## 2.4 Initialization

For the first-time use or after restoring factory defaults, you need to select a language on Access Controller, and then set the password and email address for the admin account. You can use the admin account to enter the main menu of the Access Controller and its webpage.

- If you forget the administrator password, send a reset request to your registered e-mail address.
- The password must consist of 8 to 32 non-blank characters and contain at least two types of characters among upper case, lower case, number, and special character (excluding ' ";: &).

## 2.5 Logging In

Log in to the main menu to configure the Access Controller. Only admin account and administrator account can enter the main menu of the Access Controller. For the first-time use, use the admin account to enter the main menu screen and then you can create the other administrator accounts.

### **Background Information**

- admin account: Can log in to the main menu screen of the Access Controller, but does not have door access permissions.
- Administrator account: Can log in to the main menu of the Access Controller and has door access permissions.

### Procedure

- <u>Step 1</u> Press and hold the standby screen for 3 seconds.
- <u>Step 2</u> Select a verification method to enter the main menu.

- Face: Enter the main menu by face recognition.
- Fingerprint: Enter the main menu by using fingerprint.

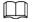

Fingerprint function is only available on select models.

- Card Punch: Enter the main menu by swiping card.
- PWD: Enter the user ID and password of the administrator account.
- admin: Enter the admin password to enter the main menu.

## 2.6 Unlocking Methods

You can unlock the door through faces, passwords, fingerprints, cards, and more.

## 2.6.1 Unlocking by Cards

Place the card at the swiping area to unlock the door.

## 2.6.2 Unlocking by Face

Verify the identity of an individual by detecting their faces. Make sure that the face is centered on the face detection frame.

### 2.6.3 Unlocking by User Password

Enter the user ID and password to unlock the door.

#### Procedure

- <u>Step 1</u> Tap i on the standby screen.
- <u>Step 2</u> Tap **Unlock by password**, and then enter the user ID and password.
- Step 3 Tap OK.

## 2.6.4 Unlocking by Admin Password

Enter only the admin password to unlock the door. The door can be unlocked through admin password except for normally closed door. One device allows for only one admin password.

#### Prerequisites

The administrator password was configured. For details, see "2.7.3 Configuring the Admin Unlock Password".

#### Procedure

Step 1Tap i on the standby screen.Step 2Tap Unlock through Admin Password, and then enter the admin password.Step 3Tap ✓.

 $\square$ 

Administrator password cannot be used to unlock when the door status is set to always closed status.

## 2.6.5 Unlocking by QR code

Procedure

- Step 1 On the standby screen, tap 🔡
- <u>Step 2</u> Place your QR code in front of the lens.

## 2.6.6 Unlocking by Fingerprint

Place you finger on the fingerprint scanner. This function is only available select models.

## 2.6.7 Unlocking by Temporary Password

Unlock the door by the temporary password.

### Procedure

- <u>Step 1</u> Add the Access Controller to DMSS.
   DMSS will generate a temporary password, which allow you unlock the door before it expires.
   <u>Step 2</u> On the home screen, tap <u>III</u>, and then tap **Unlock by Temporary Password**.
- <u>Step 3</u> Enter the temporary password, and then tap

## 2.7 User Management

You can add new users, view user/admin list and edit user information.

 $\square$ 

The pictures in this manual are for reference only, and might differ from the actual product.

## 2.7.1 Adding Users

### Procedure

- <u>Step 1</u> On the Main Menu, select Person Management > Create User.
- <u>Step 2</u> Configure the parameters on the interface.

<del>(</del>-Create User

Figure 2-3 Add new user

Table 2-3 Parameters description

| Parameter | Description                                                                                                    |
|-----------|----------------------------------------------------------------------------------------------------|
| No.       | The No. is like employee ID, which can be numbers, letters,<br>and their combinations, and the maximum length of the<br>No. is 32 characters. |
| Name      | The name can have up to 30 characters (including numbers, symbols, and letters).                                                              |

| Parameter       | Description                                                                                                    |
|-----------------|----------------------------------------------------------------------------------------------------|
| FP              | <ul> <li>Register fingerprints. A user can register up to 3<br/>fingerprints, and you can set a fingerprint to the duress<br/>fingerprint. An alarm will be triggered when the duress<br/>fingerprint is used to unlock the door.</li> <li>Fingerprint function is only available on select<br/>models.</li> <li>We do not recommend you set the first fingerprint as<br/>the duress fingerprint.</li> <li>One user can only set one duress fingerprint.</li> <li>Fingerprint function is available if the Access<br/>Controller supports connecting a fingerprint<br/>extension module.</li> </ul> |
| Face            | Position your face inside the frame, and a face image will<br>be captured automatically. You can register again if you<br>are not satisfied with the outcome.                                                                                                    |
| Card            | A user can register up to 5 cards at most. Enter your card<br>number or swipe your card, and then the card information<br>will be read by the access controller.<br>You can enable the <b>Duress Card</b> function. An alarm will<br>be triggered if a duress card is used to unlock the door.                                                                                                    |
| Password        | Enter the user password. The maximum length of the<br>password is 8 digits. The duress password is the unlock<br>password + 1. For example, if the user password is 12345,<br>the duress password will be 12346. A duress alarm will be<br>triggered when a duress password is used to unlock the<br>door.                                                                                                    |
| User Permission | <ul> <li>User: Users only have door access or time attendance permissions.</li> <li>Admin: Administrators can configure the Access Controller besides door access and attendance permissions.</li> </ul>                                                                                                    |
| Period          | People can unlock the door or take attendance during the defined period. For details on how to configure periods, see "3.7.8.1 Configuring Time Periods".                                                                                                    |
| Holiday Plan    | People can unlock the door or take attendance during the defined holiday. For details on how to configure periods, see "3.7.8.2 Configuring Holiday Plans".                                                                                                    |
| Validity Period | Set a date on which the door access and attendance permissions of the person will be expired.                                                                                                    |

| Parameter     | Description                                                                                                    |  |  |
|---------------|----------------------------------------------------------------------------------------------------|--|--|
| User Type     | <ul> <li>General User: General users can unlock the door.</li> <li>Blocklist User: When users in the blocklist unlock the door, an blocklist alarm will be triggered.</li> <li>Guest User: Guests can unlock the door within a defined period or for certain amount of times. After the defined period expires or the unlocking times runs out, they cannot unlock the door.</li> <li>Patrol User: Patrol users can take attendance on the Access Controller, but they do not have door permissions.</li> <li>VIP User: When VIP unlocks the door, service personnel will receive a notification.</li> <li>Other User: When they unlock the door, the door will stay unlocked for 5 more seconds.</li> <li>Custom User 1/Custom User 2: Same with general users.</li> </ul> |  |  |
| Department    | Select departments, which is useful when configuring department schedules. For how to create departments, see "2.9.1 Configuring Departments".                                                                                                    |  |  |
| Schedule Mode | <ul> <li>Department Schedule: Apply department schedules to the user.</li> <li>Personal Schedule: Apply personal schedules to the user.</li> <li>For how to configure personal or department schedules, see "2.9.4 Configuring Work Schedules".</li> <li>This function is only available on select models.</li> <li>If you set the schedule mode to department schedule here, the personal schedule you have configured for the user in Attendance &gt; Schedule Config &gt; Personal Schedule become invalid.</li> </ul>                                                                                                    |  |  |

Step 3 Tap 🗸

## 2.7.2 Viewing User Information

### Procedure

| Step | 1 |
|------|---|
|      |   |

- On the Main Menu, select Person Management > User List, or select User > Admin List. View all added users and admin accounts. <u>Step 2</u>
  - 🗟: Unlock through password.
  - 🖃: Unlock through swiping card.

- S: Unlock through face recognition.
- 💽: Unlock through fingerprint.

#### **Related Operations**

On the **User** screen, you can manage the added users.

- Search for users: Tap **Q** and then enter the username.
- Edit users: Tap the user to edit user information.
- Delete users
  - ◊ Delete one by one: Select a user, and then tap .<sup>1</sup>/<sup>10</sup>.
  - ◊ Delete in batches:
    - On the **User List** screen, tap 🖬 to delete all users.
    - On the **Admin List** screen, tap 💼 to delete all admin users.

## 2.7.3 Configuring the Admin Unlock Password

You can unlock the door by only entering the admin password. The password is not limited by user types. Only one admin unlock password is allowed for one device.

Procedure

- <u>Step 1</u> On the Main Menu screen, select User > Admin Unlock Password.
- <u>Step 2</u> Tap **Admin Unlock Password**, and then enter a password.
- <u>Step 3</u> Turn on the admin unlock function.

## 2.8 Access Management

You can configure settings for doors such as the unlocking mode, alarm linkage and door schedules. The available unlock modes might differ depending on the product model.

## 2.8.1 Configuring Unlock Combinations

Use card, fingerprint, face or password or their combinations to unlock the door. The available unlock modes might differ depending on the product model.

### Procedure

<u>Step 1</u> Select Access Control Management > Unlock Combination.

Step 2 Select unlock methods.

 $\square$ 

To cancel your selection, tap the selected method again.

- Step 3 Tap
  - Tap +And or /Or to configure combinations.
    +And: Verify all the selected unlock methods to open the door.

### $\square$

People have to complete verification in the order of card, fingerprint, face and password.

• /Or: Verify one of the selected unlock methods to open the door.

#### Figure 2-4 Element (multiple choice)

| <b>←</b>           | Combination Unlock |        |             | ~ |
|--------------------|--------------------|--------|-------------|---|
|                    | Element (I         | Multip | le Choice)  |   |
|                    |                    |        | <b></b>     |   |
|                    | Card               |        | Fingerprint |   |
|                    |                    |        | [           |   |
|                    | (ک                 |        | 123         |   |
|                    | Face               |        | Password    |   |
|                    |                    |        |             |   |
| Combination Method |                    |        |             |   |
|                    | +And               |        | /Or         |   |
|                    |                    |        |             |   |
|                    |                    |        |             |   |
|                    |                    |        |             |   |

<u>Step 4</u> Tap vec to save changes.

## 2.8.2 Configuring Alarms

An alarm will be triggered when the entrance or exit is abnormally accessed.

## Procedure

| <u>Step 1</u> | Select Access Control Management > Alarm. |
|---------------|-------------------------------------------|
| <u>Step 2</u> | Enable the alarm type.                    |

## $\square$

Alarm types might differ depending on the models of the product.

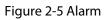

| ← ♠            | Alarm |     |  |
|----------------|-------|-----|--|
| Anti-passback  |       |     |  |
| Duress         |       |     |  |
| Intrusion      |       |     |  |
| Door Timed Out |       | 60s |  |

#### Table 2-4 Description of alarm parameters

| Parameter     | Description                                                                                                    |  |  |
|---------------|----------------------------------------------------------------------------------------------------|--|--|
|               | Users need to verify their identities both for entry and exit; otherwise<br>an alarm will be triggered. This helps prevent card holders from being<br>able to give their card to other people to allow them access. When<br>anti-passback is enabled, the card holder must leave the secured area<br>through an exit reader before the system will grant them access again. |  |  |
|               | People need to swipe their card at the "in" reader to enter a secured area and swipe it at the "out" reader to get out of it. As long as the sequence is "in, out, in, out , ect", the system will work fine.                                                                                                    |  |  |
| Anti-passback | <ul> <li>If a person enters after being verified, but exits without being<br/>verified, an alarm will be triggered if they attempt to enter again,<br/>and they will be denied access.</li> </ul>                                                                                                    |  |  |
|               | <ul> <li>If a person enters without being verified, but exits after being<br/>verified, an alarm will be triggered if they attempt to enter again,<br/>and they will be denied access.</li> </ul>                                                                                                    |  |  |
|               |                                                                                                    |  |  |
|               | If the Access Controller can only connect one lock, verifying on the                                                                                                    |  |  |
|               | Access Controller means a "in" direction, and verifying on the external                                                                                                    |  |  |
|               | card reader means an "out" direction by default. You can modify the                                                                                                    |  |  |
|               | settings on the management platform.                                                                                                    |  |  |
| Duress        | An alarm will be triggered when a duress card, duress password or duress fingerprint is used to unlock the door.                                                                                                    |  |  |

| Parameter      | Description                                                                                                    |  |
|----------------|----------------------------------------------------------------------------------------------------|--|
| Intrusion      | When the door sensor is enabled, an intrusion alarm will be triggered if the door is opened abnormally.                        |  |
| Door Timed Out | An alarm will be triggered when the door remains unlocked for longer than the defined time. It ranges from 1 to 9,999 seconds. |  |

## 2.8.3 Configuring the Door Status

### Procedure

- <u>Step 1</u> On the **Main Menu** screen, select **Access Control Management** > **Lock Status Config**.
- <u>Step 2</u> Set door status.

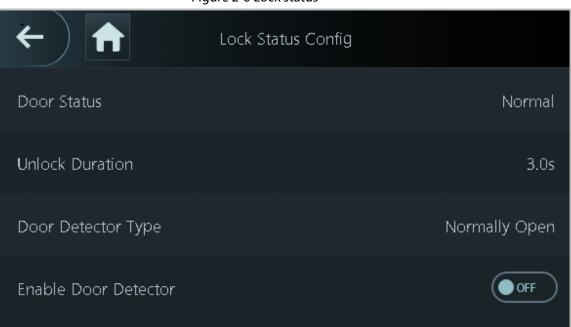

#### Table 2-5 Parameters description

| Parameter          | Description                                                                                                    |  |
|--------------------|----------------------------------------------------------------------------------------------------|--|
| Door Status        | <ul> <li>Normally Open: The door remains unlocked all the time.</li> <li>Normally Closed: The door remains locked all the time.</li> <li>Normal: If Normal is selected, the door will be locked and unlocked according to your settings.</li> </ul> |  |
| Unlock Duration    | After a person is granted access, the door will remain unlocked for a defined time for them to pass through.                                                                                                    |  |
|                    | With the door detector wired to your device, alarms can be<br>triggered when doors are abnormally opened or closed. The<br>door detector includes 2 types, including NC detector and NO<br>detector.                                                |  |
| Door Detector Type | <ul> <li>Normally Closed: The sensor is in a shorted position when<br/>the door or window is closed</li> <li>Normally Open: An open circuit is created when the<br/>window or door is actually closed.</li> </ul>                                   |  |

#### Figure 2-6 Lock status

| Parameter            | Description                                                                                  |  |
|----------------------|----------------------------------------------------------------------------------------------|--|
| Enable Door Detector | The intrusion and door-time out alarms will take effect only after this function is enabled. |  |

## 2.9 Attendance Management

Time attendance supports attendance management both on the local device or and Smart PSS Lite. This section only uses configuring attendance on the local device as an example.

 $\square$ 

This function is only available on select models of 4.3 inch series.

Figure 2-7 Configuration flow chart of time attendance

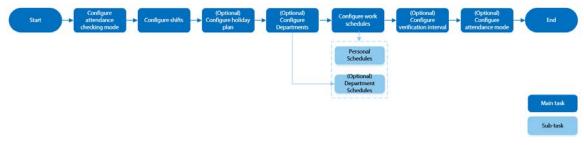

## 2.9.1 Configuring Departments

Procedure

| <u>Step 1</u> | Select Attendance > Department Settings. |
|---------------|------------------------------------------|
|---------------|------------------------------------------|

<u>Step 2</u> Select a department, and then rename it.

There are 20 default departments. We recommend you rename them.

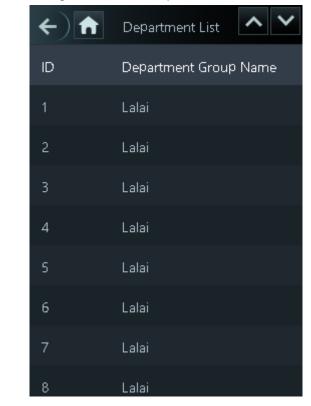

Figure 2-8 Create departments

<u>Step 3</u> Tap 🔽

## **2.9.2 Configuring Shifts**

Configure shifts to define time attendance rules. Employees need to come to work at the time scheduled for their shift to start, and leave at the end time, except when they choose to work overtime.

### Procedure

Step 1Select Attendance > Shift Config.Step 2Select a shift.<br/>Tap ♥ to view more shifts. You can configure up to 24 shifts.Step 3Configure the parameters of the shift.

#### Figure 2-9 Create shifts

| <b>←</b> ) <b>↑</b>        | hift 🗸        |
|----------------------------|---------------|
| Shift Name                 | shift on Mond |
| Period 1                   | 08:00-17:00   |
| Period 2                   | 00:00-00:00   |
| Overtime Period            | 00:00-00:00   |
| Limit for Arriving Late (. | 5             |
| Limit for Leaving Early (  | 5             |
|                            |               |

| Parameter                     | Description                                                                                                    |  |
|-------------------------------|----------------------------------------------------------------------------------------------------|--|
| Shift Name                    | Enter the name of the shift.                                                                                                    |  |
| Period 1                      | Specify a time range when people can clock in and clock out for the workday.                                                                                                    |  |
| Period 2                      | If you only set one attendance period, employees need to<br>clock in and out by the designated times to avoid an anomaly<br>appearing on their attendance record. For example, if you set<br>08:00 to 17:00, employees must clock in by 08:00 and clock out<br>from 17:00 onwards. |  |
|                               | If you set 2 attendance periods, the 2 periods cannot overlap.<br>Employees need to clock in and clock out for both periods.                                                                                                    |  |
| Overtime Period               | Employees who clock in or out during the defined period will be considered as working beyond their normal work hours.                                                                                                    |  |
| Limit for Arriving Late (min) | A certain amount of time can be granted to employees to                                                                                                    |  |
| Limit for Leaving Early (min) | allow them to clock in a bit late and clock out a bit early. For<br>example, if the regular time to clock in is 08:00, the tolerance<br>period can be set as 5 minutes for employees who arrive by<br>08:05 to not be considered as late.                                          |  |

• When the time interval between 2 periods is an even number, you can divide the time interval by 2, and assign the first half of the interval to the first period, which will be the clock out time. The second half of the interval should be assigned to the second period as the clock in time.

#### Figure 2-10 Time interval (Even number)

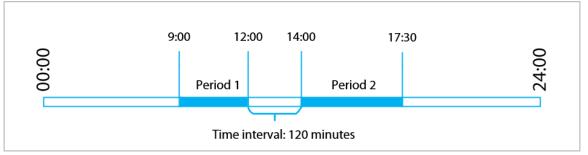

For example: If the interval is 120 minutes, then the clock-out time for period 1 is from 12:00 to 12:59, and the clock-in time for period 2 is from 13:00 to 14:00.

If a person clocks out multiple times during period 1, the latest time will be valid, and if they clock in multiple times during period 2, the earliest time will be valid.

• When the time interval between 2 periods is an odd number, the smallest portion of the interval will be assigned to the first period, which will be the clock out time. The largest portion of the interval will be assigned to the second period as the clock in time.

Figure 2-11 Time interval (even number)

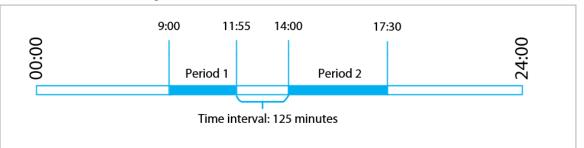

For example: If the interval is 125 minutes, then the clock-out time for period 1 is from 11:55 to 12:57, and the clock-in time for period 2 is from 12:58 to 14:00. Period 1 has 62 minutes, and period 2 has 63 minutes.

### $\square$

If a person clocks out multiple times during period 1, the latest time will be valid, and if they clock in multiple times during period 2, the earliest time will be valid.

### $\square$

All attendance times are precise down to the second. For example, if the normal clock-in time is set to 8:05 AM, the employee who clocks in at 8:05:59 AM will not be considered as arriving late. But, the employee that arrives at 8:06 AM will be marked as late by 1 minute. Tap

## 2.9.3 Configuring Holiday Plans

Configure holiday plans to set periods for attendance to not be tracked.

### Procedure

Step 4

<u>Step 1</u> Select **Attendance** > **Shift Config** > **Holiday**.

<u>Step 2</u> Click + to add holiday plans.

#### <u>Step 3</u> Configure the parameters.

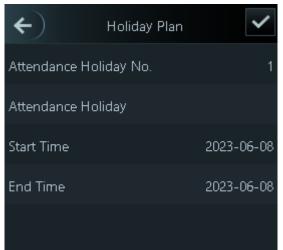

#### Figure 2-12 Create holiday plans

Table 2-7 Parameters description

| Parameter              | Description                                                |  |
|------------------------|------------------------------------------------------------|--|
| Attendance Holiday No. | The number of the holiday.                                 |  |
| Attendance Holiday     | The name of the holiday.                                   |  |
| Start Time             | <ul> <li>The start and end time of the holiday.</li> </ul> |  |
| End Time               |                                                            |  |
| Step 4 Tap 🔽           | ·                                                          |  |

## 2.9.4 Configuring Work Schedules

A work schedule generally refers to the days per month and the hours per day that an employee is expected to be at their job. You can create different types of work schedules based on different individuals or departments, and then employees must follow the established work schedules.

### **Background Information**

Refer to the flowchart to configure personal schedules or department schedules.

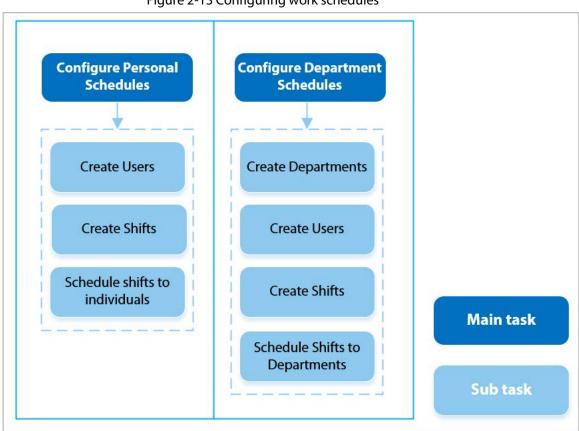

#### Figure 2-13 Configuring work schedules

### Procedure

- <u>Step 1</u> Select **Attendance** > **Schedule Config**.
- <u>Step 2</u> Set work schedules for individuals.
  - 1. Tap Personal Schedule.
  - 2. Enter the user ID, and then tap
  - 3. On the calendar, select a day, and then select a shift. The shift is scheduled for the day.

## $\square$

You can only set work schedules for the current month and the next month.

- 0 indicates break.
- 1 to 24 indicates the number of the per-defined shifts. For how to configure shifts, see "2.9.2 Configuring Shifts".
- 25 indicates business trip.
- 26 indicates leave of absence.

Figure 2-14 Schedule shifts to individuals

| <b>~</b> ) | <b>f</b> | 2023-0  | )6Mon   | thly So | 1       | <b>~</b> |
|------------|----------|---------|---------|---------|---------|----------|
| Day        | Mon      | Tue     | Wed     | Thu     | Fri     | Sat      |
|            |          |         |         | 1       | 1<br>2  | 03       |
| 04         | 1<br>5   | 1<br>6  | 1_7     | 18      | 1 9     | 0<br>10  |
| 0<br>11    | 1<br>12  | 1<br>13 | 1<br>14 | 1<br>15 | 1<br>16 | 0<br>17  |
| 0<br>18    | 1<br>19  | 1<br>20 | 1<br>21 | 1<br>22 | 1<br>23 | 0<br>24  |
|            | 1<br>26  |         |         |         |         |          |
|            |          |         |         |         |         |          |
| 2          |          |         |         |         |         |          |

- 4. Tap 🜌
- <u>Step 3</u> Set works schedules for departments.

#### 1. Tap Department Schedule.

- 2. Tap a department, and then select shifts for a week. Shifts are scheduled for the week.
- 0 indicates rest.
- 1 to 24 indicates the number of the per-defined shifts. For how to configure shifts, see "2.9.2 Configuring Shifts".
- 25 indicates business trip.
- 26 indicates leave of absence.

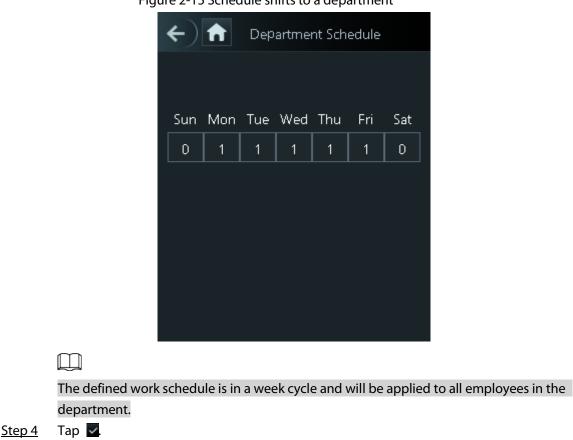

#### Figure 2-15 Schedule shifts to a department

## 2.9.5 Configuring the Verification Time Interval

When an employee clocks in and out multiple times within a set period, the earliest time will be valid.

#### Procedure

- <u>Step 1</u> Select **Attendance** > **Verification Interval (sec)**.
- <u>Step 2</u> Enter the time interval, and then tap  $\checkmark$ .

## 2.9.6 Configuring Attendance Modes

When you clock in or clock out, you can set the attendance modes to define the attendance status.

### Procedure

- <u>Step 1</u> On the main menu screen, select **Attendance** > **Mode Settings**.
- <u>Step 2</u> Enable **Local or Remote**, and then set the attendance mode.

The attendance records will also be synchronized to the management platform.

#### Figure 2-16 Attendance mode

| ← ♠              | Attendance |     |
|------------------|------------|-----|
| Auto/Manual Mode |            |     |
| Auto Mode        |            | OFF |
| Manual Mode      |            | OFF |
| Fixed Mode       |            | OFF |

#### Table 2-8 Attendance mode

| Parameter        | Description                                                                                                    |
|------------------|----------------------------------------------------------------------------------------------------|
| Auto/Manual Mode | The screen displays the attendance status automatically after you clock in or out, but you can also manually change your attendance status. |
| Auto Mode        | The screen displays your attendance status automatically after you clock in or out.                                                         |
| Manual Mode      | Manually select your attendance status when you clock in or out.                                                                            |
| Fixed Mode       | When you clock in or out, the screen will display the per-defined attendance status all the time.                                           |

<u>Step 3</u> Select an attendance mode.

<u>Step 4</u> Configure the parameters for the attendance mode.

### Figure 2-17 Auto Mode/manual mode

| 5                  |                  |
|--------------------|------------------|
| ← ♠                | Auto/Manual Mode |
| Check In           | 06:00-09:59      |
| Break Out          | 10:00-12:59      |
| Break In           | 13:00-15:59      |
| Check Out          | 16:00-20:59      |
| Overtime Check In  | 00:00-00:00      |
| Overtime Check Out | 00:00-00:00      |

#### Figure 2-18 Fixed mode

| ←                  | Fixed Mode |   |
|--------------------|------------|---|
| Check In           |            | ~ |
| Break Out          |            |   |
| Break In           |            |   |
| Check Out          |            |   |
| Overtime Check In  |            |   |
| Overtime Check Out |            |   |

#### Table 2-9 Attendance mode parameters

| Parameters         | Description                                |  |
|--------------------|--------------------------------------------|--|
| Check In           | Clock in when your normal workday starts.  |  |
| Break Out          | Clock out when your break starts.          |  |
| Break In           | Clock in when your break ends.             |  |
| Check Out          | Clock out when your normal workday starts. |  |
| Overtime Check In  | Clock in when your overtime period starts. |  |
| Overtime Check Out | Clock out when your overtime period ends.  |  |

## 2.10 Network Communication

Configure the network, serial port and Wiegand port to connect the Access Controller to the network.

 $\square$ 

The serial port and the wiegand port might differ depending on the models of Access Controller.

## 2.10.1 Configuring the IP Address

Set an IP address for the Access Controller to connect it to the network. After that, you can log in to the webpage and the management platform to manage the Access Controller.

### Procedure

<u>Step 1</u> On the Main Menu, select Communication Settings > Network > IP Address.

Step 2 Set the IP Address.

| ←                   | IP Address | $\checkmark$ |
|---------------------|------------|--------------|
| IP Address          |            | 172 3        |
| Subnet Mask         |            | 255          |
| Gateway Address     |            | 172. 4.1     |
| Preferred DNS       |            | 8.8.8.8      |
| Alternate DNS       |            | 8.8.4.4      |
| Enable/Disable DHCP |            | OFF          |
| Cloud Service       |            |              |
|                     |            |              |

Figure 2-19 IP address configuration

| Table 2-10 IP configuration parameters |  |
|----------------------------------------|--|
|                                        |  |

| Parameter                                 | Description                                                                              |
|-------------------------------------------|------------------------------------------------------------------------------------------|
| IP Address/Subnet Mask/Gateway<br>Address | The IP address, subnet mask, and gateway IP address must be on the same network segment. |
| Preferred DNS                             | The IP of the DNS server.                                                                |
| Alternate DNS                             | The alternate IP of the DNS server.                                                      |

| Parameter           | Description                                                                                                    |
|---------------------|----------------------------------------------------------------------------------------------------|
| Enable/Disable DHCP | It stands for Dynamic Host Configuration Protocol.                                                                    |
|                     | When DHCP is turned on, the Access Controller will automatically be assigned an IP address, subnet mask, and gateway. |
| Cloud Service       | Manage devices without applying for DDNS, set port mapping and deploy transit servers.                                |

## 2.10.2 Configuring Active Registration

Add the device to a management platform, so that you can manage it on the platform.

### Procedure

<u>Step 1</u> On the Main Menu, select Communication > Network > Auto Registration.

| $\wedge$                        |                                                         |
|---------------------------------|---------------------------------------------------------|
|                                 | to security risks and data loss, control the management |
| platform permissions.           |                                                         |
| Figure 2-20 Active registration |                                                         |
| ← )                             | Auto Registration                                       |
| Server Address                  | 17 7                                                    |
| Port                            | 7000                                                    |
| Registration ID                 | none                                                    |
| Enable                          | OFF                                                     |

#### <u>Step 2</u> Turn on the automatic registration function and set the parameters.

#### Table 2-11 Auto registration

| Parameter      | Description                                |
|----------------|--------------------------------------------|
| Server Address | The IP address of the management platform. |
| Port           | The port No. of the management platform.   |

| Parameter       | Description                                                      |
|-----------------|------------------------------------------------------------------|
|                 | Enter the device ID (user defined).                              |
|                 |                                                                  |
| Registration ID | When you add the Access Controller to the management platform,   |
|                 | the registration ID you enter on the management platform must    |
|                 | conform to the defined registration ID on the Access Controller. |

<u>Step 3</u> Enable the function.

# 2.10.3 Configuring the Wi-Fi

You can connect the Access Controller to the network through the Wi-Fi network.

## Procedure

| <u>Step 1</u> | On the Main Menu, select Communication > Network > Wi-Fi.                                    |
|---------------|----------------------------------------------------------------------------------------------|
| <u>Step 2</u> | Turn on Wi-Fi.                                                                               |
|               |                                                                                              |
|               | The Wi-Fi function is only available on select models.                                       |
| <u>Step 3</u> | Tap 🝳 to search available wireless networks.                                                 |
| <u>Step 4</u> | Select a wireless network and enter the password.                                            |
|               | If the system does not find a Wi-Fi network, tap <b>SSID</b> to enter the name of the Wi-Fi. |
| <u>Step 5</u> | Тар 🗸.                                                                                       |

# 2.10.4 Configuring Serial Port

- <u>Step 1</u> On the **Main Menu**, select **Communication Settings** > **Serial Port**.
- Step 2 Select a port type.

| External device   | Description                                                                                                    |
|-------------------|----------------------------------------------------------------------------------------------------|
|                   | Select <b>Access Controller</b> when the Access Controller functions as a card reader, and the Access Controller will send data to the Access Controller to control access.                                                                                          |
|                   | Output Data type:                                                                                                    |
| Access Controller | <ul> <li>Card Number: Outputs data based on the card number<br/>when users swipe their cards to unlock doors; outputs<br/>data based on user's first card number when users use<br/>other unlock methods</li> <li>No.: Outputs data based on the user ID.</li> </ul> |
| Card Reader       | The Access Controller connects to a card reader.                                                                                                    |
| Reader (OSDP)     | The Access Controller is connected to a card reader based on the OSDP protocol.                                                                                                    |

| External device              | Description                                                                                                    |
|------------------------------|----------------------------------------------------------------------------------------------------|
| Door Control Security Module | The door exit button, lock control and fire linkage become not effective after the security module is enabled.                                                                                                    |
| Turnstile                    | When the Access Controller is connected to a turnstile, and<br>the access controller board of the turnstile is connected to<br>an external QR code module or card swiping module, the<br>board will transmit the verification data to the turnstile. |

# 2.10.5 Configuring Wiegand

The access controller allows for both Wiegand input and output mode.

### Procedure

- Step 1 On the webpage, select **Communication Settings** > **Wiegand**.
- Select a Wiegand. Step 2
  - Select Wiegand Input when you connect an external card reader to the Access Controller.

• Select Wiegand Output when the Access Controller functions as a card reader, and you need to connect it to a controller or another access terminal.

Wiegand Output Config Wiegand Output Type Wiegand34 Pulse Width 200 us Pulse Interval 1000 us Card Number Output Data Type

| Figure 2-21 | Wiegand output |
|-------------|----------------|
|             |                |

| Parameter           | Description                                                 |
|---------------------|-------------------------------------------------------------|
| Wiegand Output Type | Select a Wiegand format to read card numbers or ID numbers. |
|                     | • Wiegand26: Reads 3 bytes or 6 digits.                     |
|                     | • Wiegand34: Reads 4 bytes or 8 digits.                     |
|                     | • Wiegand66: Reads 8 bytes or 16 digits.                    |
| Pulse Width         | Enter the pulse width and pulse interval of Wiegand output. |

| Parameter        | Description                                                                                                    |
|------------------|----------------------------------------------------------------------------------------------------|
| Pulse Interval   |                                                                                                    |
|                  | Select the type of output data.                                                                                                    |
| Output Data Type | <ul> <li>No.: The system outputs data based on the user ID. The data format is hexadecimal or decimal.</li> <li>Card Number: The system outputs data based on user's first card number.</li> </ul> |

Step 3 Click Apply.

# 2.11 System Settings

# 2.11.1 Configuring Time

Configure system time, such as date, time, and NTP.

- <u>Step 1</u> On the **Main Menu**, select **System Settings** > **Time**.
- <u>Step 2</u> Configure system time.

#### Figure 2-22 Time

| ·             |            |
|---------------|------------|
| ← ♠           | Time       |
| 24-Hour       |            |
| Date & Time   | 2023-05-31 |
| Time          | 19:58:50   |
| Date Format   | уууу-MM-dd |
| DST Settings  | >          |
| NTP Time Sync | >          |
| Time Zone     | UTC+08:00  |
|               |            |

Table 2-14 Description of time parameters

| Parameter      | Description                                                         |
|----------------|---------------------------------------------------------------------|
| 24-hour System | The time is displayed in 24-hour format.                            |
| Date & Time    | Set up the date.                                                    |
| Time           | Set up the time.                                                    |
| Date Format    | Select a date format.                                               |
| DST Setting    | 1. Tap <b>DST Setting</b> and enable it.                            |
|                | 2. Select <b>Date</b> or <b>Week</b> from the <b>DST</b> Type list. |
|                | 3. Enter the start time and end time.                               |
|                | 4. Tap 🔽.                                                           |

| Parameter     | Description                                                                                                    |
|---------------|----------------------------------------------------------------------------------------------------|
| NTP Time Sync | <ul> <li>A network time protocol (NTP) server is a machine dedicated as the time sync server for all client computers. If your computer is set to sync with a time server on the network, your clock will show the same time as the server. When the administrator changes the time (for daylight savings), all client machines on the network will also be updated.</li> <li>1. Tap <b>NTP Check</b>, and then enable it.</li> <li>2. Configure the parameters.</li> </ul> |
|               | <ul> <li>Server Address: Enter the IP address of the NTP server, and the Access Controller will automatically sync time with the NTP server.</li> <li>Port: Enter the port of the NTP server.</li> <li>Interval: Enter the time synchronization interval.</li> </ul>                                                                                                    |
| Time Zone     | Select the time zone.                                                                                                    |

# 2.11.2 Configuring Face Parameters

### Procedure

- <u>Step 1</u> On the main menu, select **System Settings** > **Face Parameter Config**.
- <u>Step 2</u> Configure the face parameters, and then tap

Figure 2-23 Face parameter (01)

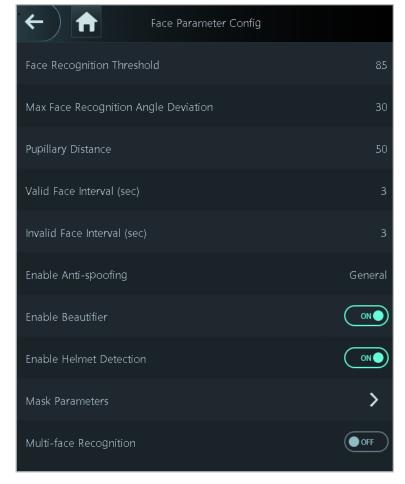

| Name     Description                    |                                                                                                    |  |
|-----------------------------------------|----------------------------------------------------------------------------------------------------|--|
|                                         |                                                                                                    |  |
| Face Recognition Threshold              | Adjust the accuracy level of face recognition. Higher threshold means higher accuracy and lower false recognition rate.                                                                                                    |  |
| Max Face Recognition Angle<br>Deviation | Set the largest angle that a face can be posed in for face<br>detection. The larger the value, the larger the range for the face<br>angle. If the angle a face is positioned in is not within the defined<br>range, it might not be detected properly.                                                                                                    |  |
| Pupillary Distance                      | A certain number of pixels are required between the eyes, called<br>pupillary distance, for recognition to be successful. The default<br>number is 45 pixels. This number changes based on the size of<br>the face and the distance between the face and the lens. If an<br>adult is 1.5 meters away from the lens, the pupillary distance is<br>usually 50 - 70 px. |  |
| Valid Face Interval (sec)               | When a person has their face successfully verified too many times, Access Controller prompts verification successful within the defined time interval.                                                                                                    |  |
| invalid Face Interval (sec)             | When a person fails to have their face verified too many times,<br>Access Controller prompts verification failed within the defined<br>time interval.                                                                                                    |  |
| Enable Anti-spoofing                    | This prevents people from being able to use photos, videos, mask and other substitutes to gain unauthorized access.                                                                                                    |  |
| Enable Beautifier                       | Beautify captured face images.                                                                                                    |  |
| Enable Helmet Detection                 | Detects safety helmets. The door will not unlock for persons that are not wearing their helmet.                                                                                                    |  |
|                                         | Mask mode:                                                                                                    |  |
|                                         | <ul> <li>Do Not Detect: Mask is not detected during face</li> </ul>                                                                                                    |  |
|                                         | recognition.                                                                                                    |  |
|                                         | <ul> <li>Mask Reminder: Mask is detected during face</li> </ul>                                                                                                    |  |
|                                         | recognition. If the person is not wearing a mask, the                                                                                                    |  |
|                                         | system will remind them to wear a mask, but they will still                                                                                                    |  |
| Mask Parameters                         | be allowed access.                                                                                                    |  |
| Mask Parameters                         | <ul> <li>No Authorization without Wearing Face Mask: Mask is</li> </ul>                                                                                                    |  |
|                                         | detected during face recognition. If a person is not                                                                                                    |  |
|                                         | wearing a mask, the system will remind them to wear                                                                                                    |  |
|                                         | masks, and access will be denied.                                                                                                    |  |
|                                         | <ul> <li>Mask Recognition Threshold: The higher the threshold, the<br/>more accurate face recognition will be when a person is<br/>wearing a mask, and there will be a lower false recognition<br/>rate.</li> </ul>                                                                                                    |  |

Table 2-15 Description of face parameters

| Name                   | Description                                                                                                    |  |  |
|------------------------|----------------------------------------------------------------------------------------------------|--|--|
|                        | Detects 4 to 6 face images at a time. Combination unlock cannot be used with this, and the door will be unlocked when one of the people are successfully verified. |  |  |
| Multi-face Recognition |                                                                                                    |  |  |
|                        | The number of face images which are supported might differ                                                                                                    |  |  |
|                        | depending on the model of the product.                                                                                                    |  |  |
|                        | • Auto: The illuminator is turned on in low-light conditions.                                                                                                    |  |  |
|                        | • Disable: The illuminator is turned off all the time.                                                                                                    |  |  |
| Illuminator Mode       |                                                                                                    |  |  |
|                        | This function is only available on select models.                                                                                                    |  |  |
|                        |                                                                                                    |  |  |

# 2.11.3 Setting the Volume

You can adjust the volume of the speaker and microphone.

### Procedure

- <u>Step 1</u> On the **Main Menu**, select **System Settings** > **Volume Settings**.
- Step 2 Select **Beep Volume** or **Microphone Volume**, and then tap 🛨 or 📃 to adjust the volume.

# 2.11.4 Configuring the Language

Change the language on the Access Controller. On the **Main Menu**, select **System Settings** > **Language**, select the language for the Access Controller.

# 2.11.5 Screen Settings

Configure when the display should turn off and the logout time.

- <u>Step 1</u> On the **Main Menu**, select **System** > **Screen Settings**.
- Step 2 Tap Logout Time or Screen Off Settings, and then tap 🛨 or 📃 to adjust the time.
  - Logout Time: The system goes back to the standby screen after a defined time of inactivity.
  - Screen Off Settings: The system goes back to the standby screen and then the screen turns off after a defined time of inactivity. For example, if the logout time is set to 15 seconds, and the screen off time is set to 30 seconds, the system goes back to the standby screen after 15 seconds, and then the screen will turns off after another 15 seconds.

 $\square$ 

The logout time must be less than the screen off time.

# 2.11.6 (Optional) Configuring Fingerprint Parameters

Configure fingerprint detection accuracy. The higher the value, the higher the similarity threshold and accuracy is.

## **Background Information**

 $\square$ 

This function is only available on select models, and some supports being connected to a fingerprint extension module.

### Procedure

<u>Step 1</u> On the Main Menu, select System Settings > Fingerprint Parameter Settings.

Step 2 Tap 🛨 or 📃 to adjust the value.

# 2.11.7 Restoring Factory Defaults

### Procedure

- <u>Step 1</u> On the **Main Menu**, select **System Settings** > **Factory Defaults**.
- <u>Step 2</u> Restore factory defaults if necessary. Restore the factory default settings if necessary.
  - Factory Defaults: Resets all configurations and data except for IP settings and the type of the extension module.
  - **Restore to Default Settings (except for user information and logs)**: Resets all the configurations except for user information and logs.

# 2.11.8 Restarting the Device

On the Main Menu, select System Settings > Restart, and the Access Controller will be restarted.

# 2.12 Functions Settings

On the Main Menu screen, select Functions.

The functions might differ depending on the model of the product.

|    | Figure 2-24 Functions            |                       |
|----|----------------------------------|-----------------------|
| ÷  | Functions                        |                       |
| 0  | Privacy Setting                  | >                     |
| Ţ, | Card No. Inversion               | OFF                   |
| 0. | Push Notifications               | High Speed Mode       |
| 4  | Face Recognition Interface Short | >                     |
| ţ1 | Expansion Module                 | Fingerprint + QR Code |
|    |                                  |                       |

| Table 2-16 Function description |                                                                                                    |  |  |
|---------------------------------|----------------------------------------------------------------------------------------------------|--|--|
| Parameter                       | Description                                                                                                    |  |  |
| Private Setting                 | <ul> <li>Password Reset: The password can be reset when you turn on this function.</li> <li>Enable HTTPS: Hypertext Transfer Protocol Secure (HTTPS) is a protocol for secure communication over a computer network. When HTTPS is enabled, HTTPS will be used to access CGI commands; otherwise HTTP will be used.</li> <li>When HTTPS is enabled, the Access Controller will automatically restart.</li> <li>Enable CGI: Common Gateway Interface (CGI) offers a standard protocol for web servers to execute programs similar to how console applications run on a server that dynamically generates webpages. The CG I is enabled by default.</li> <li>Enable SSH: Secure Shell (SSH) is a cryptographic network protocol for operating network services securely over an unsecured network. The data transmitted will be encrypted after this function is enabled.</li> <li>Fingerprint Image: The fingerprint image is displayed when you unlock through fingerprint.</li> <li>This function is only available on select models.</li> <li>Capture: Face images will be captured automatically when people unlock the door. The function is enabled by default.</li> </ul> |  |  |
| Card No. Inversion              | When the Access Controller connects to a third-party device<br>through the Wiegand input port, and the card number read by<br>the Access Controller is in the reverse order from the actual card<br>number. In this case, you can turn on this function.                                                                                                    |  |  |

#### Table 2-16 Function description

| Parameter                              | Description                                                                                                    |  |
|----------------------------------------|----------------------------------------------------------------------------------------------------|--|
|                                        | Displays the notification on the screen when a person is verifying their identity on the Access Controller.                                                                                                    |  |
|                                        | High Speed Mode: The system prompts <b>Successfully</b>                                                                                                    |  |
|                                        | verified or Not authorized on the screen.                                                                                                    |  |
|                                        | <ul> <li>Simple Mode: Displays user ID, name and verification time<br/>after access is granted, and displays Not authorized and the</li> </ul>                                                                                                    |  |
| Push Notifications                     | <ul> <li>authorization time after access is denied.</li> <li>Standard: Displays the user's registered face image, user ID,</li> </ul>                                                                                                    |  |
|                                        | name and verification time after access is granted, and                                                                                                    |  |
|                                        | displays <b>Not authorized</b> and the verification time after                                                                                                    |  |
|                                        | <ul> <li>access is denied.</li> <li>Contrast Mode: Displays the captured face image and a registered face image of a user, user ID, name and authorization time after access is granted, and displays Not authorized after access is denied.</li> </ul>                                         |  |
|                                        | Select identity verification methods on the standby screen.                                                                                                    |  |
|                                        | <ul> <li>Password: It's icon is displayed on the standby screen.</li> <li>QR code: It's icon is displayed on the standby screen.</li> <li>Doorbell: It's icon is displayed on the standby screen.</li> </ul>                                                                                    |  |
|                                        | <ul> <li>Ringing: Tap the ring bell icon on the standby screen, and the Access Controller rings.</li> <li>Alarm: Tap the ring bell icon, and the external alarm device rings.</li> <li>This function is only available on select models.</li> <li>Ringtone Config: Select a ringtone</li> </ul> |  |
|                                        | <ul> <li>Ringtone Time (sec): Set ring time (1-30 seconds). The</li> </ul>                                                                                                    |  |
| Face Recognition Interface<br>Shortcut | default value is 3.                                                                                                    |  |
| Shortcut                               | <ul><li>Call: It's icon is displayed on the standby screen.</li><li>Call Type:</li></ul>                                                                                                    |  |
|                                        | <ul> <li>Call Room: Tap the call icon on the standby mode and<br/>enter the room number to make a call.</li> </ul>                                                                                                    |  |
|                                        | <ul> <li>Call Management Center: Tap the call icon on the</li> </ul>                                                                                                    |  |
|                                        | <ul> <li>standby mode, and then call the management center.</li> <li>Custom call room: Tap the call icon on the standby screen to call the pre-defined room.</li> </ul>                                                                                                    |  |
|                                        |                                                                                                    |  |
|                                        |                                                                                                    |  |
|                                        | <ul> <li>Make sure the Access Controller was added to DMSS.</li> <li>Enable SIP: You can turn on SIP to set the Access Controller to SIP server.</li> </ul>                                                                                                    |  |

| Parameter                     | Description                                                                                                    |  |
|-------------------------------|----------------------------------------------------------------------------------------------------|--|
| Parameter<br>Expansion Module | <ul> <li>Select an expansion module, and the Access Controller will restart.</li> <li>Is displayed on the right corner on the standby screen, which means it was successfully set.</li> <li>Is displayed on the right corner on the standby screen, which means setup failed.</li> <li>Expansion module is only available on select models.</li> <li>Expansion module does not support hot swapping.</li> <li>The configuration for the expansion module remains</li> </ul> |  |
|                               | unchanged even after the system is restored to its factory settings.                                                                                                    |  |

# 2.13 USB Management

You can use a USB to update the Access Controller, and export or import user information or attendance records through USB.

 $\square$ 

- Make sure that a USB is inserted to the Access Controller before you export data or update the system. To avoid failure, do not pull out the USB or perform any operation of the Access Controller during the process.
- You have to use a USB to export the information from an Access Controller to other devices. Face images are not allowed to be imported through USB.
- Importing/exporting attendance records is only available on select models.

# 2.13.1 Exporting to USB

You can export data from the Access Controller to a USB. The exported data is encrypted and cannot be edited.

- <u>Step 1</u> On the Main Menu, select USB Management > USB Export.
- <u>Step 2</u> Select the data type you want to export, and then tap **OK**.

 $\square$ 

- When the data is exported in Excel, it can be edited.
- The USB disk supports the format in FAT32, and the storage capacity is 4 GB—128 GB.

# 2.13.2 Importing From USB

You can import data from USB to the Access Controller.

#### Procedure

- <u>Step 1</u> On the Main Menu, select USB Management > USB Import.
- <u>Step 2</u> Select the data type that you want to export, and then tap **OK**.

# 2.13.3 Updating the System

Update the system of the Access Controller through USB.

Procedure

- <u>Step 1</u> Rename the update file to "update.bin", put it in the root directory of the USB, and then insert the USB to the Access Controller.
- <u>Step 2</u> On the Main Menu, select USB Management > USB Update.
- <u>Step 3</u> Tap **OK**.

The Access Controller will restart when the updating completes.

 $\square$ 

Do not power off the Access Controller during the update.

# 2.14 Record Management

On the main menu, select **Record Management** > **Search for Unlock Records**. The unlock records are displayed. You can search for record by user ID.

# 2.15 System Information

You can view data capacity and device version.

# 2.15.1 Viewing Data Capacity

On the **Main Menu**, select **System Info > Data Capacity**, you can view storage capacity of each data type.

# 2.15.2 Viewing Device Version

On the **Main Menu**, select **System Info** > **Device Version**, you can view the device version, such as serial No., software version and more.

# **3 Web Operations**

On the webpage, you can also configure and update the Access Controller.

 $\square$ 

Web configurations differ depending on models of the Access Controller.

# 3.1 Initialization

Initialize the Access Controller when you log in to the webpage for the first time or after the Access Controller is restored to the factory defaults.

### Prerequisites

Make sure that the computer used to log in to the webpage is on the same LAN as the Access Controller.

### Procedure

<u>Step 1</u> Open a browser, go to the IP address (the default address is 192.168.1.108) of the Access Controller.

We recommend you use the latest version of Chrome or Firefox.

- <u>Step 2</u> Select a language on Access Controller.
- <u>Step 3</u> Set the password and email address according to the screen instructions.
  - $\square$
  - The password must consist of 8 to 32 non-blank characters and contain at least two types of the following characters: upper case, lower case, numbers, and special characters (excluding ' ";: &). Set a high-security password by following the password strength prompt.
  - Keep the password safe after initialization and change the password regularly to improve security.

# 3.2 Logging In

- <u>Step 1</u> Open a browser, enter the IP address of the Access Controller in the **Address** bar, and press the Enter key.
- <u>Step 2</u> Enter the user name and password.

- The default administrator name is admin, and the password is the one you set up during initialization. We recommend you change the administrator password regularly to increase security.
- If you forget the administrator login password, you can click **Forget password?** For details,

Step 3 Click Login.

# 3.3 Resetting the Password

Reset the password through the linked e-mail when you forget the admin password.

### Procedure

- <u>Step 1</u> On the login page, click **Forgot password**.
- <u>Step 2</u> Read the on-screen prompt carefully, and then click **OK**.
- <u>Step 3</u> Scan the QR code, and you will receive a security code.

#### Figure 3-1 Reset password

|                | lote (for admin only):<br>lease use an app that can scan and identify QR codes to scan the QR code on the left. Please send the<br>esults of the scan to support_rpwd@global.datuatech.com.<br>mail Address: 1***@com |  |
|----------------|----------------------------------------------------------------------------------------------------|--|
| Security code: |                                                                                                    |  |
|                | Next                                                                                                    |  |

### 

- Up to two security codes will be generated when the same QR code is scanned. If the security code becomes invalid, refresh the QR code and scan again.
- After you scan the QR code, you will receive a security code in your linked e-mail address. Use the security code within 24 hours after you receive it. Otherwise, it will become invalid.
- If the wrong security code is entered 5 times in a row, the administrator account will be frozen for 5 minutes.

<u>Step 4</u> Enter the security code.

- Step 5 Click Next.
- <u>Step 6</u> Reset and confirm the password.

 $\square$ 

The password should consist of 8 to 32 non-blank characters and contain at least two of the following types of characters: upper case, lower case, number, and special character (excluding ' " ; : &).

Step 7 Click OK.

# 3.4 Home Page

The home page is displayed after you successfully log in.

| WEB SERVICE | <b>a</b>               |                        |                | ତି & admin   ତି 🔀 |
|-------------|------------------------|------------------------|----------------|-------------------|
|             |                        |                        |                |                   |
|             |                        |                        | G              |                   |
|             | Person Management      | Intercom Settings      | Access Control |                   |
|             |                        |                        |                |                   |
|             | Audio and Video Config | Communication Settings | System         |                   |
| 1           |                        | • •                    |                |                   |

Figure 3-2 Home page

Table 3-1 Home page description

| No. | Description                                          |  |
|-----|------------------------------------------------------|--|
| 1   | Main menu.                                           |  |
|     | • 🔤: Enter the home page.                            |  |
|     | • 🔀: Display in full screen.                         |  |
| 2   | • 💿: Enter the <b>Security</b> page.                 |  |
|     | Log out or restart the device.                       |  |
|     | <ul> <li>Select a language on the device.</li> </ul> |  |

# 3.5 Adding Users

- <u>Step 1</u> On the Home page, select **Person Management**, and then click **Add**.
- Step 2 Configure user information.

| Figure 3-3 Add users |              |                                     |                     |           |
|----------------------|--------------|-------------------------------------|---------------------|-----------|
| Add                  |              |                                     |                     | Х         |
| Basic Info           |              |                                     |                     |           |
| * User ID            | 001          | Name                                | Tom                 |           |
| * Permission         | User         | <ul> <li>Validity Period</li> </ul> | 2037-12-31 23:59:59 | Ë         |
| * User Type          | General User | * Times Used                        | Unlimited           |           |
| * Period             | 255-Default  | <ul> <li>* Holiday Plan</li> </ul>  | 255-Default         | $\sim$    |
| Verification Mode    | 255-Default  |                                     |                     |           |
| > Face               |              |                                     |                     | Not Added |
| > Password           |              |                                     |                     | Not Added |
| > Card               |              |                                     |                     | Not Added |
|                      |              |                                     |                     |           |
|                      |              |                                     |                     |           |
|                      |              |                                     |                     |           |
| Add Add More         | Cancel       |                                     |                     |           |

### Table 3-2 Parameters description

| Parameter       | Description                                                                                                    |  |
|-----------------|----------------------------------------------------------------------------------------------------|--|
| User ID         | The User ID. is like employee ID, which can be numbers, letters, and their combinations, and the maximum length of the No. is 32 characters.                                                             |  |
| Name            | The name can have up to 30 characters (including numbers, symbols, and letters).                                                                                                    |  |
| Permission      | <ul> <li>User: Users only have door access or time attendance permissions.</li> <li>Admin: Administrators can configure the Access Controller besides door access and attendance permissions.</li> </ul> |  |
| Validity Period | Set a date on which the door access and attendance permissions of the person will be expired.                                                                                                    |  |

| Parameter    | Description                                                                                                    |  |  |
|--------------|----------------------------------------------------------------------------------------------------|--|--|
| User Type    | <ul> <li>General User: General users can unlock the door.</li> <li>Blocklist User: When users in the blocklist unlock the door, service personnel will receive a notification.</li> <li>Guest User: Guests can unlock the door within a defined period or for certain amount of times. After the defined period expires or the unlocking times runs out, they cannot unlock the door.</li> <li>Patrol User: Patrol users can take attendance on the Access Controller, but they do not have door permissions.</li> <li>VIP User: When VIP unlock the door, service personnel will receive a notice.</li> <li>Other User: When they unlock the door, the door will stay unlocked for 5 more seconds.</li> <li>Custom User 1/Custom User 2: Same with general users.</li> </ul> |  |  |
| Time Used    | Set an unlock limit for guest users. After the unlock times runs out, they cannot unlock the door.                                                                                                    |  |  |
| Period       | People can unlock the door or take attendance during the defined period.                                                                                                    |  |  |
| Holiday Plan | People can unlock the door or take attendance during the defined period.                                                                                                    |  |  |
| Face         | Click <b>Upload</b> to upload a face image. Each person can<br>only add up to 2 face images. You can view or delete the<br>face image after you upload it.<br>The face image is jpg and must be less than 100KB.                                                                                                    |  |  |

| Parameter  | Description                                                                                                    |
|------------|----------------------------------------------------------------------------------------------------|
| Card       | <ul> <li>Enter the card number manually.</li> <li>1. Click Add.</li> <li>2. Enter the card number, and then click Add.</li> <li>Read the number automatically through a card reader.</li> <li>1. Make sure that the card reader is connected to your computer.</li> <li>2. Click Read Card, and then swipe cards on the card reader. <ul> <li>A 60-second countdown is displayed to remind you to swipe cards, and the system will read the card number automatically. If the 60-second countdown expires, click Read Card again to start a new countdown.</li> <li>3. Click Add.</li> </ul> </li> <li>A user can register up to 5 cards at most. Enter your card number or swipe your card, and then the card information will be read by the access controller.</li> <li>You can enable the Duress Card function. An alarm will be triggered if a duress card is used to unlock the door.</li> <li> <ul> <li>E: Set duress card.</li> <li>Change card number.</li> </ul> </li> </ul> |
| Password   | Enter the user password. The maximum length of the<br>password is 8 digits. The duress password is the unlock<br>password + 1. For example, if the user password is 12345,<br>the duress password will be 12346. A duress alarm will be<br>triggered when a duress password is used to unlock the<br>door.                                                                                                    |
| FP         | <ul> <li>Register fingerprints. A user can register up to 3<br/>fingerprints, and you can set a fingerprint to the duress<br/>fingerprint. An alarm will be triggered when the duress<br/>fingerprint is used to unlock the door.</li> <li>Fingerprint function is only available on select<br/>models.</li> <li>We do not recommend you set the first fingerprint as<br/>the duress fingerprint.</li> <li>One user can only sets one duress fingerprint.</li> <li>Fingerprint function is available if the Access<br/>Controller supports connecting a fingerprint module.</li> </ul>                                                                                                    |
| Department | Add users to a department. If a department schedule is                                                                                                    |

| Parameter     | Description                                                                                                    |
|---------------|----------------------------------------------------------------------------------------------------|
|               | assigned to the person, they will follow the established<br>department schedule. For how to create department, see<br>"2.9.1 Configuring Departments".                                                                                                    |
| Schedule Mode | <ul> <li>Department Schedule: Assign department schedule to the user. For details, see "2.9.4 Configuring Work Schedules".</li> <li>Personal Schedule: Assign personal schedule to the user. For details, see "2.9.4 Configuring Work Schedules".</li> <li>Chedules".</li> <li>This function is only available on select models.</li> <li>If you set the schedule mode to department schedule here, the personal schedule you have configured for the user in Attendance &gt; Schedule</li> <li>Config &gt; Personal Schedule is invalid.</li> </ul> |
|               |                                                                                                    |

Step 3 Click OK.

### **Related Operations**

• Import user information: Click **Export Template**, and download the template and enter user information in it. Place face images and the template in the same filepath, and then click **Import User Info** to import the folder.

 $\square$ 

Up to 10,000 users can be imported at a time.

• Clear: Clear all users.

# **3.6 Configuring Intercom**

The Access Controller can function as a door station to realize video intercom.

 $\square$ 

Intercom function is only available on select models.

# 3.6.1 Using the Device as the SIP Server

## 3.6.1.1 Configuring SIP Server

When the Access Controller functions as the SIP server, it can connect up to 500 access control devices and VTHs.

- <u>Step 1</u> Select Intercom Settings > SIP Server.
- Step 2 Turn on SIP Server.

| SIP Server          |                 |
|---------------------|-----------------|
| Server Type         | Device Name 🗸 🗸 |
| IP Address          | 19 111          |
| Port                | 5080            |
| Username            | 8001            |
| Password            | •••••           |
| SIP Domain          | VDP             |
| SIP Server Username |                 |
| SIP Server Password |                 |
| Apply Refresh       | Default         |

Figure 3-4 Use the Access Controller as the SIP server

Step 3 Click Apply.

# 3.6.1.2 Configuring Local Parameters

When the Device functions as the SIP server, configure the parameters of the Device.

- <u>Step 1</u> Select Intercom Settings > Local Device Config.
- <u>Step 2</u> Configure the parameters.

#### Figure 3-5 Basic parameter

| Device Type | Door Station $\lor$ |
|-------------|---------------------|
| No.         | 8001                |
| Group Call  |                     |
| Management  | 888888              |
| Apply       | efresh Default      |

Table 3-3 Basic parameters description

| Parameter         | Description                                                                                                    |
|-------------------|----------------------------------------------------------------------------------------------------|
| Device Type       | Select Door Station.                                                                                                    |
| No                | Cannot be set.                                                                                                    |
| Group Call        | When you turn on the group call function, the door station calls the main VTH and the extensions at the same time. The setup is effective after the door station restarts. |
| Management Center | The default call number of the management center is 888888+VTS No.<br>For the VTS No, go to the <b>Project Setting</b> > <b>General</b> of the<br>management center.       |

Step 3 Click Apply.

## 3.6.1.3 Adding the VTO

When the Access Controller functions as the SIP Servers, you need to add VTOs to the SIP server to make sure they can call each other.

- <u>Step 1</u> On the webpage of the Access Controller, select **Intercom Settings** > **Device Setting**.
- <u>Step 2</u> Click **Add**, and then configure the VTO.

| Add                     |                 | ×    |
|-------------------------|-----------------|------|
| Device Type             | VTO             |      |
| * No.                   | Please enter    |      |
| * Registration Password | •••••           |      |
| Building No.            |                 |      |
| Unit No.                |                 |      |
| * IP Address            | 127 . 0 . 0 . 1 |      |
| * Username              | Please enter    |      |
| * Password              | Please enter 💿  |      |
|                         | OK Can          | icel |

### Table 3-4 Add VTO configuration

| Parameter                | Description                                                              |  |
|--------------------------|--------------------------------------------------------------------------|--|
| Device Type              | Select <b>VTO</b> .                                                      |  |
| No.                      | Enter the VTO No. For the VTO No, go to the <b>Device</b> screen of VTO. |  |
| Registration<br>Password | Keep it default.                                                         |  |
| Building No.             | Connet be configured                                                     |  |
| Unit No.                 | Cannot be configured.                                                    |  |
| IP Address               | The IP address of the added VTO.                                         |  |
| Username                 | The username and password that are used to log in to the webpage of the  |  |
| Password                 | added VTO.                                                               |  |
| Step 3 Click <b>OK</b>   |                                                                          |  |

<u>Step 3</u> Click **OK**.

# 3.6.1.4 Adding the VTH

When the Device functions as the SIP Server, you can add all VTHs in the same unit to the SIP server

to make sure they can call each other.

## Background Information

 $\square$ 

- When there are main VTH and extension, you need to turn on the group call function first and then add main VTH and extension on the **VTH Management** page. For how to turn on the group call function, refer to "3.6.1.2 Configuring Local Parameters".
- Extension cannot be added when the main VTHs are not added.

### Procedure

- <u>Step 1</u> On the home page, select **Intercom Settings** > **Device Setting**.
- Step 2 Add the VTH.
  - Add one by one.
    - 1. Click Add.
    - 2. Configure parameters, and then click **OK**.

#### Figure 3-7 Add one by one

| Add                     |                | Х      |
|-------------------------|----------------|--------|
| Device Type             | VTH            | $\vee$ |
| Add Mode                | Add One by One | V      |
| First Name              | Please enter   |        |
| Last Name               | Please enter   |        |
| Alias                   | Please enter   |        |
| * Room No.              | Please enter   |        |
| Registration Mode       | Public         | $\sim$ |
| * Registration Password | •••••          | 0      |
|                         | C              | Cancel |

| Table 3-5 Room information |                                                                                                    |  |
|----------------------------|----------------------------------------------------------------------------------------------------|--|
| Parameter                  | Description                                                                                                    |  |
| First Name                 |                                                                                                    |  |
| Last Name                  | Enter the name of the VTH to help you differentiate VTHs.                                                                                                    |  |
| Alias                      |                                                                                                    |  |
|                            | Enter the room number of the VTH.                                                                                                    |  |
| Room No.                   | <ul> <li>The room number consists of 1-5 digits, and must conform to the configured room number on the VTH.</li> <li>When there are main VTH and extensions, the room number of main VTH ends with -0 and the room number of extension ends with -1, -2 or -3. For example, the main VTH is 101-0, and the room number of the extension is 101-1, 101-2</li> <li>If the group call function is not turned on, room number in the format of 9901-xx cannot be set.</li> </ul>                                            |  |
| Room No.                   | <ul> <li>Enter the room number of the VTH.</li> <li>The room number consists of 1-5 digits, and must conform to the configured room number on the VTH.</li> <li>When there are main VTH and extensions, the room number of main VTH ends with -0 and the room number of extension ends with -1, -2 or -3. For example, the main VTH is 101-0, and the room number of the extension is 101-1, 101-2</li> <li>If the group call function is not turned on, room number in the format of 9901-xx cannot be set.</li> </ul> |  |
| Registration Mode          |                                                                                                    |  |
| Registration Password      | <ul> <li>Keep them as defaults.</li> </ul>                                                                                                    |  |

Table 3-5 Room information

• Add in batches.

1. Click Add in Batches.

2. Configure the parameters.

3. Click Add.

| Add                         |                | ×    |
|-----------------------------|----------------|------|
| Device Type                 | VTH V          |      |
| Add Mode                    | Add in Batches |      |
| Floors in Unit              | 5              |      |
| Rooms on Each Floor         | 4              |      |
| First Room No. on 1st Floor | 101            |      |
| First Room No. on 2nd Floor | 201            |      |
|                             | ОК Са          | ncel |

#### Table 3-6 Add in batches

| Parameter                   | Description                                                                                                    |
|-----------------------------|----------------------------------------------------------------------------------------------------|
| Floors in Unit              | The number of floors of the building, which ranges from 1 to 99.                                                                                                    |
| Rooms on Each Floor         | The number of rooms on each floor, which ranges from 1 to 99.                                                                                                    |
| First Room No. on 1st Floor | The first room on the first floor.                                                                                                    |
| First Room No. on 2nd Floor | The first room No on the 2nd floor = The first digit of the first<br>room No. on the 1st floor plus 1. For example, if the first<br>room No. on the first floor is 101, the first room No. on the<br>2nd floor must be 201. |

# 3.6.1.5 Adding the VTS

When the Device functions as the SIP Server, you can add VTSs to the SIP server to make sure they can call each other.

- <u>Step 1</u> On the Homepage, select **Intercom Settings** > **Device Setting**.
- <u>Step 2</u> Click **Add**, and then set parameters.

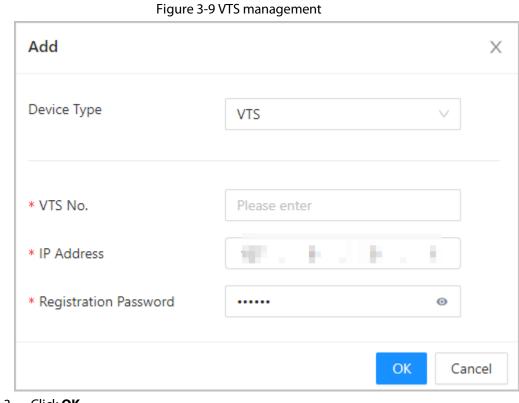

Step 3 Click OK.

# 3.6.2 Using VTO as the SIP server

# 3.6.2.1 Configuring SIP Server

Use another VTO as the SIP server.

## Procedure

- <u>Step 1</u> Select Intercom Settings > SIP Server.
- <u>Step 2</u> Select **Device** from the **Server Type**.

 $\square$ 

#### Do not enable SIP server.

<u>Step 3</u> Configure the parameters, and then click **OK**.

| SIP Server          |                    |  |
|---------------------|--------------------|--|
| Server Type         | Device Name $\lor$ |  |
| IP Address          | 110-100 - 1        |  |
| Port                | 5080               |  |
| Username            | 8001               |  |
| Password            | •••••              |  |
| SIP Domain          | VDP                |  |
| SIP Server Username |                    |  |
| SIP Server Password |                    |  |
| Apply Refresh       | Default            |  |

#### Figure 3-10 Use VTO as the SIP server

Table 3-8 SIP server configuration

| Parameter           | Description                                                            |  |
|---------------------|------------------------------------------------------------------------|--|
| IP Address          | IP address of the VTO.                                                 |  |
| Port                | 5060 by default when VTO works as SIP server.                          |  |
| Username            | Leave them as default.                                                 |  |
| Password            | Leave them as default.                                                 |  |
| SIP Domain          | VDP.                                                                   |  |
| SIP Server Username | <ul> <li>The login username and password of the SIP server.</li> </ul> |  |
| SIP Server Password |                                                                        |  |
| Stop 4 Click Apply  |                                                                        |  |

Step 4 Click **Apply**.

# 3.6.2.2 Configuring Local Parameters

Configure the parameters of the Device when you use another VTO as the SIP server.

## Procedure

| <u>Step 1</u> | Select Intercom Settings > Local Device Config. |
|---------------|-------------------------------------------------|
|---------------|-------------------------------------------------|

<u>Step 2</u> Configure the parameters.

#### Figure 3-11 Configure the parameters

| Device Type | Door Station $\lor$ |
|-------------|---------------------|
| No.         | 8001                |
| Management  | 888888              |
| Apply Re    | fresh Default       |

Table 3-9 Parameters description

| Parameter         | Description                                                                             |  |
|-------------------|-----------------------------------------------------------------------------------------|--|
| Device Type       | Select <b>Door Station</b> .                                                            |  |
|                   | The number of the VTO.                                                                  |  |
|                   |                                                                                         |  |
| No.               | • The number must have 4 digits. The first 2 digits must be 80, and                     |  |
|                   | the last 2 digits start from 01. For example, 8001.                                     |  |
|                   | <ul> <li>If multiple VTOs exist in one unit, the VTO No. cannot be repeated.</li> </ul> |  |
| Management Center | The call number for the management center is 888888. Keep it as default.                |  |

Step 3 Click Apply.

# 3.6.3 Using the Platform as the SIP server

# 3.6.3.1 Configuring SIP Server

The management platform is used as the SIP server.

- <u>Step 1</u> Select Intercom Settings > Private SIP Server.
- <u>Step 2</u> Select **Private SIP Server** from the **Server Type**.

Do not enable **SIP Server**.

| 5.                  | i e e i e e e e e i i e i i a i a gen |                        |         |
|---------------------|---------------------------------------|------------------------|---------|
| SIP Server          |                                       |                        |         |
| Server Type         | Private SIP Server $\lor$             |                        |         |
| IP Address          | 192. 1                                |                        |         |
| Port                | 5080                                  | Alternate IP           | 0.0.0.0 |
| Username            | 8001                                  | Alternate Server Usern | admin   |
| Password            | •••••                                 | Alternate Server Passw | •••••   |
| SIP Domain          | VDP                                   | Alternate VTS IP       | 0.0.0.0 |
| SIP Server Username |                                       | Alternate Server       |         |
| SIP Server Password |                                       |                        |         |
| Apply Refresh       | Default                               |                        |         |

#### Figure 3-12 Use the management platform as the SIP server

### Table 3-10 SIP server configuration

| Parameter                                                    | Description                                                                                                    |  |
|--------------------------------------------------------------|----------------------------------------------------------------------------------------------------|--|
| IP Address                                                   | IP address of the platform.                                                                                                    |  |
| Port                                                         | 5080 by default when the platform works as SIP server.                                                                                                    |  |
| Username                                                     | Leave them as default.                                                                                                    |  |
| Password                                                     | Leave them as default.                                                                                                    |  |
| SIP Domain                                                   | Leave it as default.                                                                                                    |  |
| SIP Server Username                                          | The login username and password of the platform.                                                                                                    |  |
| SIP Server Password                                          |                                                                                                    |  |
| Alternate IP                                                 | <ul> <li>The alternate server will be used as the SIP server when the platform does not respond.</li> <li>If you turn on the Alternate Server function, you will set the Access Controller as the alternate server.</li> <li>If you want another VTO to function as the alternate server, you need to enter the IP address, username, password of the VTO. Do not enable Alternate Server in this case.</li> <li>We recommend you set the main VTO as the alternate server.</li> </ul> |  |
| Alternate Server<br>Username<br>Alternate Server<br>Password | Used to log in to the alternate server.                                                                                                    |  |

| Parameter        | Description                                                                                                    |
|------------------|----------------------------------------------------------------------------------------------------|
| Alternate VTS IP | Enter the IP address of the alternate VTS. When the management platform does not respond, the alternate VTS will be activated to make sure VTO, VTH and VTS can each other. |

Step 3 Click Apply.

# 3.6.3.2 Configuring Local Parameters

Configure the parameters of the Access Controller when the platform is used as the SIP server.

#### Procedure

- <u>Step 1</u> Select Intercom Settings > Local Device Config.
- <u>Step 2</u> Configure the parameters.

| _            | •              |   |
|--------------|----------------|---|
| Device Type  | Door Station V |   |
| Building No. | 001            | I |
| Unit No.     | 01             | I |
| No.          | 8001           |   |
| Management   | 888888         |   |
| Apply Re     | efresh Default |   |

Figure 3-13 Basic parameter

#### Table 3-11 Parameters description

| Parameter         | Description                                                                                                    |  |
|-------------------|----------------------------------------------------------------------------------------------------|--|
| Device Type       | Select fence station or door station based on its installation site.                                                                                                    |  |
| Building No.      | Select the checkbox and then enter the number of the building where the unit door station is installed.                                                                                                    |  |
| Unit No.          | Select the checkbox and then enter the number of the unit where the unit door station is installed.                                                                                                    |  |
| No.               | <ul> <li>The number must have 4 digits. The first 2 digits must be 80, and the last 2 digits start from 01. For example, 8001.</li> <li>If multiple VTOs exist in one unit, the VTO No. cannot be repeated.</li> </ul> |  |
| Management Center | The default phone number is 888888 when the VTO calls the VTS. Keep it as default.                                                                                                    |  |

Step 3 Click Apply.

After settings, the username in **Intercom** > **SIP** page is automatically refreshed. Make sure the useranme is same to the call number when you add the device to the management

platform.

# **3.7 Configuring Access Control**

# **3.7.1 Configuring Basic Parameters**

## Procedure

#### <u>Step 1</u> Select Access Control > Access Control Parameters.

<u>Step 2</u> In **Basic Settings**, configure basic parameters for the access control.

| Basic Settings     |                 |                      |
|--------------------|-----------------|----------------------|
| Name               | Door1           |                      |
| Door Status        | Normal Always   | Closed 🔷 Always Open |
| Normally Open Peri | Disabled        | $\sim$               |
| Normally Closed Pe | Disabled        | $\sim$               |
|                    | High Speed Mode |                      |

#### Figure 3-14 Basic parameters

#### Table 3-12 Basic parameters description

| Parameter              | Description                                                                                                    |  |
|------------------------|----------------------------------------------------------------------------------------------------|--|
| Name                   | The name of the door.                                                                                                    |  |
|                        | Set the door status.                                                                                                    |  |
| Door Status            | <ul> <li>Normal: The door will be unlocked and locked according to your settings.</li> <li>Always Open: The door remains unlocked all the time.</li> <li>Always Closed: The door remains locked all the time.</li> </ul> |  |
| Normally Open Period   | When you select <b>Normal</b> , you can select a time template from the drop-down list. The door remains open or closed during the defined time.                                                                         |  |
| Normally Closed Period |                                                                                                    |  |

| Parameter           | Description                                                                                                    |
|---------------------|----------------------------------------------------------------------------------------------------|
|                     | Displays the notification on the screen when a person verifying their identity on the Access Controller.                                                                                                    |
|                     | High Speed Mode: The system prompts Successfully verified or                                                                                                    |
|                     | Not authorized on the screen.                                                                                                    |
|                     | • Simple Mode: Displays user ID, name and verification time after                                                                                                    |
|                     | access granted; displays Not authorized and authorization time                                                                                                    |
| Unlock Notification | after access denied.                                                                                                    |
|                     | <ul> <li>Standard: Displays user's registered face image, user ID, name</li> </ul>                                                                                                    |
|                     | and verification time after access granted; displays <b>Not</b>                                                                                                    |
|                     | authorized and verification time after access denied.                                                                                                    |
|                     | • Contrast Mode: Displays the captured face image and a registered face image of a user, user ID, name and authorization time after access granted; displays <b>Not authorized</b> and authorization time after access denied. |

# **3.7.2 Configuring Unlock Methods**

You can use multiple unlock methods to unlock the door, such as Bluetooth card, fingerprint, card, and password unlock. You can also combine them to create your own personal unlock method.

### Procedure

#### <u>Step 1</u> Select Access Control > Access Control Parameters.

<u>Step 2</u> In **Unlock Settings**, select an unlock mode.

- Combination unlock
  - 1. Select **Combination Unlock** from the **Unlock Mode** list.
  - 2. Select **Or** or **And**.
    - Or: Use one of the selected unlock methods to open the door.
    - ♦ And: Use all the selected unlock methods to open the door.
  - 3. Select unlock methods, and then configure other parameters.

| Figure 3-15 Unlock Settings |                           |               |  |  |  |  |
|-----------------------------|---------------------------|---------------|--|--|--|--|
| Unlock Settings             | Unlock Settings           |               |  |  |  |  |
| Unlock Method               | Combination Unlock $\sim$ |               |  |  |  |  |
| Combination Meth            | • Or O And                |               |  |  |  |  |
| Unlock Method (Mul          | 🗸 Card 🔽 Fingerprint 🔽 Fa | ce 🔽 Password |  |  |  |  |
| Door Unlocked Dur           | 3.0                       | (0.2-600)     |  |  |  |  |
| Unlock Timeout              | 60                        | (1-9999)      |  |  |  |  |
| Remote Verification         |                           |               |  |  |  |  |
| Apply Refresh               | Default                   |               |  |  |  |  |

#### Table 3-13 Unlock settings description

| Parameter                    | Description                                                                                                    |
|------------------------------|----------------------------------------------------------------------------------------------------|
| Unlock Method (Multi-select) | Unlock methods might differ depending on the models of product.                                                                                                    |
| Door Unlock Duration         | After a person is granted access, the door will remain unlocked for a defined time for them to pass through. It ranges from 0.2 s to 600 seconds.                          |
| Unlock Timeout               | When the door detector and the unlock timeout alarm are<br>enabled, a timeout alarm will be triggered if the door remains<br>unlocked longer than the defined unlock time. |
| Remote Verification          | Open the door remotely.                                                                                                    |

- Unlock by period
  - 1. In the Unlock Mode list, select Unlock by Period.
  - 2. Drag the slider to adjust time period for each day.

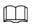

### You can also click **Copy** to apply the configured time period to other days.

3. Select an unlock method for the time period, and then configure other parameters.

#### Figure 3-16 Unlock by period

|     | 0 1 2 3 4 5   | 6 7 8 9                             | 10 11 12 13 14 15 16 17 18 19 20 21 |         |
|-----|---------------|-------------------------------------|-------------------------------------|---------|
|     |               |                                     | Sun Mon                             | TUe     |
| Sun | Time          | 00:00:00 12:52:27 ()                | Wed Thu                             | Fri Sat |
| Mon | Unlock Method |                                     |                                     | Cancel  |
| Tue | 0             | Card                                | •                                   | Сору    |
| Wed | -             | Fingerprint<br>Password             |                                     | Сору    |
| Thu |               | Face<br>Card/Fingerprint/Password/F |                                     | Сору    |
| Fri | 2             |                                     |                                     | Сору    |

- Unlock by multiple users.
  - 1. In the Unlock Mode list, select Unlock by multiple users.
  - 2. Click Add to add groups.
  - 3. Select unlock method, valid No. and user list.
    - If only one group is added, the door unlocks only after the number of people in the group who grant access equals the defined valid No.
    - If more than one groups are added, the door unlocks only after the number of people in each group who grant access equals the defined valid No.

## $\square$

- You can add up to 4 groups.
- The valid No. indicates the number of people in each group who need to verify their identities on the Access Controller before the door unlocks. For example, if the valid No. is set to 3 for a group, any 3 people in the group need to verify their identities to unlock the door.

Step 3 Click Apply.

# **3.7.3 Configuring Alarms**

An alarm will be triggered when an abnormal access event occurs.

- <u>Step 1</u> Select Access Control > Alarm > Alarm.
- <u>Step 2</u> Configure alarm parameters.

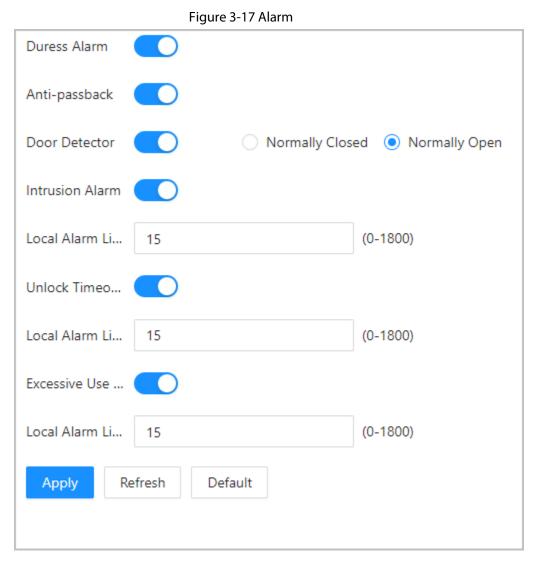

| Parameter    | Description                                                                                                    |
|--------------|----------------------------------------------------------------------------------------------------|
| Duress Alarm | An alarm will be triggered when a duress card, duress password or duress fingerprint is used to unlock the door. |

| Parameter                                                | Description                                                                                                    |
|----------------------------------------------------------|----------------------------------------------------------------------------------------------------|
| Anti-passback                                            | Users need to verify their identities both for entry and exit;<br>otherwise an alarm will be triggered. It helps prevents a<br>card holder from passing an access card back to another<br>person to gain entry. When anti-passback is enabled, the<br>card holder must leave the secured area through an exit<br>reader before system will grant another entry. |
|                                                          | <ul> <li>If a person enters after authorization and exits without<br/>authorization, an alarm will be triggered when they<br/>attempt to enter again, and access is denied at the<br/>same time.</li> </ul>                                                                                                    |
|                                                          | • If a person enters without authorization and exits after<br>authorization, an alarm will be triggered when they<br>attempt to enter again, and access is denied at the<br>same time.                                                                                                    |
|                                                          | If the Access Controller can only connect one lock, verifying<br>on the Access Controller means entry direction, and<br>verifying on the external card reader means exit direction<br>by default. You can modify the setting on the management<br>platform.                                                                                                    |
| Door Detector                                            | With the door detector wired to your device, alarm can be triggered when doors are opened or closed abnormally. The door detector includes 2 types, including NC detector and NO detector.                                                                                                    |
|                                                          | <ul> <li>Normally Closed: The sensor is in a shorted position<br/>when the door or window is closed.</li> <li>Normally Open: An open circuit is created when the<br/>window or door is actually closed.</li> </ul>                                                                                                    |
| Intrusion Alarm                                          | When door detector and intrusion alarm is enabled, an intrusion alarm will be triggered if the door is opened abnormally.                                                                                                    |
| Unlock Timeout Alarm                                     | When the door detector and the unlock timeout alarm are<br>enabled, a timeout alarm will be triggered if the door<br>remains unlocked longer than the defined unlock time.                                                                                                    |
| Excessive Use Alarm                                      | If the wrong password or card is used 5 times in a row<br>within 60 seconds, the alarm for excessive use of illegal card<br>will be triggered and lasts for 15 seconds by default.                                                                                                    |
| Local Alarm Linkage<br>tep <u>3</u> Click <b>Apply</b> . | The duration of the alarm. 15 s by default.                                                                                                    |

Step 3 Click Apply.

# 3.7.4 Configuring Global Alarm linkages (Optional)

You can configure global alarm linkages.

## Procedure

<u>Step 1</u> Select Access Control > Alarm > Alarm Linkage Setting.

- $\square$
- If the Access Controller is added a management platform, the alarm settings will be synchronized to the platform.
- This function is only available on models that have alarm input and alarm output ports.
- The number of alarm input and output ports differs depending on models of the product.
- <u>Step 2</u> Configure the alarm input.
  - 1. Click ∠.

| Modify                           |                      |                          |       | Х         |
|----------------------------------|----------------------|--------------------------|-------|-----------|
| Alarm-in Port                    | 1                    | Name                     | Zone1 |           |
| Alarm Input Type                 | Normally Open $\lor$ | Link Fire Safety Control |       |           |
| Alarm-out Port                   |                      | 1                        |       |           |
| Duration<br>Alarm Output Channel | 30<br>✔ 1            | (1-300)                  |       |           |
| Access Control Linkage           |                      |                          |       |           |
| Channel Type                     | Normally Open $\lor$ |                          |       |           |
|                                  |                      |                          |       | Cancel OK |

- 2. Configure name for the alarm.
- 3. Select a type for the alarm input device.
  - Normally Closed: The alarm input is in a normally closed (NC) circuit state when the alarm has not been tripped. Opening a normally closed circuit sets off the alarm.
  - Normally Open: The alarm input device is in a normally open (NO) circuit state when the alarm has not been tripped. Closing the circuit sets off the alarm.
- 4. Click **Enable** to turn on the door linkage function.

### $\square$

If you turn on link fire safety control, the alarm output and all door linkages are automatically enabled change to **Always Open** status, and all doors will open when the fire alarm is triggered.

- Select an alarm input from the alarm input channel list, and then click Link Alarm Output.
- 2. Click **Add**, select an alarm output channel, and then click **OK**.
- 3. Click Apply.
- <u>Step 3</u> Turn on the alarm output function and then enter the alarm duration.
- <u>Step 4</u> Turn on the e access control linkage, and then select a door status.
  - Normally Closed: The door automatically locks when an alarm is triggered.
  - Normally Open: The door automatically unlocks when an alarm is triggered.

| Figure 3-19 Alarm output |               |                            |       |        |
|--------------------------|---------------|----------------------------|-------|--------|
| Modify                   |               |                            |       | X      |
| Alarm-in Port            | 1             | Name                       | Zone1 |        |
| Alarm Input Type         | Normally Open | ✓ Link Fire Safety Control |       |        |
| Alarm-out Port           |               |                            |       |        |
| Duration                 | 30            | (1-300)                    |       |        |
| Alarm Output Channel     | <b>v</b> 1    |                            |       |        |
| Access Control Linkage   |               |                            |       |        |
| Channel Type             | Normally Open | $\vee$                     |       |        |
|                          |               |                            |       | Cancel |

# 3.7.5 Configuring Face Detection

Configure face detection parameters.

### Procedure

<u>Step 1</u> Log in to the webpage.

<u>Step 2</u> Select **Access Control** > **Face Detect**.

Figure 3-20 Face detection parameters

|                                     | Recognition | Face Recognition Threshold  | +                                     | 85      |
|-------------------------------------|-------------|-----------------------------|---------------------------------------|---------|
|                                     | Exposure    | Max Face Recognition Angl   | +                                     | 30      |
|                                     |             | Anti-spoofing Level         | Close Oceneral High<br>Extremely High |         |
|                                     |             | Valid Face Interval (sec)   | 3                                     | (1-60)  |
|                                     |             | Invalid Face Interval (sec) | 3                                     | (1-60)  |
|                                     |             | Eye Spacing (Min. pixels of | 50                                    | (0-500) |
| ~                                   |             | Mask mode                   | No Authorization without $\vee$       |         |
| Target Filter                       |             | Face Mask Threshold         | +                                     | 75      |
| Min Size 256 * 256                  |             | Beautifier                  |                                       |         |
| Draw Target Clear<br>Detection Area |             | Enable Helmet Detection     |                                       |         |
| Detection Area Clear                |             | Multi-face Recognition      |                                       |         |
|                                     |             | Night Mode                  |                                       |         |
| Apply Refresh Default               |             |                             |                                       |         |

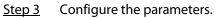

| Name     Description                     |                                                                                                    |  |
|------------------------------------------|----------------------------------------------------------------------------------------------------|--|
| nume                                     |                                                                                                    |  |
| Face Recognition Threshold               | Adjust the accuracy level of face recognition. Higher threshold means higher accuracy and lower false recognition rate.                                                                                                    |  |
| Max Face Recognition Angle<br>Deviation  | Set the largest angle that a face can be posed in for face<br>detection. The larger the value, the larger the range for the face<br>angle. If the angle a face is positioned in is not within the defined<br>range, it might not be detected properly.                                                                                                    |  |
| Anti-spoofing Level                      | This prevents people from being able to use photos, videos, mask and other substitutes to gain unauthorized access.                                                                                                    |  |
| Valid Face Interval (sec)                | When a person has their face successfully verified too many times, Access Controller prompts verification successful within the defined time interval.                                                                                                    |  |
| Invalid Face Interval (sec)              | When a person fails to have their face verified too many times,<br>Access Controller prompts verification failed within the defined<br>time interval.                                                                                                    |  |
| Eye Spacing (Min. pixels of eye spacing) | A certain number of pixels are required between the eyes, called<br>pupillary distance, for recognition to be successful. The default<br>number is 45 pixels. This number changes based on the size of<br>the face and the distance between the face and the lens. If an<br>adult is 1.5 meters away from the lens, the pupillary distance is<br>usually 50 - 70 px.                                                                                                    |  |
|                                          | Mask mode:                                                                                                    |  |
| Mask Mode                                | <ul> <li>Do Not Detect: Mask is not detected during face recognition.</li> <li>Mask Reminder: Mask is detected during face recognition. If the person is not wearing a mask, the system will remind them to wear a mask, but they will still be allowed access.</li> <li>No Authorization without Wearing Face Mask: Mask is detected during face recognition. If a person is not wearing a mask, the system will remind them to wear masks, and access will be denied.</li> <li>Mask Recognition Threshold: The higher the threshold, the more accurate face recognition will be a lower false recognition rate.</li> </ul> |  |
| Beautifier                               | Beautify captured face images.                                                                                                    |  |
| Enable Helmet Detection                  | Detects safety hats. The door will not unlock if the a person does not wear a helmet.                                                                                                    |  |

Table 3-15 Description of face parameters

| Name                   | Description                                                                                                    |  |  |
|------------------------|----------------------------------------------------------------------------------------------------|--|--|
|                        | Detects 4 to 6 face images at a time. Combination unlock cannot be used with this, and the door will be unlocked when one of the people are successfully verified. |  |  |
| Multi-face Recognition |                                                                                                    |  |  |
|                        | The number of face images which are supported might differ                                                                                                    |  |  |
|                        | depending on the model of the product.                                                                                                    |  |  |
| Night Mode             | In dark environment, the standby screen displays white background image to improve the brightness when verifying face or QR code.                                  |  |  |
|                        | • Auto: The illuminator is turned on in low-light conditions.                                                                                                    |  |  |
|                        | • Disable: The illuminator is turned off all the time.                                                                                                    |  |  |
| Illuminator Mode       |                                                                                                    |  |  |
|                        | This function is only available on select models.                                                                                                    |  |  |

| Step 4 | Configure the exposure parameters. |
|--------|------------------------------------|
|        |                                    |

Figure 3-21 Exposure parameters

| A A A A A A A A A A A A A A A A A A A                                                                                                    | Recognition | Channel No.                 | 1  | V         |
|----------------------------------------------------------------------------------------------------|-------------|-----------------------------|----|-----------|
|                                                                                                    | Exposure    | Face Exposure               |    |           |
|                                                                                                    |             | Face Target Brightness      | 0  | + 50      |
|                                                                                                    |             | Face Exposure Interval Dete | 10 | (1-28800) |
|                                                                                                    |             |                             |    |           |
| Contraction of the local sectors of the local sectors of the local secto |             |                             |    |           |
| -                                                                                                    |             |                             |    |           |
| Target Filter                                                                                                    |             |                             |    |           |
| Min Size 256 * 256                                                                                                    |             |                             |    |           |
| Draw Target Clear                                                                                                    |             |                             |    |           |
| Detection Area                                                                                                    |             |                             |    |           |
| Detection Area Clear                                                                                                    |             |                             |    |           |
| Apply Refresh Default                                                                                                    |             |                             |    |           |

| Parameter                        | Description                                                                                                    |
|----------------------------------|----------------------------------------------------------------------------------------------------|
| Channel No.                      | <ul><li>Channel 1 is the white light mode.</li><li>Channel 2 is the infrared light mode.</li></ul>                                |
| Face Exposure                    | After the face exposure function is enabled, the face will be exposed at the defined brightness to detect the face image clearly. |
| Face Exposure Interval Detection | The face will be exposed only once in a defined interval.                                                                         |

<u>Step 5</u> Draw the face detection area.

- 1) Click **Detect Region**.
- 2) Right-click to draw the detection area, and then release the left button of the mouse to

complete drawing.

The face in the defined area will be detected.

#### Step 6 Draw the target size.

- 1) Click Draw target
- Draw the face recognition box to define the minimum size of detected face.
   Only when the size of the face is larger than the defined size, the face can be detected by the Access Controller.
- <u>Step 7</u> Draw the detection area.
- Step 8 Click OK.

# 3.7.6 Configuring Card Settings

## **Background Information**

## $\square$

This function is only available on select models.

### Procedure

- <u>Step 1</u> Log in to the webpage.
- <u>Step 2</u> Select Access Control > Card Settings.
- <u>Step 3</u> Configure the card parameters.

#### Figure 3-22 Card parameters

| IC <sub>•</sub> Card              |         |         |
|-----------------------------------|---------|---------|
| IC Card Encryption & Verification |         | ication |
| Card No. Inversion                |         |         |
| Apply                             | Refresh | Default |

#### Table 3-17 Card parameters description

| Parameter                         | Description                                                                                                    |
|-----------------------------------|----------------------------------------------------------------------------------------------------|
|                                   | The IC card can be read when this function is enabled.                                                                                                    |
| IC Card                           |                                                                                                    |
|                                   | This function is only available on select models.                                                                                                    |
| IC Card Encryption & Verification | The encrypted card can be read when this function is enabled.                                                                                                    |
| Card No. Inversion                | When the Access Controller connects to a third-party device<br>through the Wiegand input, and the card number read by<br>the Access Controller is in the reverse order from the actual<br>card number. In this case, you can turn on this function. |

# 3.7.7 Configuring QR Code

### Procedure

<u>Step 1</u> On the webpage, select **Access Control** > **Card Settings**.

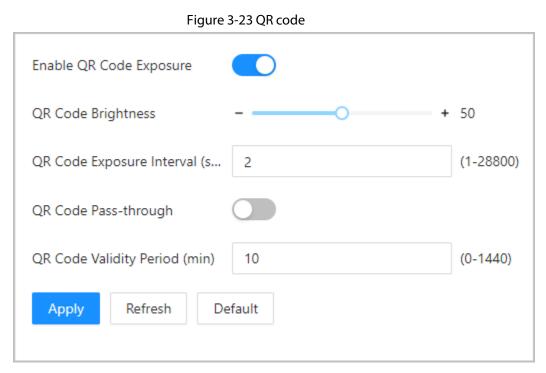

#### Table 3-18 QRR code parameters

| Parameters                      | Description                                                                                                    |
|---------------------------------|----------------------------------------------------------------------------------------------------|
| Enable QR Code Exposure         | The QR code will be exposed at the defined brightness, and                                                        |
| QR Code Brightness              | the QR code can be detected and read clearly.                                                                     |
| QR Code Exposure Interval (sec) | The QR code will be exposed only once during the defined interval.                                                |
| QR Code Pass-through            | The QR code read by a third-party platform.                                                                       |
| QR Code Validity Period (min)   | After the QR code is generated, and the validity of your QR codes will last for a defined time before it expires. |

# 3.7.8 Configuring Schedules

Configure time sections and holiday plans, and then you can define when a user has the permissions to unlock doors.

## 3.7.8.1 Configuring Time Periods

You can configure up to 128 groups (from No.0 through No.127) of time periods. In each period, you need to configure door access schedules for a whole week. People can only unlock the door during the scheduled time.

### Procedure

<u>Step 1</u> Log in to the webpage.

#### <u>Step 2</u> Select Access Control > Period Config > Weekly Plan.

#### Step 3 Click Add.

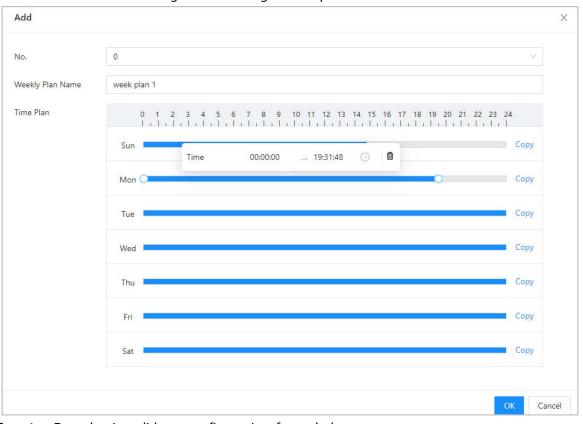

Figure 3-24 Configure time periods

<u>Step 4</u> Drag the time slider to configure time for each day.

- <u>Step 5</u> (Optional) Click **Copy** to copy the configuration to the rest of days.
- Step 6 Click **OK**.

## 3.7.8.2 Configuring Holiday Plans

You can configure up to 128 holiday groups (from No.0 through No.127), and for each holiday group, you can add up to 16 holidays in it. After that, you can assign the configured holiday groups to the holiday plan. Users can only unlock the door in the defined time in the holiday plan.

- <u>Step 1</u> Log in to the webpage.
- <u>Step 2</u> Select Access Control > Period Config > Holiday Plan.
- <u>Step 3</u> Click Holiday Management, and then click Add.
- <u>Step 4</u> Select a number for the holiday group, and then enter a name for the group.

#### Figure 3-25 Add a holiday group

| Edit                 |          |                  |            |            |           | Х     |
|----------------------|----------|------------------|------------|------------|-----------|-------|
|                      |          |                  |            |            |           |       |
| No.                  | 1        |                  |            |            | ~         |       |
| Holiday Group Name   | National | Holiday          |            |            |           |       |
| Holiday Group Config | Add      |                  |            |            |           |       |
|                      | No.      | Holiday Name     | Start Time | End Time   | Operation |       |
|                      | 1        | national holiday | 2023-10-01 | 2023-10-07 | _ ⊡       |       |
|                      |          |                  |            |            |           |       |
|                      |          |                  |            |            | ОК Са     | ancel |

Step 5Click Add, and then add a holiday in a holiday group.Step 6Click OK.

| Edit         |              |              | Х      |
|--------------|--------------|--------------|--------|
| Holiday Name | National Day |              |        |
| * Period     | 2023-10-01   | → 2023-10-07 | Ë      |
|              |              | ОК           | Cancel |

#### Figure 3-26 Add a holiday to a holiday group

<u>Step 7</u> Click **Plan Management**, and then click **Add**.

<u>Step 8</u> Select a number for the holiday plan, and then enter a name for it.

Step 9Select a holiday group, and then drag the slider to configure time for each day.Supports adding up to 4 time sections on a day.

#### Figure 3-27 Add holiday plan

| Add               |                                  |        | Х |
|-------------------|----------------------------------|--------|---|
| No.               | 0                                | ~      |   |
| Holiday Plan Name | holiday plan for 2023            |        |   |
| Holiday Group No. | 1                                | $\sim$ |   |
| Time Plan         | 0 1 2 3 4 5 6 7 8 9 10 11 12<br> | ē      |   |
|                   | ОК                               | Cance  | I |

#### Step 10 Click OK.

# **3.7.9 Configuring Expansion Modules**

For Access Controller that supports connecting expansion modules, configure the type of the module that the Access Controller supports.

### **Background Information**

 $\square$ 

- The type the expansion module might differ depending on models of the Access Controller.
- The settings of expansion module remain after restoring the Access Controller to factory defaults.

#### Procedure

- <u>Step 1</u> On the webpage, select **Access Control** > **Expansion Module**.
- <u>Step 2</u> Select the type of the module that the Access Controller supports.
- Step 3 Click Apply.

The configurations become effective after Access Controller is restarted.

- 🖀 is displayed on the right corner of the Access Controller is the setting is effective.
- Solution is displayed on the right corner of the Access Controller, which means the type of the expansion module you configured does not match the actual expansion module that is connected to Access Controller.
- If **None** is selected and no expansion module is connected to the Access Controller, the expansion module icon will not be displayed.

## **3.7.10 Configuring Port Functions**

Some ports can function as different ports, you can set them to different ports based on the actual needs.

### **Background Information**

 $\square$ 

- This function is only available on select models.
- Ports might differ depending on the models of the product.

### Procedure

- <u>Step 1</u> On the webpage, select **Access Control** > **Port Config**.
- <u>Step 2</u> Select the type of the port.
- Step 3 Click Apply.

#### Figure 3-28 Configure ports

| Functional Interface1 |         | ● Alarm-out Port ○ Doorbell |  |
|-----------------------|---------|-----------------------------|--|
| Apply                 | Refresh | Default                     |  |

# 3.8 Configuring Audio and Video

# 3.8.1 Configuring Video

On the home page, select **Video Setting**, and then configure the video stream, status, image and exposure.

### **Background Information**

- Video Standard: Select **NTSC**.
- Channel Id: Channel 1 is for configurations of visible light image. Channel 2 is for configurations of infrared light image.
- Default: Restore to defaults settings.
- Capture: Take a snapshot of the current image.

 $\square$ 

PAL video standard is 25 fps and the NTSC video standard is 30 fps.

## 3.8.1.1 Configuring Channel 1

- <u>Step 1</u> Select Audio and Video Config > Video.
- <u>Step 2</u> Select **1** from the **Channel No.** list.
- Step 3 Configure the bit rate.

| annel No. 1 V    |          |                  |          |        |
|------------------|----------|------------------|----------|--------|
|                  | Bit Rate | Main Stream      |          |        |
|                  | Status   | Resolution       | 720P     | Ň      |
| 1                | Exposure | Frame Rate (FPS) | 30       | Ň      |
|                  | Image    | Bit Rate         | 2Mbps    | ×      |
|                  |          | Sub Stream       |          |        |
|                  |          | Resolution       | VGA      | $\sim$ |
| Default Snapshot |          | Frame Rate (FPS) | 30       | $\sim$ |
|                  |          | Bit Rate         | 1024Kbps | $\vee$ |

| Parameter                |                  | Description                                                                                                    |
|--------------------------|------------------|----------------------------------------------------------------------------------------------------|
| Main Format              | Resolution       | When the Access Controller functions as<br>the a VTO and connects the VTH, the<br>acquired stream limit of VTH is 720p.When<br>resolution is changed to 1080p, the call<br>and monitor function might be affected. |
|                          | Frame Rate (FPS) | The number of frames (or images) per second.                                                                                                    |
|                          | Bit rate         | The amount of data transmitted over an<br>internet connection in a given amount of<br>time. Select a proper bandwidth based on<br>your network speed.                                                              |
|                          | Resolution       | The sub-stream supports D1, VGA and QVGA.                                                                                                    |
| Sub Stream               | Frame Rate (FPS) | The number of frames (or images) per second.                                                                                                    |
| top 4 Configure the stat | Bit Rate         | It indicates the amount of data transmitted<br>over an internet connection in a given<br>amount of time.                                                                                                    |

Table 3-19 Bit rate description

Figure 3-30 Status

| Channel No. | 1        | . V |          |                   |       |        |
|-------------|----------|-----|----------|-------------------|-------|--------|
|             |          |     | Bit Rate |                   |       |        |
| 1.5         | -        |     | Status   | Scene Mode        | Auto  | $\sim$ |
| n/          |          |     | Exposure | Day/Night         | Color | ×-1    |
|             | and a    |     | Image    | Compensation Mode | WDR   | ×      |
| F           |          |     |          |                   | 0     | + 30   |
|             |          |     |          | Video Standard    | NTSC  | ~      |
|             |          |     |          |                   |       |        |
| Default     | Snapshot |     |          |                   |       |        |

| Parameter  | Description                                                                                                    |  |  |
|------------|----------------------------------------------------------------------------------------------------|--|--|
|            | The image hue is different in different scene mode.                                                                  |  |  |
|            | • <b>Close</b> : Scene mode function is turned off.                                                                  |  |  |
| Scene Mode | <ul> <li>Auto: The system automatically adjusts the scene mode based<br/>on the photographic sensitivity.</li> </ul> |  |  |
|            | • <b>Sunny</b> : In this mode, image hue will be reduced.                                                            |  |  |
|            | • <b>Night</b> : In this mode, image hue will be increased.                                                          |  |  |

Step 4 Configure the status.

| Parameter         | Description                                                                                                    |  |  |  |  |  |
|-------------------|----------------------------------------------------------------------------------------------------|--|--|--|--|--|
|                   | Day/Night mode affects light compensation in different situations.                                                                                                    |  |  |  |  |  |
|                   | Auto: The system automatically adjusts the day/night mode                                                                                                    |  |  |  |  |  |
| Day/Night         | based on the photographic sensitivity.                                                                                                    |  |  |  |  |  |
|                   | Colorful: In this mode, images are colorful.                                                                                                    |  |  |  |  |  |
|                   | • Black and white: In this mode, images are in black and white.                                                                                                    |  |  |  |  |  |
|                   | <ul> <li>Disable: Compensation is turned off.</li> <li>BLC: Backlight compensation automatically brings more light to darker areas of an image when bright light shining from behind obscures it.</li> </ul>                                                                                                    |  |  |  |  |  |
| Compensation Mode | <ul> <li>WDR: The system dims bright areas and compensates for dark areas to create a balance to improve the overall image quality.</li> <li>HLC: Highlight compensation (HLC) is a technology used in CCTV/IP security cameras to deal with images that are exposed to lights like headlights or spotlights. The image sensor of the camera detects strong lights in the video and reduces exposure in these spots to enhance the overall quality of the image.</li> </ul> |  |  |  |  |  |

<u>Step 5</u> Configure the exposure parameters.

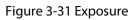

| Channel No. 1 V         |          |                       |            |    |        |             |
|-------------------------|----------|-----------------------|------------|----|--------|-------------|
|                         | Bit Rate |                       |            |    |        |             |
| <b>N</b> <sup>2</sup> - | Status   | Anti-flicker          | Outdoor    |    | $\vee$ |             |
| The last                | Exposure | Exposure Mode         | Manual     |    | $\vee$ |             |
|                         | Image    | Shutter               | Custom Ran | ge | $\sim$ |             |
| 17                      |          | Shutter Range         | 0          | ]. | 20     | (0-33.33)ms |
|                         |          | Gain                  | 0          |    | 80     | (0-100)     |
|                         |          | Exposure Compensation |            | -0 |        | 50          |
| Default Snapshot        |          | 3D NR                 |            |    |        |             |
| Default Snapshot        |          | NR Level              |            | -0 |        | 50          |

### Table 3-21 Exposure parameter description

| Parameter    | Description                                                                               |
|--------------|-------------------------------------------------------------------------------------------|
|              | Set anti-flicker to reduce flicker and decrease or reduce uneven colors or exposure.      |
|              | • <b>50Hz</b> : When the mains electricity is 50 Hz, the exposure is                      |
|              | automatically adjusted based on brightness of the surroundings to                         |
| Anti-flicker | prevent the appearance of horizontal lines.                                               |
| And meker    | • <b>60Hz</b> : When the mains electricity is 60 Hz, the exposure is                      |
|              | automatically adjusted based on brightness of the surroundings to                         |
|              | reduce the appearance of horizontal lines.                                                |
|              | <ul> <li>Outdoor: When Outdoor is selected, the exposure mode can be switched.</li> </ul> |

| Parameter                | Description                                                                                                    |  |  |
|--------------------------|----------------------------------------------------------------------------------------------------|--|--|
|                          | You can set the exposure to adjust image brightness.                                                                                                    |  |  |
| Exposure Mode            | <ul> <li>Auto: The Access Controller automatically adjusts the brightness of images based the surroundings.</li> <li>Shutter Priority: The Access Controller adjust the image brightness according to the set range of the shutter. If the image is not bright enough but the shutter value has reached its upper or lower limit, the Access Controller will automatically adjust the gain value for ideal brightness level.</li> <li>Manual: You can manually adjust the gain and shutter value to adjust image brightness.</li> <li>When you select Outdoor from the Anti-flicker list, you can select Shutter Priority as the exposure mode.</li> <li>Exposure mode might differ depending on models of Access Controller.</li> </ul> |  |  |
| Shutter                  | Shutter is a component that allows light to pass for a determined period. The higher the shutter speed, the shorter the exposure time, and the darker the image.                                                                                                    |  |  |
| Gain                     | When the gain value range is set, video quality will be improved.                                                                                                    |  |  |
| Exposure<br>Compensation | The video will be brighter by adjusting exposure compensation value.                                                                                                    |  |  |
| 3D NR                    | When 3D Noise Reduction (RD) is turned on, video noise can be reduced to ensure higher definition of videos.                                                                                                    |  |  |
| Grade                    | You can set its grade when this function is turned on. Higher grade means clearer image.                                                                                                    |  |  |

<u>Step 6</u> Configure the image.

Figure 3-32 Image

| Channel No.  | a ×      |          |            |   |      |
|--------------|----------|----------|------------|---|------|
|              |          | Bit Rate |            |   |      |
| 1            | -        | Status   | Brightness | 0 | + 50 |
| 70/          |          | Exposure | Contrast   | 0 | + 50 |
|              |          | Image    | Hue        | 0 | + 50 |
| And a second |          |          | Saturation | 0 | + 50 |
|              |          |          | Mirror     |   |      |
|              |          |          | Flip       |   |      |
| Default      | Snapshot |          |            |   |      |

| Parameter  | Description                                                                                                    |  |  |  |
|------------|----------------------------------------------------------------------------------------------------|--|--|--|
| Brightness | The brightness of the image. Higher value means brighter images.                                                                                                    |  |  |  |
| Contrast   | Contrast is the difference in the luminance or color that makes an object distinguishable. The larger the contrast value is, the greater the color contrast will be. |  |  |  |
| Hue        | Refers to the strength or saturation of a color. It describes the color intensity, or how pure it is.                                                                |  |  |  |
| Saturation | Color saturation indicates the intensity of color in an image. As the saturation increases, the appear stronger, for example being more red or more blue.            |  |  |  |
|            | The saturation value does not change image brightness.                                                                                                    |  |  |  |
| Mirror     | When the function is turned on, images will be displayed with the left and right side reversed.                                                                      |  |  |  |
| Flip       | When this function is turned on, images can be flipped over.                                                                                                    |  |  |  |

Table 3-22 Image description

# 3.8.1.2 Configuring Channel 2

### Procedure

- <u>Step 1</u> Select Audio and Video Config > Video.
- <u>Step 2</u> Select **2** from the **Channel No.** list.
- <u>Step 3</u> Select 2 from the **Channel No.**.
- <u>Step 4</u> Configure the video status.

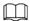

We recommend you turn on the WDR function when the face is in back-lighting.

|             |            |   | j        |                   |     |      |
|-------------|------------|---|----------|-------------------|-----|------|
| Channel No. | 2          | ~ |          |                   |     |      |
|             | JAL F      |   | Status   | Compensation Mode | WDR | V    |
|             | Til        |   | Exposure |                   | 0   | + 30 |
|             | <u>)</u> . |   | Image    |                   |     |      |
| Default     |            |   |          |                   |     |      |

Figure 3-33 Configure status

| Parameter         | Description                                                                                                    |  |  |  |
|-------------------|----------------------------------------------------------------------------------------------------|--|--|--|
| Compensation Mode | <ul> <li>Disable: Compensation is turned off.</li> <li>BLC: Backlight compensation automatically brings more light to darker areas of an image when bright light shining from behind obscures it.</li> <li>WDR: The system dims bright areas and compensates for dark areas to create a balance to improve the overall image quality.</li> <li>HLC: Highlight compensation (HLC) is a technology used in CCTV/IP security cameras to deal with images that are exposed to lights like headlights or spotlights. The image sensor of the camera detects strong lights in the video and reduces exposure in these spots to enhance the overall quality of the image.</li> </ul> |  |  |  |

Table 3-23 Status description

<u>Step 5</u> Configure the exposure parameters.

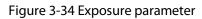

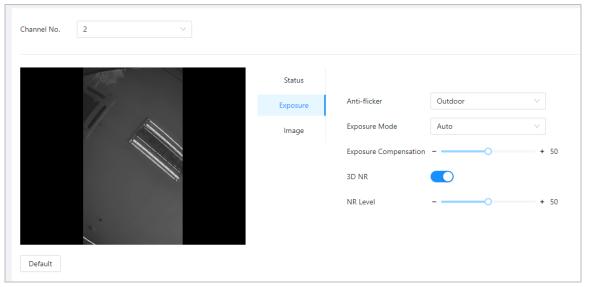

| Parameter    | Description                                                                               |  |  |
|--------------|-------------------------------------------------------------------------------------------|--|--|
|              | Set anti-flicker to reduce flicker and decrease or reduce uneven colors or exposure.      |  |  |
|              | • <b>50Hz</b> : When the mains electricity is 50 Hz, the exposure is                      |  |  |
|              | automatically adjusted based on brightness of the surroundings to                         |  |  |
| Anti-flicker | prevent the appearance of horizontal lines.                                               |  |  |
|              | • <b>60Hz</b> : When the mains electricity is 60 Hz, the exposure is                      |  |  |
|              | automatically adjusted based on brightness of the surroundings to                         |  |  |
|              | reduce the appearance of horizontal lines.                                                |  |  |
|              | <ul> <li>Outdoor: When Outdoor is selected, the exposure mode can be switched.</li> </ul> |  |  |

| Parameter                | Description                                                                                                    |  |  |
|--------------------------|----------------------------------------------------------------------------------------------------|--|--|
|                          | You can set the exposure to adjust image brightness.                                                                                                    |  |  |
| Exposure Mode            | <ul> <li>Auto: The Access Controller automatically adjusts the brightness of images based the surroundings.</li> <li>Shutter Priority: The Access Controller adjust the image brightness according to the set range of the shutter. If the image is not bright enough but the shutter value has reached its upper or lower limit, the Access Controller will automatically adjust the gain value for ideal brightness level.</li> <li>Manual: You can manually adjust the gain and shutter value to adjust image brightness.</li> <li>When you select Outdoor from the Anti-flicker list, you can select Shutter Priority as the exposure mode.</li> <li>Exposure mode might differ depending on models of Access Controller.</li> </ul> |  |  |
| Exposure<br>Compensation | The video will be brighter by adjusting exposure compensation value.                                                                                                    |  |  |
| 3D NR                    | When 3D Noise Reduction (RD) is turned on, video noise can be reduced to ensure higher definition of videos.                                                                                                    |  |  |
| NR Level                 | You can set its grade when this function is turned on. Higher grade means clearer image.                                                                                                    |  |  |
| Step 6 Configure the i   | mage parameters.                                                                                                    |  |  |

#### Figure 3-35 Image parameters

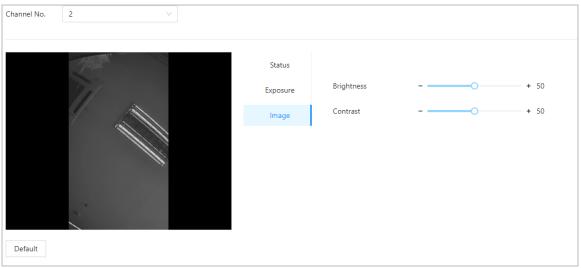

#### Table 3-25 Image description

| Parameter  | Description                                                                                                    |
|------------|----------------------------------------------------------------------------------------------------|
| Brightness | The brightness of the image. Higher value means brighter images.                                                                                                    |
| Contrast   | Contrast is the difference in the luminance or color that makes an object distinguishable. The larger the contrast value is, the greater the color contrast will be. |

# **3.8.2 Configuring Audio Prompts**

Set audio prompts during identity verification.

### Procedure

Step 1 Select Audio and Video Config > Audio.

<u>Step 2</u> Configure the audio parameters.

#### Figure 3-36 Configure audio parameters

| Speaker Volume    | -0 +                   | + 0        |         |
|-------------------|------------------------|------------|---------|
| Microphone Volume | +                      | ► 50       |         |
| Audio Collection  | Enable $\lor$          |            |         |
| Audio File        | Audio Type             | Audio File | Modify  |
|                   | Successfully verified. |            | 企       |
|                   | Failed to verify.      | -          | <b></b> |
|                   | Not wearing face mask. | -          | <u></u> |
| Apply Refresh D   | Default                |            |         |

#### Table 3-26 Parameters description

| Parameters        | Description                                                                         |
|-------------------|-------------------------------------------------------------------------------------|
| Speaker           | Drag the slider to adjust the volume of the speaker.                                |
| Microphone Volume | Drag the slider to adjust the volume of the microphone.                             |
| Audio Collection  | The audio will not be recorded during video talk when this function is not enabled. |
| Audio File        | Click Upload audio files to the platform.                                           |

<u>Step 3</u> Click **1** to upload audio files to platform for each audio type.

| $\square$ |
|-----------|
|-----------|

The format is MP3 and the size is less than 20KB.

Step 4 Click Apply.

## **3.8.3 Configuring Motion Detection**

When there are moving objects detected and reaches the set threshold, the screen will be awaken.

- <u>Step 1</u> Select Audio and Video Config > Motion Detection Settings.
- <u>Step 2</u> Enable the motion detection function.
- <u>Step 3</u> Press and hold the left mouse button, and then draw a detection area in the red area.

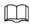

- The motion detection area is displayed in red.
- To remove the existing the motion detection area, click Clear.
- The motion detection area you draw will be a non-motion detection area if you draw in the default motion detection area.

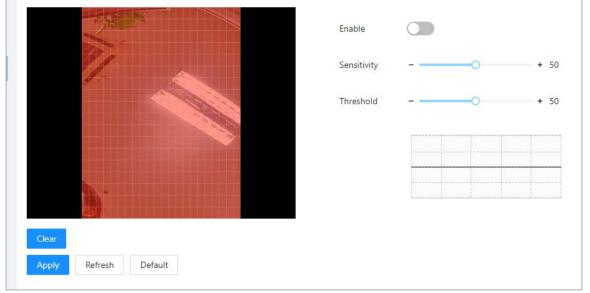

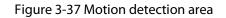

<u>Step 4</u> Configure the parameters.

- Sensitivity: The sensible to the surroundings. Higher sensitivity means easier to trigger alarms.
- Threshold: The percentage of the moving object area in the motion detection area. Higher threshold means easier to trigger alarms.

#### Step 5 Click Apply.

The motion detection is triggered when the red lines are displayed; the green lines are displayed when it is not triggered.

## 3.8.4 Configuring Local Coding

Set the view area in the video talk and preview.

### **Background Information**

 $\square$ 

- This function is only available on select models.
- This function is enabled by default when it works with a VTH. The preview might be not accessible when this function is disabled.

- Step 1Log in to the webpage.Step 2Select Audio and Video Config > Motion Detection Settings.Step 3Select Enable to turn on the function.Step 4Drag the heaves a designated position.
- Step 4Drag the box to a designated position.The box indicates the preview area during the video talk.

Figure 3-38 Local coding

|            | 12-11   | and have                                                                                                    |
|------------|---------|----------------------------------------------------------------------------------------------------|
|            |         |                                                                                                    |
|            | 1 Alles |                                                                                                    |
|            | -       |                                                                                                    |
|            | 5       | and and they and                                                                                                    |
|            |         | And the second second second second second second second second second second second second second second second                                                                                                    |
|            |         | the second second second second second second second second second second second second second second second se                                                                                                    |
|            |         | Concession of the local division of the local division of the loca |
|            |         | the second second second second second second second second second second second second second second second s                                                                                                    |
|            |         | °                                                                                                    |
|            |         |                                                                                                    |
| Local Code |         |                                                                                                    |
| Annelis    | Defrech | Default                                                                                                    |
| Apply      | Refresh | Default                                                                                                    |

# **3.9 Configuring Network**

# 3.9.1 Configuring TCP/IP

You need to configure IP address of Access Controller to make sure that it can communicate with other devices.

- <u>Step 1</u> Select Communication Settings > TCP/IP.
- <u>Step 2</u> Configure the parameters.

| NIC               | NIC 1 V             |  |  |  |
|-------------------|---------------------|--|--|--|
| Mode              | OHCP 💿 Static       |  |  |  |
| MAC Address       | 90 : 02 51 : 9f     |  |  |  |
| IP Version        | IPv4 V              |  |  |  |
| IP Address        | 172 . 103           |  |  |  |
| Subnet Mask       | 255 . 0             |  |  |  |
| Default Gateway   | 172 . 1             |  |  |  |
| Preferred DNS     | 8.8                 |  |  |  |
| Alternate DNS     | 8.4                 |  |  |  |
|                   |                     |  |  |  |
| MTU               | 1500                |  |  |  |
| Transmission Mode | Multicast O Unicast |  |  |  |
| Apply Refresh     | Default             |  |  |  |

#### Figure 3-39 TCP/IP

### Table 3-27 Description of TCP/IP

| Parameter   | Description                                                                                                    |  |
|-------------|----------------------------------------------------------------------------------------------------|--|
|             | • Static: Manually enter IP address, subnet mask, and gateway.                                                                                                    |  |
| Mode        | <ul> <li>DHCP: It stands for Dynamic Host Configuration Protocol.<br/>When DHCP is turned on, the Access Controller will<br/>automatically be assigned with IP address, subnet mask, and<br/>gateway.</li> </ul> |  |
| MAC Address | MAC address of the Access Controller.                                                                                                    |  |
| IP Version  | IPv4 or IPv6.                                                                                                    |  |
| IP Address  | If you set the mode to <b>Static</b> , configure the IP address, subnet mask and gateway.                                                                                                    |  |
| Subnet Mask |                                                                                                    |  |

| Parameter         | Description                                                                                                    |
|-------------------|----------------------------------------------------------------------------------------------------|
| Default Gateway   | <ul> <li>IPv6 address is represented in hexadecimal.</li> <li>IPv6 version do not require subnet masks to be set.</li> <li>The IP address and default gateway must be in the same network segment.</li> </ul>                                                                                                    |
| Preferred DNS     | Set IP address of the preferred DNS server.                                                                                                    |
| Alternate DNS     | Set IP address of the alternate DNS server.                                                                                                    |
| MTU               | MTU (Maximum Transmission Unit) refers to the maximum size of<br>data that can be transmitted in a single network packet in<br>computer networks. A larger MTU value can improve network<br>transmission efficiency by reducing the number of packets and<br>associated network overhead. If a device along the network path<br>is unable to handle packets of a specific size, it can result in<br>packet fragmentation or transmission errors. In Ethernet<br>networks, the common MTU value is 1500 bytes. However, in<br>certain cases such as using PPPoE or VPN, smaller MTU values<br>may be required to accommodate the requirements of specific<br>network protocols or services. The following are recommended<br>MTU values for reference: |
|                   | <ul> <li>1500: Maximum value for Ethernet packets, also the default value. This is a typical setting for network connections without PPPoE and VPN, some routers, network adapters, and switches.</li> <li>1492: Optimal value for PPPoE</li> <li>1468: Optimal value for DHCP.</li> <li>1450: Optimal value for VPN.</li> </ul>                                                                                                    |
| Transmission Mode | <ul><li>Multicast: Ideal for video talk.</li><li>Unicast: Ideal for group call.</li></ul>                                                                                                    |

Step 3 Click OK.

# 3.9.2 Configuring Wi-Fi

### Procedure

- <u>Step 1</u> Select Communication Settings > TCP/IP.
- Step 2 Turn on Wi-Fi.

All available Wi-Fi are displayed.

Wi-Fi function is only available on select models.

<u>Step 3</u> Tap +, and then enter the password of the Wi-Fi.

# **3.9.3 Configuring Port**

You can limit access to the Access Controller at the same time through webpage, desktop client and

mobile client.

### Procedure

#### <u>Step 1</u> Select Communication Settings > Port.

<u>Step 2</u> Configure the ports.

| Figure 3-40 Configure ports |         |              |  |
|-----------------------------|---------|--------------|--|
| Max Connection              | 1000    | (1-1000)     |  |
| TCP Port                    | 37777   | (1025-65534) |  |
| HTTP Port                   | 80      | ]            |  |
| HTTPS Port                  | 443     | ]            |  |
| RTSP Port                   | 554     | ]            |  |
| Apply Refresh               | Default |              |  |
|                             |         |              |  |
|                             |         |              |  |

Except for **Max Connection** and **RTSP Port**, you need to restart the Access Controller to make the configurations effective after you change other parameters.

| Description                                                                                                    |  |  |
|----------------------------------------------------------------------------------------------------|--|--|
| You can set the maximum number of clients (such as webpage, desktop client and mobile client) that can access the Access Controller at the same time. |  |  |
| Default value is 37777.                                                                                                    |  |  |
| Default value is 80. If you have changed the port number,<br>add the port number after the IP address when access the<br>webpage.                     |  |  |
| Default value is 443.                                                                                                    |  |  |
| Default value is 554.                                                                                                    |  |  |
|                                                                                                    |  |  |

Step 3 Click Apply.

# 3.9.4 Configuring Basic Service

When you want to connect the Access Controller to a third-party platform, turn on the CGI and

ONVIF functions.

### Procedure

### <u>Step 1</u> Select **Network Settings** > **Basic Services**.

<u>Step 2</u> Configure the basic service.

| Figure 3-41 Basic service                                                                                                    |  |  |  |
|----------------------------------------------------------------------------------------------------|--|--|--|
| SSH CO                                                                                                    |  |  |  |
| Multicast/Broadcast Search                                                                                                    |  |  |  |
| CGI                                                                                                    |  |  |  |
| ONVIF CO                                                                                                    |  |  |  |
| Emergency Maintenance                                                                                                    |  |  |  |
| • For easy access to our after-sales service, enable this function. If the device has any trouble performing functions, such as updating, the system will automatically enable this function. |  |  |  |
| Private Protocol Authentication Mode<br>Security Mode (Recommended)                                                                                                    |  |  |  |
| Private Protocol                                                                                                    |  |  |  |
| *Before enabling private protocol TLS, make sure that the corresponding device or software supports this function.                                                                            |  |  |  |
| TLSv1.1                                                                                                    |  |  |  |
| Apply Refresh Default                                                                                                    |  |  |  |

| Table 3-29 Basic service parameter description |  |
|------------------------------------------------|--|
|------------------------------------------------|--|

| Parameter                  | Description                                                                                                    |
|----------------------------|----------------------------------------------------------------------------------------------------|
| SSH                        | SSH, or Secure Shell Protocol, is a remote administration protocol that allows users to access, control, and modify their remote servers over the internet.                                                                                                    |
| Mutlicast/Broadcast Search | Search for devices through multicast or broadcast protocol.                                                                                                    |
| CGI                        | The Common Gateway Interface (CGI) is an intersection<br>between web servers through which the standardized data<br>exchange between external applications and servers is<br>possible.                                                                                        |
| ONVIF                      | ONVIF stands for Open Network Video Interface Forum. Its aim<br>is to provide a standard for the interface between different IP-<br>based security devices. These standardized ONVIF<br>specifications are like a common language that all devices can<br>use to communicate. |
| Emergency Maintenance      | It is turned on by default.                                                                                                    |
| Private Protocol           | <ul> <li>Set the authentication mode, including safe mode and compatibility mode. It is recommended to choose Security Mode.</li> <li>Security Mode (recommended): Does not support accessing the device through Digest, DES, and plaintext</li> </ul>                        |
| Authentication Mode        | authentication methods, improving device security.                                                                                                    |
|                            | <ul> <li>Compatible Mode: Supports accessing the device through<br/>Digest, DES, and plaintext authentication methods, with<br/>reduced security.</li> </ul>                                                                                                    |

| Parameter        | Description                                         |
|------------------|-----------------------------------------------------|
| Private Protocol | The platform adds devices through TLSv1.1 protocol. |
|                  | be advised.                                         |

Step 3 Click Apply.

# **3.9.5 Configuring Cloud Service**

The cloud service provides a NAT penetration service. Users can manage multiple devices through DMSS. You do not have to apply for dynamic domain name, configuring port mapping or deploying server.

### Procedure

- <u>Step 1</u> On the home page, select **Network Setting** > **Cloud Service**.
- <u>Step 2</u> Turn on the cloud service function.

The cloud service goes online if the P2P and PaaS are online.

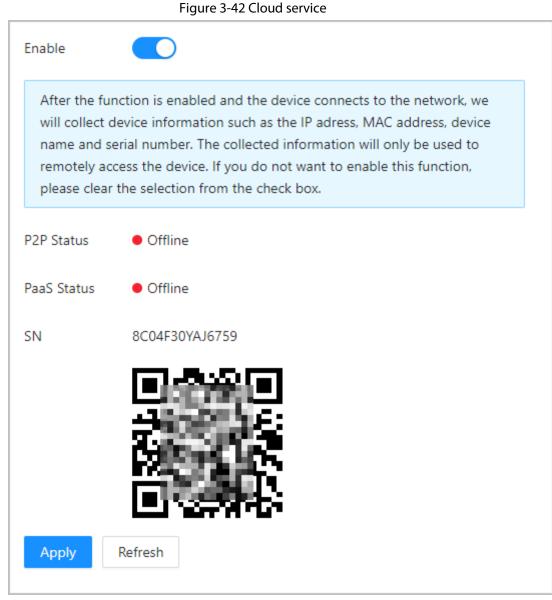

Step 3 Click Apply.

<u>Step 4</u> Scan the QR code with DMSS to add the device.

# **3.9.6 Configuring Active Registration**

The active registration enables the devices to be added to the management platform without manual input of device information such as IP address and port.

- <u>Step 1</u> On the home page, select **Network Setting** > **Auto Registration**.
- <u>Step 2</u> Enable the auto registration function and configure the parameters.

| Figure 3-43 Auto Registration |         |           |  |
|-------------------------------|---------|-----------|--|
| Enable                        |         |           |  |
| •<br>Server Address           | 1960247 |           |  |
| Port                          | 7000    | (1-65535) |  |
| Registration ID               | none    |           |  |
| Apply Refresh                 | Default |           |  |
|                               |         |           |  |

Table 3-30 Automatic registration description

| Parameter       | Description                                                                                                    |
|-----------------|----------------------------------------------------------------------------------------------------|
| Server Address  | The IP address or the domain name of the server.                                                                                       |
| Port            | The port of the server that is used for automatic registration.                                                                        |
| Registration ID | The registration ID (user defined) of the device. Adding the device to the management by entering the registration ID on the platform. |

Step 3 Click Apply.

# 3.10 Configuring RS-485

Configure the RS-485 parameters if you connect an external device with the RS-485 port.

- <u>Step 1</u> Select Communication Settings > RS-485 Settings.
- <u>Step 2</u> Configure the parameters.

### Figure 3-44 Configure parameters

| External Device | Turnstile | $\sim$ |
|-----------------|-----------|--------|
| Baud Rate       | 9600      | $\sim$ |
| Data Bit        | 8         | $\sim$ |
| Stop Bit        | 1         | $\sim$ |
| Parity Code     | None      | $\vee$ |
| Apply Refresh   | Default   |        |

Table 3-31 Configure the Wiegand format

| Parameter       | Description                                                                                                    |  |  |
|-----------------|----------------------------------------------------------------------------------------------------|--|--|
|                 | • Access Controller: Select <b>Access Controller</b> when the Access Controller functions as a card reader, and the Access Controller will send data to the Access Controller to control access.                                                                                                    |  |  |
|                 | Output Data type:                                                                                                    |  |  |
| External Device | <ul> <li>Card Number: Outputs data based on card number<br/>when users swipe card to unlock door; outputs data<br/>based on user's first card number when they use other<br/>unlock methods.</li> <li>No.: Outputs data based on the user ID.</li> <li>Card Reader: The Access Controller connects to a card<br/>reader.</li> <li>Reader (OSDP): The Access Controller is connected to a<br/>card reader based on OSDP protocol.</li> <li>Door Control Security Module: The door exit button, lock<br/>and fire linkage is not effective after the security module<br/>is enabled.</li> <li>Turnstile: When the Access Controller connects to a<br/>turnstile, and the access controller board of the turnstile<br/>connects to an external QR code module or card swiping<br/>module, the board will transmit the verification data to</li> </ul> |  |  |
|                 | the turnstile.                                                                                                    |  |  |
| Data Bit        | The number of bits used to transmit the actual data in a serial communication. It represents the binary digits that carry the information being transmitted.                                                                                                    |  |  |

| Parameter   | Description                                                                                                    |
|-------------|----------------------------------------------------------------------------------------------------|
| Stop Bit    | A bit sent after the data and optional parity bits to indicate<br>the end of a data transmission. It allows the receiver to<br>prepare for the next byte of data and provides<br>synchronization in the communication protocol. |
| Parity Code | An additional bit sent after the data bits to detect<br>transmission errors. It helps verify the integrity of the<br>transmitted data by ensuring a specific number of logical high<br>or low bits.                             |

Step 3 Click Apply.

# 3.11 Configuring Wiegand

Configure the RS-485 parameters if you connect an external device with the RS-485 port.

### Procedure

### <u>Step 1</u> Select Communication Settings > Wiegand.

<u>Step 2</u> Configure the parameters.

#### Figure 3-45 Configure parameters

| Wiegand                                               | O Wiegand Input 💿 Wiegand                   | Output     |
|-------------------------------------------------------|---------------------------------------------|------------|
| Wiegand Output Type                                   | Wiegand34 $\vee$                            |            |
| Pulse Width (µs)                                      | 200                                         | (20-200)   |
| Pulse Interval (µs)                                   | 1000                                        | (200-5000) |
| The pulse width is a multi relationship with the puls | ple of 10 and has a multiple<br>e interval. |            |
| Output Data Type                                      | ● Card Number ○ No.                         |            |
| Apply Refresh                                         | Default                                     |            |

| Table 3-32 Descri | ntion of Wid | and output  |
|-------------------|--------------|-------------|
| Table 5-52 Desch  |              | ganu output |

| Parameter           | Description                                                 |  |  |  |
|---------------------|-------------------------------------------------------------|--|--|--|
| Wiegand Output Type | Select a Wiegand format to read card numbers or ID numbers. |  |  |  |
|                     | • Wiegand26: Reads 3 bytes or 6 digits.                     |  |  |  |
|                     | • Wiegand34: Reads 4 bytes or 8 digits.                     |  |  |  |
|                     | • Wiegand66: Reads 8 bytes or 16 digits.                    |  |  |  |

| Parameter        | Description                                                            |  |
|------------------|------------------------------------------------------------------------|--|
| Pulse Width      | Enter the pulse width and pulse interval of Wiegand output.            |  |
| Pulse Interval   |                                                                        |  |
| Output Data Type | Select the type of output data.                                        |  |
|                  | • No.: Outputs data based on user ID. The data format is               |  |
|                  | hexadecimal or decimal.                                                |  |
|                  | • <b>Card Number</b> : Outputs data based on user's first card number. |  |

Step 3 Click Apply.

# 3.12 Configuring the System

## 3.12.1 User Management

You can add or delete users, change users' passwords, and enter an email address for resetting the password when you forget your password.

## 3.12.1.1 Adding Administrators

You can add new administrator accounts, and then they can log in to the webpage of the Access Controller.

- <u>Step 1</u> On the home page, select **System** > **Account**.
- <u>Step 2</u> Click **Add**, and enter the user information.

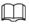

- The username cannot be the same with existing account. The username consists of up to 31 characters and only allows for numbers, letters, underscores, midlines, dots, or @.
- The password must consist of 8 to 32 non-blank characters and contain at least two types of the following characters: Upper case, lower case, numbers, and special characters (excluding ' "; : &).Set a high-security password by following the password strength prompt.

| Ado           | d                  |  |    | >      |
|---------------|--------------------|--|----|--------|
|               | * Username         |  |    |        |
|               | * Password         |  |    |        |
|               | * Confirm Password |  |    |        |
|               | Remarks            |  |    |        |
|               |                    |  | ОК | Cancel |
| <u>3</u> Clic | -k <b>OK</b> .     |  | OK | Cancer |
| $\square$     | ]                  |  |    |        |

Figure 3-46 Add administrators

Only admin account can change password and admin account cannot be deleted.

## 3.12.1.2 Adding ONVIF Users

#### **Background Information**

Open Network Video Interface Forum (ONVIF), a global and open industry forum that is established for the development of a global open standard for the interface of physical IP-based security products, which allows the compatibility from different manufactures. ONVIF users have their identities verified through ONVIF protocol. The default ONVIF user is admin.

- <u>Step 1</u> On the home page, select **System** > **Account** > **ONVIF User**.
- <u>Step 2</u> Click **Add**, and then configure parameters.

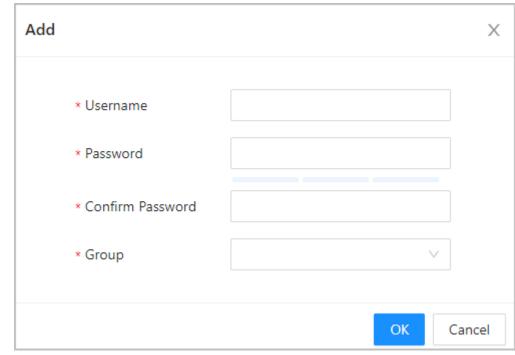

Figure 3-47 Add ONVIF user

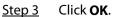

## 3.12.1.3 Resetting the Password

Reset the password through the linked e-mail when you forget your password.

#### Procedure

- <u>Step 1</u> Select **System** > **Account**.
- <u>Step 2</u> Enter the email address, and set the password expiration time.
- <u>Step 3</u> Turn on the password reset function.

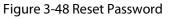

| ssword Reset              |                                                       |                                               |
|---------------------------|-------------------------------------------------------|-----------------------------------------------|
| Enable                    |                                                       |                                               |
| If you forgot the passwor | d, you can receive security codes through the email a | address left in advance to reset the password |
| Email Address             | 1***《com                                              |                                               |
| Password Expires in       | Never                                                 | ∨ Days                                        |

<u>Step 4</u> Click **Apply**.

## 3.12.1.4 Viewing Online Users

You can view online users who currently log in to the webpage. On the home page, select System >

Online User.

# 3.12.2 Configuring Time

## Procedure

| <u>Step 1</u> | On the home page, select <b>System</b> > <b>Time</b> . |
|---------------|--------------------------------------------------------|
|---------------|--------------------------------------------------------|

<u>Step 2</u> Configure the time of the Platform.

Figure 3-49 Date settings

| Time and Time | e Zone                                                          |
|---------------|-----------------------------------------------------------------|
|               | Date :<br>2023-05-30 Tuesday<br>Time :<br>16:18:35              |
| Time          | Manually Set ONTP                                               |
| System Time   | 2023-05-30 16:18:35                                             |
| Time Format   | YYYY-MM-DD V 24-Hour V                                          |
| Time Zone     | (UTC+08:00) Beijing, Chongqing, Hong Kong, Urumqi $\qquad \lor$ |
| DST           |                                                                 |
| Enable        |                                                                 |
| Туре          | ● Date ○ Week                                                   |
| Start Time    | 01-01 00:00                                                     |
| End Time      | 01-02 00:00                                                     |
| Apply         | fresh Default                                                   |

| Description                                                                                                    |  |
|----------------------------------------------------------------------------------------------------|--|
| <ul> <li>Manual Set: Manually enter the time or you can click Sync Time to sync time with computer.</li> <li>NTP: The Access Controller will automatically sync the time with the NTP server.</li> <li>Server: Enter the domain of the NTP server.</li> <li>Port: Enter the port of the NTP server.</li> <li>Interval: Enter its time with the synchronization interval.</li> </ul> |  |
| Select the time format.                                                                                                    |  |
| Enter the time zone.                                                                                                    |  |
| <ol> <li>(Optional) Enable DST.</li> <li>Select <b>Date</b> or <b>Week</b> from the <b>Type</b>.</li> <li>Configure the start time and end time of the DST.</li> </ol>                                                                                                    |  |
|                                                                                                    |  |

Table 3-34 Time settings description

Step 3 Click **Apply**.

## 3.12.3 Maintenance

Regularly restart the Access Controller during its idle time to improve its performance.

### Procedure

- <u>Step 1</u> Log in to the webpage.
- <u>Step 2</u> Select **System** > **Maintenance**.
- Set the time, and then click **Apply**.
   The Access Controller will restart at the scheduled time, or you can click **Restart** to restart it immediately.

# 3.12.4 Configuration Management

When more than one Access Controller need the same configurations, you can configure parameters for them by importing or exporting configuration files.

## 3.12.4.1 Exporting and Importing Configuration Files

You can import and export the configuration file for the Access Controller. When you want to apply the same configurations to multiple devices, you can import the configuration file to them.

- <u>Step 1</u> Log in to the webpage.
- <u>Step 2</u> Select **System** > **Config**.

#### Figure 3-50 Configuration management

| Config                                                        |                    |  |  |  |
|---------------------------------------------------------------|--------------------|--|--|--|
| Export Configuratio                                           | tion File          |  |  |  |
| File                                                          | Browse Import File |  |  |  |
| Imported configuration will overwrite previous configuration. |                    |  |  |  |

<u>Step 3</u> Export or import configuration files.

• Export the configuration file.

Click **Export Configuration File** to download the file to the local computer.

The IP will not be exported.

- Import the configuration file.
  - 1. Click **Browse** to select the configuration file.
  - 2. Click Import configuration.

 $\square$ 

Configuration files can only be imported to devices that have the same model.

### 3.12.4.2 Restoring the Factory Default Settings

#### Procedure

<u>Step 1</u> Select **System** > **Config**.

### A

Restoring the **Access Controller** to its default configurations will result in data loss. Please be advised.

- <u>Step 2</u> Restore to the factory default settings if necessary.
  - **Factory Defaults**: Resets all the configurations of the Access Controller and delete all the data.
  - **Restore to Default (Except for User Info and Logs)**: Resets the configurations of the Access Controller and deletes all the data except for user information and logs.

 $\square$ 

Only the main controller supports Restore to Default (Except for User Info and Logs).

# 3.12.5 Updating the System

# $\wedge$

- Use the correct update file. Make sure that you get the correct update file from technical support.
- Do not disconnect the power supply or network, and do not restart or shutdown the Access Controller during the update.

## 3.12.5.1 File Update

### Procedure

- <u>Step 1</u> On the home page, select **System** > **Update**.
- <u>Step 2</u> In **File Update**, click **Browse**, and then upload the update file.

 $\square$ 

The update file should be a .bin file.

Step 3 Click Update.

The Access Controller will restart after the update finishes.

## 3.12.5.2 Online Update

### Procedure

- <u>Step 1</u> On the home page, select **System** > **Update**.
- <u>Step 2</u> In the **Online Update** area, select an update method.
  - Select **Auto Check for Updates**, and the Access Controller will automatically check for the latest version update.
  - Select **Manual Check**, and you can immediately check whether the latest version is available.
- <u>Step 3</u> (Optional) Click **Update Now** to update the Access Controller immediately.

# **3.12.6 Viewing Version Information**

On the webpage, select **System** > **Version**, and you can view version information of the Access Controller.

# 3.12.7 Viewing Data Capacity

On the webpage, select **System** > **Data Capacity**, view the data capacity of the Access Controller.

## 3.12.8 Viewing Legal Information

On the home page, select **System** > **Legal Info**, and you can view the software license agreement, privacy policy and open source software notice.

# 3.13 Personalization

Configure themes and add video or image resources to the Access Controller.

### 3.13.1 Adding Resources

Add images or videos to be displayed on the standby screen of the Access Controller.

### Procedure

- <u>S</u>
- Step 1On the home page, select Personalization > Advertisement > Ad Resources.Step 2Add videos or images.

| Figure 3-51   | Add videos or images |
|---------------|----------------------|
| i igule 5-5 i | Aud videos or images |

| Video                                         |              |           |
|-----------------------------------------------|--------------|-----------|
| Supports AVI,DAV,MP4. Video size must be les  | s than 100M. |           |
| Upload                                        |              |           |
| No.                                           | Name         | Operation |
| 1                                             | / p.dav      | 団         |
| Picture                                       |              |           |
| Supports PNG, JPG, BMP. Image size must be le | ss than 2M.  |           |
| +<br>Upload                                   |              |           |

- Add videos.
  - 1. Click Upload.
  - 2. Click **Browse**, select the video file, and then click **Next**.

The video is automatically uploaded to the platform after transcoding.

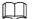

- ♦ You can upload up to 5 video files.
- Supports DAV, AVI, MP4. Video size must be less than 100 M.
- Only supports latest version of FireFox and Chrome to upload video files.
- Add images.
  - 1. Click +.

2. Select image from the local and upload it.

 $\square$ 

Supports PNG, JPG, BMP. Image size must be less than 2 M.

### **Related Operations**

Click 💼 to delete uploaded images or videos.

 $\square$ 

Videos and images in use cannot be deleted.

# 3.13.2 Configuring Themes

### Procedure

### <u>Step 1</u> On the home page, select **Personalization** > **Advertisement** > **Subject**.

Step 2 Select the theme.

- General Theme: Displays the face image in full screen.
- Ad Mode 1: The upper area displays the advertisements, and the lower area displays the time and the face detection box.
- Ad Mode 2: The upper area displays the time and the face detection box, and the lower area displays the advertisements.

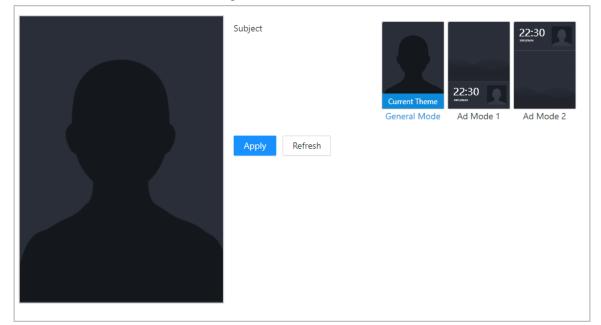

#### Figure 3-52 Theme

<u>Step 3</u> Select the voice prompt for successful identity verification.

<u>Step 4</u> Set advertisement display.

1. Select Ad mode 1 or Ad mode 2, and then select Advertisement.

#### Figure 3-53 Advertisement mode

| •                    | Subject<br>Custom Content<br>Play Mode<br>Time Plan | General Mode Ad Mode 1<br>Ad Mode 1<br>Ad Mode 1<br>Corrent Theme<br>Ad Mode 1<br>Corrent Theme<br>Corrent Theme<br>Ad Mode 1<br>Corrent Theme<br>Corrent Theme<br>Ad Mode 1<br>Corrent Theme<br>Corrent Theme<br>Corrent Theme<br>Ad Mode 1<br>Corrent Theme<br>Corrent Theme<br>Corrent Them |      |      |           |
|----------------------|-----------------------------------------------------|----------------------------------------------------------------------------------------------------|------|------|-----------|
| 222:30<br>2021/05/24 | No. Ad                                              | d Name Pe                                                                                                    | riod | Туре | Operation |

- 2. Select the display mode.
  - Original Scale: Plays the image and video in the original size.
  - Full Screen: Plays the image and video in full screen.
- 3. Click **Add** to add time schedules. You can add up to 10 schedules.
- 4. Enter the name of the advertisement.
- 5. Select the time section, file type and file.
- Enter the duration, and then click **Apply**.
   Set the duration for a single picture when pictures are played in a loop. The duration ranges from 1 s to 20 s and it is 5 s by default.

| Add          |                      | >    |
|--------------|----------------------|------|
| Ad Name      | Ad 01                |      |
| Period       | 00:00:00 🕓 - 23:59:5 | 9 () |
| Туре         | • Picture Video      |      |
| Duration     | 5                    | sec  |
| Ad Resources |                      |      |
|              |                      |      |
| Apply (      | Cancel               |      |

### Figure 3-54 Add time schedules

### <u>Step 5</u> Configure greetings.

- 1. Select **Greetings** from the **Custom Content**.
- 2. Select the template.
- 3. Enter the title and subtitle.

### Figure 3-55 Greetings

| Welcome Home<br>Good Night | Subject<br>Custom Content<br>Template    | General Mode Ad Mode 1<br>Ad Mode 1<br>Ad Mode 1<br>Ad Mode 1                                           | 2         |
|----------------------------|------------------------------------------|----------------------------------------------------------------------------------------------------|-----------|
| 22:30                      | Content<br>Title                         | Current Template       Galaxy     Mist       Dream   Please edit your content below.       Welcome Home | (12 / 30) |
|                            | Subtitle           Apply         Refresh | Good Night                                                                                              | (10 / 60) |

4. Click Apply.

# **3.13.3 Configuring the Shortcuts**

- <u>Step 1</u> On the webpage of the Access Controller, select **Personalization** > **Shortcut Settings**.
- <u>Step 2</u> Configure the shortcut parameters.

| 5                   | so shortcut settings |        |
|---------------------|----------------------|--------|
| Password            |                      |        |
| QR Code             |                      |        |
| Doorbell            |                      |        |
| Ringing             |                      |        |
| Alarm               |                      |        |
| Ringtone Config     | Ringtone 1 V         |        |
| Ringtone Time (sec) | 3                    | (1-30) |
| Call                |                      |        |
| Call Type           | Call Room 🗸          |        |
| Apply Refresh       | Default              |        |

Figure 3-56 Shortcut Settings

Table 3-35 1

| Parameter | Description                                                                                                    |
|-----------|----------------------------------------------------------------------------------------------------|
| Password  | The icon of the password unlock method is displayed on the standby screen.                                                              |
| QR code   | The QR code icon is displayed on standby screen. This function is not available for Access Controller with a standalone QR code module. |
|           | After the doorbell function is turned on, doorbell icon is displayed on the standby screen.                                             |
|           | <ul> <li>Ringing: Tap the ring bell icon on the standby screen, and the<br/>Access Controller rings.</li> </ul>                         |
|           | Alarm: Turn on the alarm linkage function, and then doorbell                                                                            |
| Doorbell  | rings.                                                                                                    |
|           |                                                                                                    |
|           | This function is only available on select models.                                                                                       |
|           | Ringtone Config: Select the ring bell.                                                                                                  |
|           | • Ringtone Times (sec): Set ring time (1-30 s). The default value is 3.                                                                 |
| Call      | The icon of call is displayed on the standby screen.                                                                                    |

| Parameter | Description                                                                                                    |
|-----------|----------------------------------------------------------------------------------------------------|
| Call Type | <ul> <li>Call Room: Tap the call icon on the standby mode and enter the room number to make calls.</li> <li>Call Management Center: Tap the call icon on the standby mode, and then call the management center.</li> <li>Custom Call room: Enter the number of room, and then you can tap the call icon on the standby screen to call the pre-defined room number.</li> <li>Make sure the Access Controller was added to DMSS.</li> </ul> |

# 3.14 Viewing Logs

View logs such as system logs, admin logs, and unlock records.

# 3.14.1 System Logs

View and search for system logs.

### Procedure

- <u>Step 1</u> Log in to the webpage.
- <u>Step 2</u> Select Log > Log.
- <u>Step 3</u> Select the time range and the log type, and then click **Search**.

### **Related Operations**

- click **Export** to export the searched logs to your local computer.
- Click **Encrypt Log Backup**, and then enter a password. The exported file can be opened only after entering the password.
- Click 💷 to view details of a log.

## 3.14.2 Admin Logs

Search for admin logs by using admin ID.

- <u>Step 1</u> Log in to the webpage.
- <u>Step 2</u> Select Log > Admin Log.
- Step 3Enter the admin ID, and then click Search.Click Export to export admin logs.

# 3.14.3 Unlocking Logs

Search for unlock records and export them.

### Procedure

- <u>Step 1</u> Log in to the webpage.
- <u>Step 2</u> Select Log > Unlock Records.
- Step 3Select the time range and the type, and then click Search.You can click Export to download the log.

# 3.14.4 Alarm Logs

View alarm logs.

### Procedure

- <u>Step 1</u> Log in to the webpage.
- <u>Step 2</u> Select Log > Alarm Log.
- <u>Step 3</u> Select the type and the time range.
- <u>Step 4</u> Enter the admin ID, and then click **Search**.

# 3.14.5 Call Logs

View call logs.

### Procedure

- <u>Step 1</u> Log in to the webpage.
- <u>Step 2</u> Select Log > Call History.

## 3.14.6 USB Management

Export user information from/to USB.

### Procedure

- <u>Step 1</u> Log in to the webpage.
- <u>Step 2</u> Select Log > USB Management.

- Make sure that a USB is inserted to the Access Controller before you export data or update the system. To avoid failure, do not pull out the USB or perform any operation of the Access Controller during the process.
- You have to use a USB to export the information from an Access Controller to other devices. Face images are not allowed to be imported through USB.

<u>Step 3</u> Select a data type, and then click **USB Import** or **USB Export** to import or export the data.

# 3.15 Data Capacity

You can see how many users, cards and face images that the Access Controller can store. Log in to the webpage and select **Data Capacity**.

# 3.16 Security Settings(Optional)

## 3.16.1 Security Status

Scan the users, service, and security modules to check the security status of the Access Controller.

### **Background Information**

- User and service detection: Check whether the current configuration conforms to recommendation.
- Security modules scanning: Scan the running status of security modules, such as audio and video transmission, trusted protection, securing warning and attack defense, not detect whether they are enabled.

### Procedure

<u>Step 1</u> Select **Security** > **Security Status**.

 $\square$ 

<u>Step 2</u> Click **Rescan** to perform a security scan of the Access Controller.

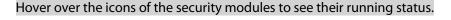

Figure 3-57 Security Status

| Security Statu<br>Security scanning can<br>The tast scanning time | help you get a whole picture o | of device security status in real tin | ne and use the device in a much saf | er way. |                              |                | Rescan       |
|-------------------------------------------------------------------|--------------------------------|---------------------------------------|-------------------------------------|---------|------------------------------|----------------|--------------|
| User & Service Detection (E)                                      | Detects whether the current co | nfiguration conforms to the reco      | mmendation.)                        |         |                              |                |              |
| Ø                                                                 | Ω                              | 0                                     |                                     |         |                              |                |              |
| Login Authentication                                              | User Status                    | Configuration Security                |                                     |         |                              |                |              |
|                                                                   | Details                        | Details                               |                                     |         |                              |                |              |
| Security modules Scanning                                         |                                | curity modules except whether th      | ey are enabled.)                    |         |                              |                |              |
|                                                                   | (IIII)                         | <b>()</b>                             |                                     | 802.1X  |                              |                |              |
| Audio/Video Transmission                                          | Trusted Protection             | Attack Defense                        | Firmware Encryption                 | 802.1x  | Configuration Files Security | CA Certificate | Log Security |
| Encryption                                                        |                                |                                       |                                     |         |                              |                |              |
| Session Security                                                  | Physical Backup                |                                       |                                     |         |                              |                |              |

### **Related Operations**

After you perform the scan, the results will be displayed in different colors. Yellow indicates that the security modules are abnormal, and green indicates that the security modules are normal.

- Click **Details** to view the details on the results of the scan.
- Click Ignore to ignore the abnormality, and it will not be scanned. The abnormality that was

ignored will be highlighted in grey.

• Click **Optimize** to troubleshoot the abnormality.

## **3.16.2 Configuring HTTPS**

Create a certificate or upload an authenticated certificate, and then you can log in to the webpage through HTTPS on your computer. HTTPS secures communication over a computer network.

Procedure

- <u>Step 1</u> Select Security > System Service > HTTPS.
- Step 2 Turn on the HTTPS service.

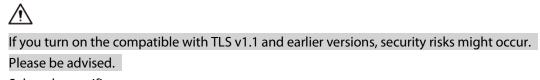

<u>Step 3</u> Select the certificate.

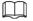

If there are no certificates in the list, click Certificate Management to upload a certificate.

#### Figure 3-58 HTTPS

| nable      |                 | -                         |                                                                             |                          |      |           |                    |
|------------|-----------------|---------------------------|-----------------------------------------------------------------------------|--------------------------|------|-----------|--------------------|
| nable      |                 |                           |                                                                             |                          |      |           |                    |
| HTTPS is   | s a serv        | ice entry based on Transp | port Layer Security (TLS). HTTPS provides web service. ONVIF access service | and RTSP access service. |      |           |                    |
|            |                 |                           |                                                                             |                          |      |           |                    |
|            |                 |                           |                                                                             |                          |      |           |                    |
|            |                 |                           |                                                                             |                          |      |           |                    |
| Select a d | sevice c        | ertificate                |                                                                             |                          |      |           | Certificate Manage |
|            | levice c<br>No. | ertificate<br>Custom Name | Certificate Serial Number                                                   | Validity Period          | User | Issued by | Certificate Manage |

#### Step 4 Click Apply.

Enter"https://IP address: httpsport" in a web browser. If the certificate is installed, you can log in to the webpage successfully. If not, the webpage will display the certificate as wrong or untrusted.

### 3.16.3 Attack Defense

### 3.16.3.1 Configuring Firewall

Configure firewall to limit access to the Access Controller.

| <u>Step 1</u> | Select Security > Attack Defense > Firewall. |
|---------------|----------------------------------------------|
| <u>Step 2</u> | Click 💿 to enable the firewall function.     |

Figure 3-59 Firewall

|                                    | 5                                                       |                                        |         |
|------------------------------------|---------------------------------------------------------|----------------------------------------|---------|
| wall Account Lockout               | Anti-DoS Attack                                         |                                        |         |
| Enable                             |                                                         |                                        |         |
|                                    |                                                         |                                        |         |
| Mode <ul> <li>Allowlist</li> </ul> | t 🔿 Blocklist                                           |                                        |         |
| Only source hosts who              | ose IP/MAC are in the following list are allowed to acc | ess corresponding ports of the device. |         |
|                                    |                                                         |                                        |         |
| Add Delete                         |                                                         |                                        |         |
| No.                                | Host IP/MAC                                             | Port                                   | Operat  |
| 1                                  | 15 5.0.6                                                | All Device Ports                       | <u></u> |
|                                    |                                                         |                                        |         |
| Total 1 records                    |                                                         |                                        |         |
| Apply Refresh                      | Default                                                 |                                        |         |
|                                    |                                                         |                                        |         |

<u>Step 3</u> Select the mode: **Allowlist** and **Blocklist**.

- Allowlist: Only IP/MAC addresses on the allowlist can access the Access Controller.
- Blocklist: The IP/MAC addresses on the blocklist cannot access the Access Controller.
- <u>Step 4</u> Click **Add** to enter the IP information.

#### Figure 3-60 Add IP information

| Add              |      |        | Х   |
|------------------|------|--------|-----|
| Add Mode         | IP   | $\sim$ |     |
| IP Version       | IPv4 | $\sim$ |     |
| IP Address       |      |        |     |
| All Device Ports |      |        |     |
|                  |      | OKCar  | cel |

Step 5 Click OK.

### **Related Operations**

- Click 🗳 to edit the IP information.
- Click 💼 to delete the IP address.

### 3.16.3.2 Configuring Account Lockout

If the incorrect password is entered for a defined number of times, the account will be locked.

### Procedure

<u>Step 1</u> Select Security > Attack Defense > Account Lockout.

<u>Step 2</u> Enter the number of login attempts and the time the administrator account and ONVIF user will be locked for.

| Firewall | Account Locko | out Anti-DoS Attack |     |
|----------|---------------|---------------------|-----|
| Devic    | e Account     |                     |     |
| Login    | Attempt       | 5time(s) V          |     |
| Lock 1   | lime          | 5                   | min |
| Ар       | ply Refresh   | Default             |     |

#### Figure 3-61 Account lockout

- Login Attempt: The limit of login attempts. If the incorrect password is entered for a defined number of times, the account will be locked.
- Lock Time: The duration during which you cannot log in after the account is locked.

Step 3 Click Apply.

### 3.16.3.3 Configuring Anti-DoS Attack

You can enable **SYN Flood Attack Defense** and **ICMP Flood Attack Defense** to defend the Access Controller against Dos attacks.

- <u>Step 1</u> Select Security > Attack Defense > Anti-DoS Attack.
- <u>Step 2</u> Turn on **SYN Flood Attack Defense** or **ICMP Flood Attack Defense** to protect the Access Controller against Dos attack.

|          |                           | Figure 3-62 Anti-DoS attack                                                                                                    |
|----------|---------------------------|----------------------------------------------------------------------------------------------------|
| Firewall | Account Lockout           | Anti-DoS Attack                                                                                                    |
| SYN F    | lood Attack D             |                                                                                                    |
|          | -                         | repeated SYN messages to the device, leaving many half-open TCP connections on the device, which will<br>n hit by an SYN flood attack, the device will defend itself by discarding the first message.        |
| ICMP     | Flood Attack 🚺            |                                                                                                    |
|          | I thus make the device cr | an abnormally large number of ICMP packets to the device, which will use up all computing resources ash. When hit by an ICMP flood attack, the device will defend itself by using the ICMP message filtering |
| Арр      | Ply Refresh D             | efault                                                                                                    |

Step 3 Click Apply.

# 3.16.4 Installing Device Certificate

Create a certificate or upload an authenticated certificate, and then you can log in through HTTPS on your computer.

### 3.16.4.1 Creating Certificate

Create a certificate for the Access Controller.

- <u>Step 1</u> Select Security > CA Certificate > Device Certificate.
- <u>Step 2</u> Select Install Device Certificate.
- <u>Step 3</u> Select Create Certificate, and click Next.
- <u>Step 4</u> Enter the certificate information.

| Step 2: Fill in certifie | cate information.                   | Х      |
|--------------------------|-------------------------------------|--------|
|                          |                                     |        |
| Custom Name              |                                     |        |
| * IP/Domain Name         | 103                                 |        |
| Organization Unit        |                                     |        |
| Organization             |                                     |        |
| * Validity Period        | Days (1~5000)                       |        |
| * Region                 |                                     |        |
| Province                 |                                     |        |
| City Name                |                                     |        |
|                          |                                     |        |
|                          | Back Create and install certificate | Cancel |

### Figure 3-63 Certificate information

### 

The name of region cannot exceed 2 characters. We recommend entering the abbreviation of the name of the region.

### Step 5 Click Create and install certificate.

The newly installed certificate is displayed on the **Device Certificate** page after the certificate is successfully installed.

### **Related Operations**

- Click Enter Edit Mode on the Device Certificate page to edit the name of the certificate.
- Click 🛓 to download the certificate.
- Click 💼 to delete the certificate.

### 3.16.4.2 Applying for and Importing CA Certificate

Import the third-party CA certificate to the Access Controller.

- <u>Step 1</u> Select Security > CA Certificate > Device Certificate.
- Step 2 Click Install Device Certificate.
- Step 3 Select Apply for CA Certificate and Import (Recommended), and click Next.
- <u>Step 4</u> Enter the certificate information.
  - IP/Domain name: the IP address or domain name of the Access Controller.
  - Region: The name of region must not exceed 3 characters. We recommend you enter

the abbreviation of region name.

| Figure 3-64 Certificate | information (2) |
|-------------------------|-----------------|
|-------------------------|-----------------|

| Step 2: Fill in certificate information. |                            |       |
|------------------------------------------|----------------------------|-------|
|                                          |                            |       |
| * IP/Domain Name                         | 17 03                      |       |
| Organization Unit                        |                            |       |
| Organization                             |                            |       |
| * Region                                 |                            |       |
| Province                                 |                            |       |
| City Name                                |                            |       |
|                                          |                            |       |
|                                          | Back Create and Download C | ancel |

### Step 5 Click Create and Download.

Save the request file to your computer.

- <u>Step 6</u> Apply to a third-party CA authority for the certificate by using the request file.
- <u>Step 7</u> Import the signed CA certificate.
  - 1) Save the CA certificate to your computer.
  - 2) Click Installing Device Certificate.
  - 3) Click **Browse** to select the CA certificate.
  - 4) Click Import and Install.

The newly installed certificate is displayed on the **Device Certificate** page after the certificate is successfully installed.

- Click **Recreate** to create the request file again.
- Click **Import Later** to import the certificate at another time.

### **Related Operations**

- Click Enter Edit Mode on the Device Certificate page to edit the name of the certificate.
- Click 🛓 to download the certificate.
- Click 💼 to delete the certificate.

### 3.16.4.3 Installing Existing Certificate

If you already have a certificate and private key file, import the certificate and private key file.

### Procedure

<u>Step 1</u> Select Security > CA Certificate > Device Certificate.

- Step 2 Click Install Device Certificate.
- <u>Step 3</u> Select **Install Existing Certificate**, and click **Next**.

<u>Step 4</u> Click **Browse** to select the certificate and private key file, and enter the private key password.

| Step 2: Select certificat | e and private | key.             |          | Х  |
|---------------------------|---------------|------------------|----------|----|
| Custom Name               |               |                  |          |    |
| Certificate Path          |               |                  | Browse   |    |
| Private Key               |               |                  | Browse   |    |
| Private Key Password      |               |                  |          |    |
|                           |               |                  |          |    |
|                           | Back          | Import and Insta | II Cance | el |

#### Figure 3-65 Certificate and private key

### Step 5 Click Import and Install.

The newly installed certificate is displayed on the **Device Certificate** page after the certificate is successfully installed.

### **Related Operations**

- Click Enter Edit Mode on the Device Certificate page to edit the name of the certificate.
- Click 🛓 to download the certificate.
- Click 💼 to delete the certificate.

# 3.16.5 Installing the Trusted CA Certificate

A trusted CA certificate is a digital certificate that is used for validating the identities of websites and servers. For example, when 802.1x protocol is used, the CA certificate for switches is required to authenticate its identity.

### **Background Information**

802.1X is a network authentication protocol that opens ports for network access when an organization authenticates a user's identity and authorizes them access to the network.

### Procedure

<u>Step 1</u> Select Security > CA Certificate > Trusted CA Certificates.

### <u>Step 2</u> Select Install Trusted Certificate.

<u>Step 3</u> Click **Browse** to select the trusted certificate.

### Figure 3-66 Install the trusted certificate

| Install Trusted Co              | ertificate |  |    | Х      |
|---------------------------------|------------|--|----|--------|
| Custom Name<br>Certificate Path | Browse     |  |    |        |
|                                 |            |  | ОК | Cancel |

#### Step 4 Click **OK**.

The newly installed certificate is displayed on the **Trusted CA Certificates** page after the certificate is successfully installed.

### **Related Operations**

- Click Enter Edit Mode on the Device Certificate page to edit the name of the certificate.
- Click 🛓 to download the certificate.
- Click 💼 to delete the certificate.

# 3.16.6 Data Encryption

### Procedure

- <u>Step 1</u> Select Security > Data Encryption.
- <u>Step 2</u> Configure the parameters.

Figure 3-67 Data encryption

| Vate Protocol Enable Enable Stream transmission is encrypted by using private protocol. *Please make sure that the corresponding device or software supports video decryption. |                     |                |           |                      |
|----------------------------------------------------------------------------------------------------|---------------------|----------------|-----------|----------------------|
| Enable  Stream transmission is encrypted by using private protocol.  *Please make sure that the corresponding device or software supports video decryption.                    |                     |                |           |                      |
| Stream transmission is encrypted by using private protocol. *Please make sure that the corresponding device or software supports video decryption.                             |                     |                |           |                      |
| *Please make sure that the corresponding device or software supports video decryption.                                                                                         |                     |                |           |                      |
|                                                                                                    |                     |                |           |                      |
|                                                                                                    |                     |                |           |                      |
| Encryption Type AES256-OF8 V                                                                                                    |                     |                |           |                      |
| Update Period 12 hr (0-720)                                                                                                    |                     |                |           |                      |
| SP over TLS                                                                                                    |                     |                |           |                      |
| Enable                                                                                                    |                     |                |           |                      |
| RTSP stream is encrypted by using TLS tunnel before transmission.                                                                                                    |                     |                |           |                      |
| *Please make sure that the corresponding device or software supports video decryption.                                                                                         |                     |                |           |                      |
| *Select a device certificate                                                                                                    |                     |                |           | Certificate Managem  |
| No. Custom Name Certificate Serial Number                                                                                                    | Validity Period     | User           | Issued by | Used by              |
| 1 3930303: 5343436383232                                                                                                    | 2053-05-30 11:40:22 | 8C04F30YAJ6759 | BSC       | HTTPS, RTSP over TLS |
| phy Refresh Default                                                                                                    |                     |                |           |                      |

|                  | Parameter                      | Description                                                                                                    |
|------------------|--------------------------------|----------------------------------------------------------------------------------------------------|
|                  | Enable                         | Streams are encrypted during transmission through private protocol.                                                                               |
| Private Protocol | Encryption Type                | Keep it as default.                                                                                                    |
|                  | Update Period of<br>Secret Key | Ranges from 0 h -720 h. 0 means never update the secret key.                                                                                      |
|                  | Enable                         | RTSP stream is encrypted during transmission through TLS tunnel.                                                                                  |
| RTSP over TLS    | Certificate<br>Management      | Create or import certificate. For details,<br>see"3.16.4 Installing Device Certificate". The<br>installed certificates are displayed in the list. |

### Table 3-36 Data encryption description

# 3.16.7 Security Warning

### Procedure

- <u>Step 1</u> Select Security > Security Warning.
- <u>Step 2</u> Enable the security warning function.
- <u>Step 3</u> Select the monitoring items.

#### Figure 3-68 Security warning

| Enable                                                                                                    | ible 💽                                                                             |  |  |  |  |
|----------------------------------------------------------------------------------------------------|------------------------------------------------------------------------------------|--|--|--|--|
| Event M                                                                                                    | Event Monitoring                                                                   |  |  |  |  |
|                                                                                                    | Invalid executable programs attempting to run Session ID bruteforcing              |  |  |  |  |
| <b>~</b>                                                                                                    | Web directory bruteforcing Login not in the specified time range.                  |  |  |  |  |
|                                                                                                    | V Number of session connections exceeds limit V Brute force attack of the account. |  |  |  |  |
|                                                                                                    |                                                                                    |  |  |  |  |
| Security warning can detect device security status in real time, and keep you informed of the security exception events immediately, so that you can deal with them timely and avoid security risks. |                                                                                    |  |  |  |  |
| Apply                                                                                                    | Apply Refresh Default                                                              |  |  |  |  |

Step 4 Click Apply.

# **4 Smart PSS Lite Configuration**

This section introduces how to manage and configure the Access Controller through Smart PSS Lite. For details, see the user's manual of Smart PSS Lite.

# 4.1 Installing and Logging In

Install and log in to Smart PSS Lite. For details, see the user manual of Smart PSS Lite.

### Procedure

- <u>Step 1</u> Get the software package of the Smart PSS Lite from the technical support, and then install and run the software according to instructions.
- <u>Step 2</u> Initialize Smart PSS Lite when you log in for the first time, including setting password and security questions.

Set the password is for the first-time use, and then set security questions to reset your password when you forgot it.

<u>Step 3</u> Enter your username and password to log in to Smart PSS Lite.

# 4.2 Adding Devices

You need to add the Access Controller to Smart PSS Lite. You can add them in batches or individually.

# 4.2.1 Adding One By One

You can add Access Controller one by one through entering their IP addresses or domain names.

- Step 1 Log in to Smart PSS Lite.
- Step 2 Click Device Manager and click Add.
- <u>Step 3</u> Enter the device information.

### Figure 4-1 Device information

| Device Name:             | Method to add:              |
|--------------------------|-----------------------------|
| * Access Terminal        | IP 💌                        |
| IP:<br>* 110 16 2240 126 | Port:<br>* 37777            |
| User Name:<br>* admin    | Password:                   |
|                          | Add and Continue Add Cancel |

Table 4-1 Device parameters description

| Parameter          | Description                                                                                  |
|--------------------|----------------------------------------------------------------------------------------------|
| Device Name        | Enter a name of the Access Controller. We recommend you name it after its installation area. |
| Method to add      | Select <b>IP</b> to add the Access Terminal by entering its IP Address.                      |
| IP                 | Enter IP address of the Access Controller.                                                   |
| Port               | The port number is 37777 by default.                                                         |
| User Name/Password | Enter the username and password of the Access Terminal.                                      |

Step 4 Click Add.

The added Access Controller displays on the **Devices** page. You can click **Add and Continue** to add more Access Controllers.

## 4.2.2 Adding in Batches

We recommend you use the auto-search function when you add want to Access Controllers in batches. Make sure the Access Controllers you add must be on the same network segment.

### Procedure

Step 1 Log in to Smart PSS Lite.

<u>Step 2</u> Click **Device Manager** and search for devices.

- Click **Auto Search**, to search for devices on the same LAN.
- Enter the network segment range, and then click **Search**.

|            |                       | <b>J</b>    |                  |            |                       |
|------------|-----------------------|-------------|------------------|------------|-----------------------|
| Auto Searc | h                     |             |                  |            | ×                     |
| O Auto S   | Search Devi           | ce Segment: | . <u>10 0</u>    | 1 00 005   | Search                |
| Modif      | y IP 🚯 Initializati   | on          |                  | Search Dev | rice Number: 1        |
| No.        | IP 🔺                  | Device Type | MAC Address      | Port       | Initialization Status |
| 1          | 10.04.00.00           | DSS V8      | 2-10-51 14 87 0c | 443        | Initialized           |
|            |                       |             |                  |            |                       |
|            |                       |             |                  |            |                       |
|            |                       |             |                  |            |                       |
|            |                       |             |                  |            |                       |
|            |                       |             |                  |            |                       |
|            |                       |             |                  |            |                       |
|            |                       |             |                  |            |                       |
|            |                       |             |                  |            |                       |
|            |                       |             |                  | A          | dd Cancel             |
|            | A device list will be | displayed.  |                  |            |                       |
|            |                       |             |                  |            |                       |

Figure 4-2 Auto search

 $\square$ 

Select a device, and then click **Modify IP** to modify its IP address.

- <u>Step 3</u> Select the Access Controller that you want to add to Smart PSS Lite, and then click **Add**.
- <u>Step 4</u> Enter the username and the password of the Access Controller.

You can view the added Access Controller on the **Devices** page.

 $\square$ 

The Access Controller automatically logs in to Smart PSS Lite after being added. **Online** is displayed after successful login.

# 4.3 User Management

Add users, assign cards to them, and configure their access permissions.

# 4.3.1 Configuring Card Type

Set the card type before you assign cards to users. For example, if the assigned card is an ID card, set card type to ID card.

- Step 1Log in to Smart PSS Lite.Step 2Click Access Solution > Personnel Manager > User.Step 2On the C
- <u>Step 3</u> On the **Card Issuing Type** and then select a card type.

 $\square$ 

Make sure that the card type is same to the actually assigned card; otherwise, the card number cannot be read. Click **OK**.

# 4.3.2 Adding Users

<u>Step 4</u>

### 4.3.2.1 Adding One by One

You can add users one by one.

- Step 1 Log in to Smart PSS Lite.
- <u>Step 2</u> Click Access Solution > Personnel Manger > User > Add.
- <u>Step 3</u> Click **Basic Info** tab, and enter the basic information of the user, and then import the face image.

| Basic Info       | Certification     | Perm | ission configuration |                                        |      |
|------------------|-------------------|------|----------------------|----------------------------------------|------|
| User ID:         | *                 |      |                      |                                        | Next |
| Name:            | *                 |      |                      |                                        |      |
| Department:      | Default Company   | -    |                      |                                        |      |
| User Type:       | General           | Ŧ    |                      |                                        |      |
| Valid Time:      | 2022/6/9 0:00:00  |      |                      |                                        |      |
|                  | 2032/6/9 23:59:59 |      | 3654 Days            | Take Snapshot                          |      |
| Number of use:   | Limitless         |      |                      | Upload Picture<br>Image Size:0 ~ 100KB |      |
|                  |                   |      |                      | 5                                      |      |
| Details          |                   | ^    |                      |                                        |      |
|                  |                   |      |                      |                                        |      |
| Gender:          | Male Fema         | ale  | ID Type:             | ID                                     | *    |
| Title:           | Mr                | •    | ID No.:              |                                        |      |
| DOB:             | 1985/3/15         | \$   | Company:             |                                        |      |
| Tel:             |                   |      | Occupation:          |                                        |      |
| Email:           |                   |      | Entry Time:          | 2022/6/8 20:18:31                      |      |
|                  |                   |      |                      |                                        |      |
| Mailing Address: |                   |      | Resign Time:         | 2031/6/9 20:18:31                      |      |
| Administrator:   | •                 |      |                      |                                        |      |
| Remark:          |                   |      |                      |                                        |      |
|                  |                   |      |                      |                                        |      |
|                  |                   |      |                      |                                        |      |
|                  |                   |      |                      |                                        |      |
|                  |                   |      |                      |                                        |      |
|                  |                   |      |                      |                                        |      |

Figure 4-3 Add basic information

- <u>Step 4</u> Click the **Certification** tab to add certification information of the user.
  - Configure password: The password must consist of 6–8 digits.
  - Configure card: The card number can be read automatically or entered manually. To read the card number automatically, select a card reader, and then place the card on the card reader.
    - 1. On the **Card** area, click **and** select **Card issuer**, and then click **OK**.

- 2. Click **Add**, swipe a card on the card reader. The card number is displayed.
- 3. Click **OK**.

After adding a card, you can set the card to main card or duress card, or replace the card with a new one, or delete the card.

- Configure fingerprint.
  - 1. On the **Fingerprint** area, click and select **Fingerprint Scanner**, and then click **OK**.
  - 2. Click Add Fingerprint, press your finger on the scanner three times in a row.

Figure 4-4 Add password, card, and fingerprint

| 1 User<br>Basic Info  |            | Certification    |              | ermission cor |             |           |                |                 |
|-----------------------|------------|------------------|--------------|---------------|-------------|-----------|----------------|-----------------|
| assword ad            | For th     | e 2nd-generation |              |               |             | nel passv | vord; otherv   | wise it is card |
|                       | g 🗣 passw  | vora.            |              |               |             |           |                |                 |
| and and a             | The cord r | sumber must be   | oddod if not | the Ord cor   | oration on  |           | reller is us   | a d             |
|                       | The card r | number must be   | added if not | the 2nd ger   | eration acc | cess conf | roller is use  | ed.             |
| ingerprint            | The card r | number must be   | added if not | the 2nd ger   | eration acc | cess cont | troller is use | ed.             |
| ingerprint<br>+ Add i |            |                  | added if not | the 2nd ger   |             | pperation | roller is use  | ed.             |
| ingerprint<br>+ Add i | Delete     |                  | added if not | the 2nd ger   |             |           | roller is use  | ed.             |

<u>Step 5</u> Configure permissions for the user. For details, see "4.3.3 Assigning Access Permission". <u>Step 6</u> Click **Finish**.

### 4.3.2.2 Adding in Batches

You can add users in batches.

- <u>Step 1</u> Log in to Smart PSS Lite.
- <u>Step 2</u> Click **Personnel Manger** > **User** > **Batch Add**.
- <u>Step 3</u> Select **Card issuer** from the **Device** list, and then configure the parameters.

| Card issuer      | • |                   | Issue |
|------------------|---|-------------------|-------|
| Start No.:       |   | Quantity:         |       |
| * 1              |   | * 30              |       |
| Department:      |   |                   |       |
| Default Company  | • |                   |       |
| Effective Time:  |   | Expired Time:     |       |
| 2022/4/1 0:00:00 |   | 2032/4/1 23:59:59 |       |
| ID               |   | Card No.          |       |
| ssue Card        |   |                   |       |
| 1                |   |                   |       |
| 2                |   |                   |       |
| 3                |   |                   |       |
| 4                |   |                   |       |
| 5                |   |                   |       |
| 6                |   |                   |       |
| 7                |   |                   |       |
| 8                |   |                   |       |
|                  |   |                   |       |
| 9                |   |                   |       |
| 9<br>10          |   |                   |       |
| -                |   |                   |       |

Figure 4-5 Add users in batches

Table 4-2 Add users in batches parameters

| Parameter                   | Description                                              |
|-----------------------------|----------------------------------------------------------|
| Start No.                   | The user ID starts with the number you defined.          |
| Quantity                    | The number of users you want to add.                     |
| Department                  | Select the department that the user belongs to.          |
| Effective Time/Expired Time | The users can unlock the door within the defined period. |
| Step 4 Click Issue          |                                                          |

### Step 4 Click Issue.

The card number will be read automatically.

Step 5 Click OK.

<u>Step 6</u> On the **User** page, click  $\square$  to complete user information.

# 4.3.3 Assigning Access Permission

Create a permission group that is a collection of door access permissions, and then associate users with the group so that users can unlock corresponding doors.

### Procedure

Step 1 Log in to the Smart PSS Lite.

<u>Step 2</u> Click Access Solution > Personnel Manger > Permission configuration.

<u>Step 3</u> Click + .

- <u>Step 4</u> Enter the group name, remarks (optional), and select a time template.
- <u>Step 5</u> Select the access control device.
- Step 6 Click OK.

### Figure 4-6 Create a permission group

| Group Name:                     | Remark:      |   |
|---------------------------------|--------------|---|
| Permission Group3               |              | 1 |
| Time Template: All Day Time Ter | mplate • 2   |   |
| All Device                      | Selected (0) |   |
| Search                          | Q            |   |
| ▼ 📄 🚠 Default Group             |              |   |
| ▼ □ <b>E</b> 1 3                |              |   |
| Door 1                          | 3            |   |
|                                 |              |   |
|                                 |              |   |
|                                 |              |   |
|                                 |              |   |
|                                 |              |   |
|                                 |              |   |
|                                 |              |   |

- <u>Step 7</u> Click I of the permission group you added.
- <u>Step 8</u> Select users to associate them with the permission group.

| Add Person                                                                              |   |              | >       |
|-----------------------------------------------------------------------------------------|---|--------------|---------|
| Permission Group2                                                                       |   |              |         |
| Person list                                                                             |   | Selected (1) | ŧ       |
| Search                                                                                  | Q | ID           | VT Name |
| <ul> <li>E A Company(10)</li> <li>A DepartmentA(6)</li> <li>A DepartmentB(3)</li> </ul> |   | 10           | 10      |
| 🔽 👱 10                                                                                  |   |              |         |

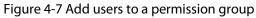

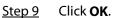

Users in the permission group can unlock the door after valid identity verification.

## 4.3.4 Assigning Attendance Permissions

Create a permission group that is a collection of time attendance permissions, and then associate employees with the group so that they can punch in/out through defined verification methods.

- <u>Step 1</u> Log in to the Smart PSS Lite.
- <u>Step 2</u> Click Access Solution > Personnel Manger > Permission configuration.
- Step 3 Click + .
- <u>Step 4</u> Enter the group name, remarks (optional), and select a time template.
- <u>Step 5</u> Select the access control device.
- Step 6 Click **OK**.

### Figure 4-8 Create a permission group

| Add Access Group                                        | ×            |
|---------------------------------------------------------|--------------|
| Basic Info                                              |              |
| Group Name: Ren<br>Permission Group3                    | mark:        |
| Time Template: All Day Time Template                    | 2            |
| All Device                                              | Selected (0) |
| SearchQ                                                 |              |
| <ul> <li>Default Group</li> <li>1</li> <li>3</li> </ul> |              |
| Door 1                                                  | 3            |
|                                                         |              |
|                                                         |              |
|                                                         |              |
|                                                         |              |
|                                                         |              |
|                                                         |              |
| Ē                                                       | OK Cancel    |
|                                                         |              |

The Time & Attendance only supports punch-in/out through password and face attendance.

<u>Step 7</u> Click 🛃 of the permission group you added.

<u>Step 8</u> Select users to associate them with the permission group.

| Add Person                                                                          |   |              | >       |
|-------------------------------------------------------------------------------------|---|--------------|---------|
| Permission Group2                                                                   |   |              |         |
| Person list                                                                         |   | Selected (1) | ŧ       |
| Search.                                                                             | Q | ID           | VT Name |
| <ul> <li>Company(10)</li> <li>A DepartmentA(6)</li> <li>A DepartmentB(3)</li> </ul> |   | 10           | 10      |
| 🔽 🚨 10                                                                              |   |              |         |

Figure 4-9 Add users to a permission group

Step 9 Click OK.

# 4.4 Access Management

# 4.4.1 Remotely Opening and Closing Door

You can remotely monitor and control door through Smart PSS Lite. For example, you can remotely open or close the door.

### Procedure

- <u>Step 1</u> Click **Access Solution** > **Access Manager** on the Home page.
- <u>Step 2</u> Remotely control the door.
  - Select the door, right click and select **Open** or **Close**.

Figure 4-10 Open door

| Organizations |                 |
|---------------|-----------------|
| Search        | Q               |
| ▼ 🔲 🕂 De      | fault Group     |
|               | Door 1          |
|               | Open            |
|               | LIPENDA CALLARY |
|               | Close           |

• Click 🗊 or 🔳 to open or close the door.

### **Related Operations**

- Event filtering: Select the event type in the **Event Info**, and the event list displays the selected event type, such as alarm events and abnormal events.
- Event refresh locking: Click 🖞 to lock the event list, and then event list will stop refreshing. Click 🖞 to unlock.
- Event deleting: Click 🔟 to clear all events in the event list.

# 4.4.2 Setting Always Open and Always Close

After setting always open or always close, the door remains open or closed all the time.

Figure 4-11 Always open or close

### Procedure

- <u>Step 1</u> Click Access Solution > Access Manager on the Home page.
- <u>Step 2</u> Click **Always Open** or **Always Close** to open or close the door.

| Organizations | Always | O Normal |
|---------------|--------|----------|
| Search. Q     | Door 1 |          |
| ▼ 🗹 🖳         |        |          |

The door will remain open or closed all the time. You can click **Normal** to restore the access control to normal status, and then the door will be open or closed based on the configured verification methods.

# 4.4.3 Monitoring Door Status

### Procedure

<u>Step 1</u> Click **Access Solution** > **Access Manager** on the home page.

Step 2Select the Access Controller in the device tree, and right click the Access Controller and<br/>then select Start Real-time Event Monitoring.

Real-time access control events will display in the event list.

# Click **Stop Monitor**, real-time access control events will not display.

| Organizations                                                                            | • Always Close              | Always Open         | ONormal                                                                                                    |                   |
|------------------------------------------------------------------------------------------|-----------------------------|---------------------|----------------------------------------------------------------------------------------------------|-------------------|
| A De Sroup      Compare 1 Sroup      Compare 1 Start Real-D      Show All Do      Reboot | Door 1                      |                     |                                                                                                    |                   |
| Details                                                                                  |                             |                     | ~ 3                                                                                                    |                   |
| Details                                                                                  | Event Info                  | All 🗹 Alarm         | Abnormal Normal Event Pistory Event Configuration                                                                                                    |                   |
| Details                                                                                  | Event Info                  | All Z Alarm         | Abnormal      Normal      Event History      Event Configuration     Description                                                                                                    |                   |
| Details                                                                                  |                             |                     | Abnormal 🛛 Normal Description Door is locked IP:                                                                                                    | 0.06.043.109      |
| Details                                                                                  | Time                        | Event               | Abnormal 🖉 Normal Description Description IP: 1P: 1P: 1P: 1P: 1P: 1P: 1P: 1P: 1P: 1                                                                                                    | Access Standalone |
| Details                                                                                  | Time<br>2022-04-08 17:37:36 | Event<br>111/Door 1 | Abnormal     Normal     Event History     Event Configuration       Description     IP:       Door is locked     IP:       E731FC4A Card Unlock     Device Type:       Door is unlocked     Device Model: | 0.06.043.109      |

#### Figure 4-12 Monitor door status

## **Related Operations**

- Show All Door: Displays all doors controlled by the Access Controller.
- Reboot: Restart the Access Controller.
- Details: View the device details, such as IP address, model, and status.

# Appendix 1 Important Points of Face Registration

### **Before Registration**

- Glasses, hats, and beards might influence face recognition performance.
- Do not cover your eyebrows when wearing hats.
- Do not change your beard style greatly if you use the Access Controller; otherwise face recognition might fail.
- Keep your face clean.
- Keep the Access Controller at least 2 meters away from light source and at least 3 meters away from windows or doors; otherwise backlight and direct sunlight might influence face recognition performance of the access controller.

### **During Registration**

- You can register faces through the Access Controller or through the platform. For registration through the platform, see the platform user manual.
- Make your head center on the photo capture frame. The face image will be captured automatically.

 $\square$ 

- Do not shake your head or body, otherwise the registration might fail.
- Avoid 2 faces appear in the capture frame at the same time.

### **Face Position**

If your face is not at the appropriate position, face recognition accuracy might be affected.

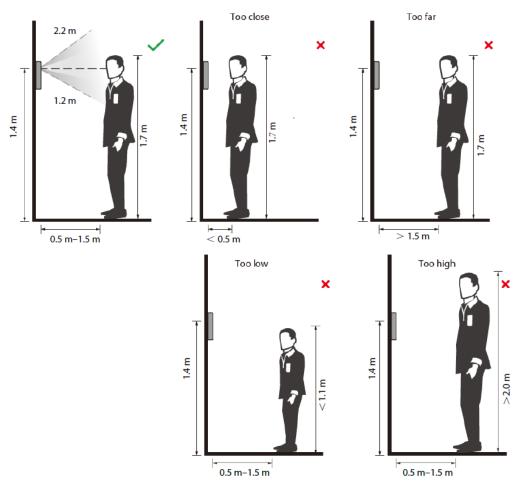

### Appendix Figure 1-1 Appropriate face position

### **Requirements of Faces**

- Make sure that the face is clean and forehead is not covered by hair.
- Do not wear glasses, hats, heavy beards, or other face ornaments that influence face image recording.
- With eyes open, without facial expressions, and make your face toward the center of camera.
- When recording your face or during face recognition, do not keep your face too close to or too far from the camera.

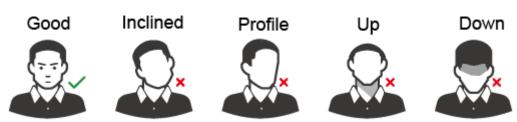

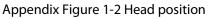

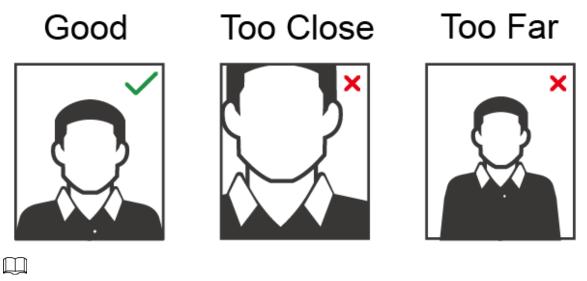

- When importing face images through the management platform, make sure that image resolution is within the range 150 × 300 pixels–600 × 1200 pixels; image pixels are more than 500 × 500 pixels; image size is less than 100 KB, and image name and person ID are the same.
- Make sure that the face takes up more than 1/3 but no more than 2/3 of the whole image area, and the aspect ratio does not exceed 1:2.

# Appendix 2 Important Points of Intercom Operation

The Access Controller can function as VTO to realize intercom function.

### Prerequisites

The intercom function is configured on the Access Controller and VTO.

- Step 1 On the standby screen, tap **S**.
- Step 2 Enter the room No, and then tap **S**.

# Appendix 3 Important Points of Fingerprint Registration Instructions

When you register the fingerprint, pay attention to the following points:

- Make sure that your fingers and the scanner surface are clean and dry.
- Press your finger on the center of the fingerprint scanner.
- Do not put the fingerprint sensor in a place with intense light, high temperature, and high humidity.
- If your fingerprints are unclear, use other unlocking methods.

### **Fingers Recommended**

Forefingers, middle fingers, and ring fingers are recommended. Thumbs and little fingers cannot be put at the recording center easily.

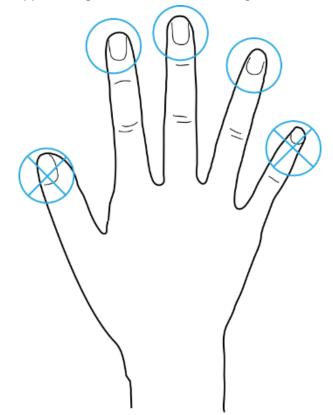

Appendix Figure 3-1 Recommended fingers

# How to Press Your Fingerprint on the Scanner

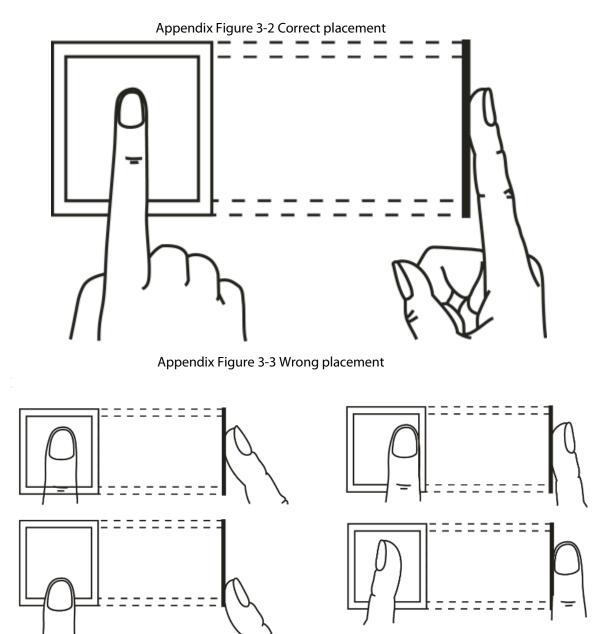

# Appendix 4 Important Points of QR Code Scanning

Access Controller: Place the QR code on your phone at a distance of 30 mm–50 mm away from the QR code scanning lens. It supports QR code that must be larger than 30 mm× 30 mm and less than 128 bytes in size.

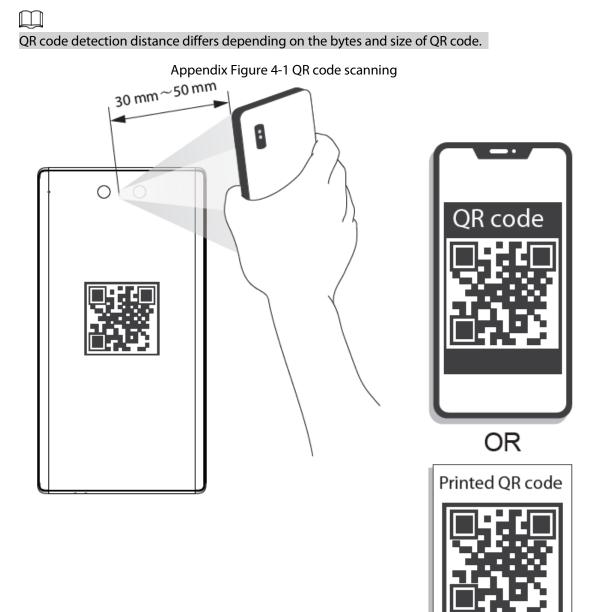

# **Appendix 5 Cybersecurity Recommendations**

### Mandatory actions to be taken for basic device network security:

### 1. Use Strong Passwords

Please refer to the following suggestions to set passwords:

- The length should not be less than 8 characters.
- Include at least two types of characters; character types include upper and lower case letters, numbers and symbols.
- Do not contain the account name or the account name in reverse order.
- Do not use continuous characters, such as 123, abc, etc.
- Do not use overlapped characters, such as 111, aaa, etc.

### 2. Update Firmware and Client Software in Time

- According to the standard procedure in Tech-industry, we recommend to keep your device (such as NVR, DVR, IP camera, etc.) firmware up-to-date to ensure the system is equipped with the latest security patches and fixes. When the device is connected to the public network, it is recommended to enable the "auto-check for updates" function to obtain timely information of firmware updates released by the manufacturer.
- We suggest that you download and use the latest version of client software.

### "Nice to have" recommendations to improve your device network security:

### 1. Physical Protection

We suggest that you perform physical protection to device, especially storage devices. For example, place the device in a special computer room and cabinet, and implement well-done access control permission and key management to prevent unauthorized personnel from carrying out physical contacts such as damaging hardware, unauthorized connection of removable device (such as USB flash disk, serial port), etc.

### 2. Change Passwords Regularly

We suggest that you change passwords regularly to reduce the risk of being guessed or cracked.

### 3. Set and Update Passwords Reset Information Timely

The device supports password reset function. Please set up related information for password reset in time, including the end user's mailbox and password protection questions. If the information changes, please modify it in time. When setting password protection questions, it is suggested not to use those that can be easily guessed.

### 4. Enable Account Lock

The account lock feature is enabled by default, and we recommend you to keep it on to guarantee the account security. If an attacker attempts to log in with the wrong password several times, the corresponding account and the source IP address will be locked.

### 5. Change Default HTTP and Other Service Ports

We suggest you to change default HTTP and other service ports into any set of numbers between 1024–65535, reducing the risk of outsiders being able to guess which ports you are using.

### 6. Enable HTTPS

We suggest you to enable HTTPS, so that you visit Web service through a secure communication channel.

### 7. MAC Address Binding

We recommend you to bind the IP and MAC address of the gateway to the device, thus reducing

the risk of ARP spoofing.

### 8. Assign Accounts and Privileges Reasonably

According to business and management requirements, reasonably add users and assign a minimum set of permissions to them.

### 9. Disable Unnecessary Services and Choose Secure Modes

If not needed, it is recommended to turn off some services such as SNMP, SMTP, UPnP, etc., to reduce risks.

If necessary, it is highly recommended that you use safe modes, including but not limited to the following services:

- SNMP: Choose SNMP v3, and set up strong encryption passwords and authentication passwords.
- SMTP: Choose TLS to access mailbox server.
- FTP: Choose SFTP, and set up strong passwords.
- AP hotspot: Choose WPA2-PSK encryption mode, and set up strong passwords.

### 10. Audio and Video Encrypted Transmission

If your audio and video data contents are very important or sensitive, we recommend that you use encrypted transmission function, to reduce the risk of audio and video data being stolen during transmission.

Reminder: encrypted transmission will cause some loss in transmission efficiency.

### 11. Secure Auditing

- Check online users: we suggest that you check online users regularly to see if the device is logged in without authorization.
- Check device log: By viewing the logs, you can know the IP addresses that were used to log in to your devices and their key operations.

### 12. Network Log

Due to the limited storage capacity of the device, the stored log is limited. If you need to save the log for a long time, it is recommended that you enable the network log function to ensure that the critical logs are synchronized to the network log server for tracing.

### 13. Construct a Safe Network Environment

In order to better ensure the safety of device and reduce potential cyber risks, we recommend:

- Disable the port mapping function of the router to avoid direct access to the intranet devices from external network.
- The network should be partitioned and isolated according to the actual network needs. If there are no communication requirements between two sub networks, it is suggested to use VLAN, network GAP and other technologies to partition the network, so as to achieve the network isolation effect.
- Establish the 802.1x access authentication system to reduce the risk of unauthorized access to private networks.
- Enable IP/MAC address filtering function to limit the range of hosts allowed to access the device.